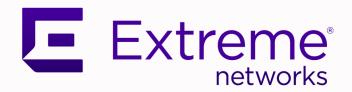

## ExtremeCloud Appliance Deployment Guide

Version 4.76.02

9036571-01 Rev AA March 2020

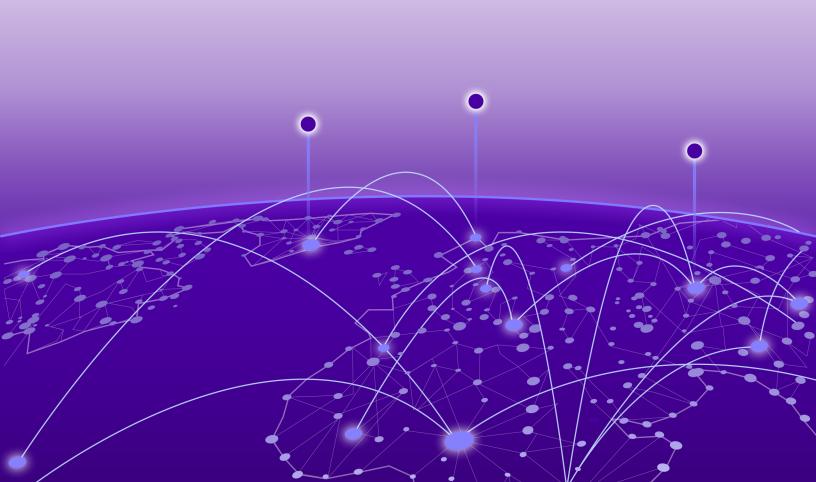

Copyright © 2020 Extreme Networks, Inc. All rights reserved.

#### **Legal Notice**

Extreme Networks, Inc. reserves the right to make changes in specifications and other information contained in this document and its website without prior notice. The reader should in all cases consult representatives of Extreme Networks to determine whether any such changes have been made.

The hardware, firmware, software or any specifications described or referred to in this document are subject to change without notice.

#### **Trademarks**

Extreme Networks and the Extreme Networks logo are trademarks or registered trademarks of Extreme Networks, Inc. in the United States and/or other countries.

All other names (including any product names) mentioned in this document are the property of their respective owners and may be trademarks or registered trademarks of their respective companies/owners.

For additional information on Extreme Networks trademarks, please see: www.extremenetworks.com/company/legal/trademarks

#### **Open Source Declarations**

Some software files have been licensed under certain open source or third-party licenses. Enduser license agreements and open source declarations can be found at:

www.extremenetworks.com/support/policies/software-licensing

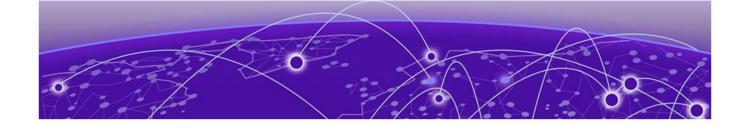

## **Table of Contents**

| Preface                                                      | V   |
|--------------------------------------------------------------|-----|
| Conventions                                                  | V   |
| Text Conventions                                             | V   |
| Documentation and Training                                   | vii |
| Providing Feedback                                           | vii |
| Getting Help                                                 |     |
| Subscribe to Service Notifications                           | ix  |
| AP Regulatory Information                                    | ix  |
| About ExtremeCloud Appliance Deployment                      |     |
| Deploying ExtremeCloud Appliance                             |     |
| VE6120H Virtual Appliance                                    |     |
| VE6125 Virtual Appliance                                     |     |
| Supported Appliance Specifications                           |     |
| Discovery and Registration                                   |     |
| Discovery Process for APs and Adapters in a Centralized Site |     |
| Discovery Process for WiNG APs in a Distributed Site         |     |
| 802.11ax AP Operational Modes                                |     |
| Switch Discovery Process                                     |     |
| Sites                                                        |     |
| Device Groups                                                | 22  |
| Configuring DHCP, NPS, and DNS Services                      | 24  |
| DHCP Service Configuration                                   |     |
| Configuring DHCP on Windows Server 2012 R2                   | 24  |
| Configuring DHCP on a Red Hat Linux Server                   |     |
| Configuring the ExtremeCloud Appliance as an NPS Client      |     |
| NPS Service Configuration                                    |     |
| Add a New Network Policy                                     |     |
| DNS Service Configuration                                    |     |
| Configuring DNS for Wireless AP Discovery                    |     |
| Configuring DNS on a Linux Server                            | 55  |
| Centralized Site with a Captive Portal                       |     |
| Deployment Strategy                                          | 57  |
| Adding a Centralized Site with Device Group                  |     |
| Configuring an Internal Captive Portal                       |     |
| Specifying B@AC Network Topology                             |     |
| Configuring a Captive Portal Network                         |     |
| Working with Internal Captive Portal Engine Rules            |     |
| Editing Device Group Profile for Network and Role            |     |
| Creating Adoption Rules                                      | 65  |
| Centralized Site with AAA Network                            | 68  |

| Deployment Strategy                                                                   | 68  |
|---------------------------------------------------------------------------------------|-----|
| Configuring a AAA Network                                                             | 68  |
| Creating an Engine Rule                                                               | 69  |
| Creating a Policy Role                                                                | 7C  |
| Applying a AAA Network and Role to the Device Group                                   | 71  |
| Distributed Site with a Captive Portal                                                | 73  |
| Deployment Strategy                                                                   | 73  |
| Adding a Distributed Site                                                             | 73  |
| Specifying B@AP Network Topology                                                      | 75  |
| Configuring B@AP Captive Portal Network for a Distributed Site                        | 75  |
| Working with Captive Portal Engine Rules                                              | 76  |
| Creating Adoption Rules                                                               | 77  |
| Configuring an External NAC Server for MBA and AAA Authentication                     |     |
| Deployment Strategy                                                                   |     |
| Configuring the External NAC Server                                                   |     |
| Network with Default Auth Role                                                        |     |
| Configuring an MBA Network                                                            |     |
| Configuring a AAA Network                                                             |     |
| Network with Pass-Through External RADIUS                                             |     |
| Configuring an MBA Network                                                            |     |
| Configuring a AAA Network                                                             | 87  |
| Deploying XMC as External Captive Portal                                              |     |
| Deployment Strategy                                                                   |     |
| Configuring an External Captive Portal Network                                        |     |
| Editing the Configuration Profile for Network and Roles                               |     |
| ExtremeCloud Appliance Default Pass-Through Rule                                      |     |
| Adding ExtremeCloud Appliance as a Switch to Extreme Management Center                |     |
| Creating an Unregistered Policy on Extreme Management Center                          | 99  |
| Editing the Extreme Management Center Profile for Policy and Location-Based  Services | 100 |
| Deploying an ExtremeGuest Captive Portal                                              |     |
| Deployment Strategy                                                                   |     |
| Configure an ExtremeGuest Server                                                      |     |
| Configure an ExtremeGuest Captive Portal Network                                      |     |
| Configuration Settings on ExtremeGuest                                                |     |
| Hierarchical Visibility for WiNG Appliances                                           |     |
| Deployment Strategy                                                                   |     |
| Configuring ExtremeCloud Appliance as an External Server                              | 108 |
| Configuring ExtremeCloud Appliance as Proxy Server                                    |     |
| Configuring an Availability Pair with WiNG                                            |     |
| Understanding Proxy APs                                                               | 109 |
| Legacy AP Support                                                                     | 11C |
| Understanding Proxy Clients                                                           |     |
| Deploying an Availability Pair                                                        | 111 |
| Deploying an Availability Pair                                                        | 111 |
| ExtremeCloud Appliance Pair with Extremel ocation and AirDefense                      | 114 |

| Scenario Outline                                                | 114 |
|-----------------------------------------------------------------|-----|
| Deployment Strategy                                             | 114 |
| Configuring the Centralized Site with an AP3915 Profile         | 115 |
| Configuring the Distributed Site and AP7632 Profile             | 115 |
| Configuring ExtremeLocation                                     | 116 |
| Configuring AirDefense                                          | 116 |
| ECP Local Authentication                                        | 118 |
| Scenario Outline                                                | 118 |
| Deployment Strategy                                             | 118 |
| Configuring External Captive Portal Network                     | 119 |
| Editing the Device Group Profile for ECP Network                | 121 |
| PHP External Captive Portal, Controller's Firewall Friendly API | 123 |
| net-auth.php                                                    |     |
| login.php                                                       | 127 |
| common_utilities.php                                            | 129 |
| crypt_aws_s4.php                                                | 133 |
| ffecp-config.php                                                | 138 |
| Glossary                                                        | 140 |
| Index                                                           | 143 |

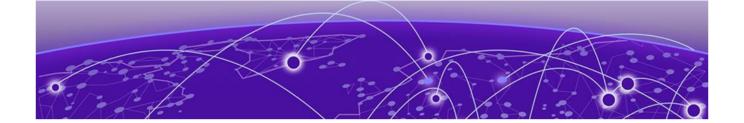

## **Preface**

This section describes the text conventions used in this document, where you can find additional information, and how you can provide feedback to us.

#### **Conventions**

This section discusses the conventions used in this guide.

#### **Text Conventions**

Unless otherwise noted, information in this document applies to all supported environments for the products in question. Exceptions, like command keywords associated with a specific software version, are identified in the text.

When a feature, function, or operation pertains to a specific hardware product, the product name is used. When features, functions, and operations are the same across an entire product family, such as ExtremeSwitching switches or SLX routers, the product is referred to as *the switch* or *the router*.

**Table 1: Notes and warnings** 

| Icon       | Notice type | Alerts you to                                   |
|------------|-------------|-------------------------------------------------|
| -          | Tip         | Helpful tips and notices for using the product. |
| <b>600</b> | Note        | Useful information or instructions.             |
| <b>→</b>   | Important   | Important features or instructions.             |

Preface Text Conventions

Table 1: Notes and warnings (continued)

| Icon     | Notice type | Alerts you to                                            |
|----------|-------------|----------------------------------------------------------|
| <u>.</u> | Caution     | Risk of personal injury, system damage, or loss of data. |
|          | Warning     | Risk of severe personal injury.                          |

## **Table 2: Text**

| Convention                             | Description                                                                                                    |
|----------------------------------------|----------------------------------------------------------------------------------------------------|
| screen displays                        | This typeface indicates command syntax, or represents information as it appears on the screen.                                                                                                    |
| The words <i>enter</i> and <i>type</i> | When you see the word <i>enter</i> in this guide, you must type something, and then press the Return or Enter key. Do not press the Return or Enter key when an instruction simply says <i>type</i> .           |
| Key names                              | Key names are written in boldface, for example <b>Ctrl</b> or <b>Esc</b> . If you must press two or more keys simultaneously, the key names are linked with a plus sign (+). Example: Press <b>Ctrl+Alt+Del</b> |
| Words in italicized type               | Italics emphasize a point or denote new terms at the place where they are defined in the text. Italics are also used when referring to publication titles.                                                      |
| NEW!                                   | New information. In a PDF, this is searchable text.                                                                                                    |

## **Table 3: Command syntax**

| Convention    | Description                                                                                                    |
|---------------|----------------------------------------------------------------------------------------------------|
| bold text     | Bold text indicates command names, keywords, and command options.                                                                                                    |
| italic text   | Italic text indicates variable content.                                                                                                    |
| [ ]           | Syntax components displayed within square brackets are optional. Default responses to system prompts are enclosed in square brackets.                                                    |
| { x   y   z } | A choice of required parameters is enclosed in curly brackets separated by vertical bars. You must select one of the options.                                                            |
| ж   у         | A vertical bar separates mutually exclusive elements.                                                                                                    |
| < >           | Nonprinting characters, such as passwords, are enclosed in angle brackets.                                                                                                    |
|               | Repeat the previous element, for example, member [member].                                                                                                    |
| \             | In command examples, the backslash indicates a "soft" line break. When a backslash separates two lines of a command input, enter the entire command at the prompt without the backslash. |

## **Documentation and Training**

Find Extreme Networks product information at the following locations:

**Current Product Documentation** 

Release Notes

Hardware/software compatibility matrices for Campus and Edge products

Supported transceivers and cables for Data Center products

Other resources, like white papers, data sheets, and case studies

Extreme Networks offers product training courses, both online and in person, as well as specialized certifications. For details, visit www.extremenetworks.com/education/.

## **Providing Feedback**

The Information Development team at Extreme Networks has made every effort to ensure the accuracy and completeness of this document. We are always striving to improve our documentation and help you work better, so we want to hear from you. We welcome all feedback, but we especially want to know about:

- Content errors, or confusing or conflicting information.
- Improvements that would help you find relevant information in the document.
- Broken links or usability issues.

If you would like to provide feedback, you can do so in three ways:

- In a web browser, select the feedback icon and complete the online feedback form.
- Access the feedback form at https://www.extremenetworks.com/documentation-feedback/.
- Email us at documentation@extremenetworks.com.

Provide the publication title, part number, and as much detail as possible, including the topic heading and page number if applicable, as well as your suggestions for improvement.

## **Getting Help**

If you require assistance, contact Extreme Networks using one of the following methods:

#### Extreme Portal

Search the GTAC (Global Technical Assistance Center) knowledge base; manage support cases and service contracts; download software; and obtain product licensing, training, and certifications.

#### The Hub

A forum for Extreme Networks customers to connect with one another, answer questions, and share ideas and feedback. This community is monitored by Extreme Networks employees, but is not intended to replace specific guidance from GTAC.

#### Call GTAC

For immediate support: (800) 998 2408 (toll-free in U.S. and Canada) or 1 (408) 579 2826. For the support phone number in your country, visit: www.extremenetworks.com/support/contact

Before contacting Extreme Networks for technical support, have the following information ready:

- Your Extreme Networks service contract number, or serial numbers for all involved Extreme Networks products
- A description of the failure
- A description of any actions already taken to resolve the problem
- A description of your network environment (such as layout, cable type, other relevant environmental information)
- Network load at the time of trouble (if known)
- The device history (for example, if you have returned the device before, or if this is a recurring problem)
- Any related RMA (Return Material Authorization) numbers

#### Subscribe to Service Notifications

You can subscribe to email notifications for product and software release announcements, Vulnerability Notices, and Service Notifications.

- 1. Go to www.extremenetworks.com/support/service-notification-form.
- 2. Complete the form (all fields are required).
- 3. Select the products for which you would like to receive notifications.

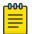

#### Note

You can modify your product selections or unsubscribe at any time.

4. Select Submit.

## **AP Regulatory Information**

For regulatory information for the ExtremeCloud Appliance supported access point models and appliances, refer to the appropriate *Installation Guide*.

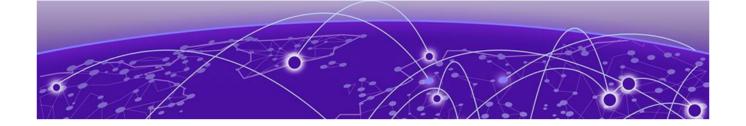

# **About ExtremeCloud Appliance Deployment**

Deploying ExtremeCloud Appliance on page 10
VE6120H Virtual Appliance on page 10
VE6125 Virtual Appliance on page 11
Supported Appliance Specifications on page 12
Discovery and Registration on page 14
Sites on page 21
Device Groups on page 22

## **Deploying ExtremeCloud Appliance**

The Deployment Guide will guide you through the process of deploying your access points using ExtremeCloud Appliance. The instructions will provide a flow of tasks from creating a site, through captive portal and network configuration, to developing adoption rules that will automatically organize your APs into proper device groups upon registration with ExtremeCloud Appliance.

The purpose of the Deployment Guide is to get you up and running quickly, taking you through the full deployment process. If there are concepts or parameter options you do not understand, consult the User Guide or ExtremeCloud Appliance Online Help system for detailed information.

## **VE6120H Virtual Appliance**

ExtremeCloud Appliance offers a new platform model. The VE6120H for Microsoft Hyper-V offers elasticity with support for small, medium, and large deployments:

- Uses the same licensing procedure as the VE6120.
- Is entitled per the 30324/30326 activation keys.

- Accepts the same capacity keys as the hardware model E2120.
- Supported on Windows Server 16 (minimal support). The lowest supported VMBUS is version 3.0.

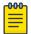

#### Note

VE6120H, VE6120, and VE6125 use separate .ova files. You cannot upgrade from one VM model to another.

#### Virtual Machine Upgrade File Formats:

- VE6120 .dle
- VE6120H − .spe
- VE6125 .rse

Requirements for the ExtremeCloud Appliance VE6120H model are listed in Supported Appliance Specifications on page 12.

For installation information, see VE6120H Virtual Appliance Installation Guide Microsoft Hyper-V Platform at https://extremenetworks.com/documentation/extremecloud-appliance.

#### Related Topics

Supported Appliance Specifications on page 12

## **VE6125 Virtual Appliance**

ExtremeCloud Appliance offers a new platform model. The VE6125 targets extra large deployments of up to 4000 access points. The larger capacity offers support for customers wanting to manage a large deployment from a virtual installation. The new VE6125 X-Large configuration provides capacity parity with the E2120. Customers with large installations of up to 4000 APs have the option to manage their infrastructure via a pair of hardware appliances, the E2120 or in virtual configuration options, the VE6125:

- Requires a VMWare Enterprise license.
- Uses the same licensing procedure as the VE6120.
- Is entitled per the 30324/30326 activation keys.
- Accepts the same capacity keys as the hardware model E2120.

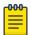

#### Note

VE6120H, VE6120, and VE6125 use separate .ova files. You cannot upgrade from one VM model to another.

#### Virtual Machine Upgrade File Formats:

- VE6120 .dle
- VE6120H − .spe
- VE6125 .rse

Requirements for the ExtremeCloud Appliance VE6125 model are listed in Supported Appliance Specifications on page 12.

For installation information, see *VE6120/VE6125 Virtual Appliances Installation Guide VMware® Platform* at https://extremenetworks.com/documentation/extremecloud-appliance.

#### Related Topics

Supported Appliance Specifications on page 12

## **Supported Appliance Specifications**

ExtremeCloud Appliance supports the following virtual appliances:

- VE6120
- VE6120H for Microsoft Hyper-V
- VE6125

And the following hardware appliances:

- E1120
- E2120
- E3120

Requirements for each ExtremeCloud Appliance model are listed below.

Table 4: Virtual ExtremeCloud Appliances (VE6120 and VE6125)

| Extreme Application                                     | VE6120 \                                                      |         | VE6125  |                                                  |
|---------------------------------------------------------|---------------------------------------------------------------|---------|---------|--------------------------------------------------|
|                                                         | Small                                                         | Medium  | Large   | X-Large                                          |
| Total APs managed in Standalone mode                    | 50                                                            | 250     | 500     | 2000                                             |
| Additional APs supported in high-<br>availability mode  | 50                                                            | 250     | 500     | 2000                                             |
| Total managed APs per Appliance Pair                    | 100                                                           | 500     | 1000    | 4000                                             |
| Total Switches managed per Appliance                    | 50/100                                                        | 100/200 | 200/400 | 200/400                                          |
| Total simultaneous users in Standalone mode             | 1,000                                                         | 4,000   | 8,000   | 16000                                            |
| Additional simultaneous users in high-availability mode | 1,000                                                         | 4,000   | 8,000   | 16000                                            |
| Total Simultaneous Users per Appliance<br>Pair          | 2,000                                                         | 8,000   | 16,000  | 32000                                            |
| Hardware Requirements                                   |                                                               |         |         |                                                  |
| CPU                                                     | 4 (4 distinct physical cores or 2 cores with hyper-threading) | 6       | 8       | 32 (physical<br>or hyper-<br>threading<br>cores) |
| RAM (GB)                                                | 8                                                             | 16      | 24      | 32                                               |
| Hard Disk (GB)                                          | 80                                                            | 80      | 80      | 512                                              |

Table 4: Virtual ExtremeCloud Appliances (VE6120 and VE6125) (continued)

| Extreme Application               | VE6120       |              | VE6125       |  |
|-----------------------------------|--------------|--------------|--------------|--|
| 2x1Gbps Host (Open/Secure Mbps)   | 1,870/1,870  | 1,870/1,870  | 1,870/1,870  |  |
| 2x10 Gbps Host (Open/Secure Mbps) | 10,800/5,100 | 10,800/5,100 | 10,800/5,100 |  |

- Consult VMWare ESXi for minimum host performance requirements for virtual environment. Performance depends on network interface characteristics of underlying host and on utilization on shared interfaces by other virtual appliances.
- Follow VMWare minimum installation requirements. 10 Gbps host recommended for best results. VE6120 supports VMware ESXi 5.1 or higher. VE6125 supports VMware ESXi 5.5 or higher.
- A VMware Enterprise license is required for the VE6125.

Table 5: Virtual ExtremeCloud Appliances VE6120H

| Extreme Application                                     | VE6120H                                                                    |         |         |
|---------------------------------------------------------|----------------------------------------------------------------------------|---------|---------|
|                                                         | Small                                                                      | Medium  | Large   |
| Total APs managed in Standalone mode                    | 50                                                                         | 250     | 500     |
| Additional APs supported in high-availability mode      | 50                                                                         | 250     | 500     |
| Total managed APs per Appliance Pair                    | 100                                                                        | 500     | 1000    |
| Total Switches managed per Appliance                    | 50/100                                                                     | 100/200 | 200/400 |
| Total simultaneous users in Standalone mode             | 1,000                                                                      | 4,000   | 8,000   |
| Additional simultaneous users in high-availability mode | 1,000                                                                      | 4,000   | 8,000   |
| Total Simultaneous Users per Appliance Pair             | 2,000                                                                      | 8,000   | 16,000  |
| Hardware Requirements                                   |                                                                            |         |         |
| CPU                                                     | 4 (4 distinct<br>physical cores<br>or 2 cores with<br>hyper-<br>threading) | 6       | 8       |
| RAM (GB)                                                | 8                                                                          | 16      | 24      |
| Hard Disk (GB)                                          | 80                                                                         | 80      | 80      |

| Supported Features                                             | E1120     | E2120           | E3120                |
|----------------------------------------------------------------|-----------|-----------------|----------------------|
| Total APs managed per appliance                                | 250       | 4,000           | 10,000               |
| Total APs managed in standalone mode per appliance pair        | 125       | 2,000           | 5,000                |
| Additional APs supported in high-availability mode             | 125       | 2,000           | 5,000                |
| Total Switches managed per appliance                           | 50/100    | 400/800         | 1,000/2,000          |
| Total simultaneous users per appliance pair                    | 4,000     | 32,000          | Scales up to 100,000 |
| Total simultaneous users in standalone mode per appliance pair | 2,000     | 16,000          | Scales up to 50,000  |
| Additional simultaneous users in high-availability mode        | 2,000     | 16,000          | Scales up to 50,000  |
| Dual, hot swappable power supplies                             | N/A       | Sold Separately | Sold Separately      |
| Maximum Throughput (Mbps): Mixed (RFC2544)/Encrypted           | 3730/2140 | 18500/18000     | TBD                  |

Figure 1: ExtremeCloud Appliance Hardware

#### Related Topics

VE6120H Virtual Appliance on page 10 VE6125 Virtual Appliance on page 11

## **Discovery and Registration**

Wireless devices (APs and SA201 adapters) discover the IP address of ExtremeCloud Appliance using a sequence of mechanisms that allow for the possible services available on the enterprise network. The discovery process is successful when the AP/adapter successfully locates a controller to which it can register. Ensure that the appropriate services on your enterprise network are prepared to support the discovery process.

## Discovery Process for APs and Adapters in a Centralized Site

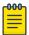

#### Note

The following process outlines device discovery and registration for AP39xx, AP4xx, and AP5xx access points, and SA201 adapters, in a Centralized site.

ExtremeCloud Appliance supports Extreme Defender Adapter SA201 for the Defender for IoT solution. For more information on Extreme Defender for IoT, refer to documentation located in the Extreme Networks documentation portal: https://extremenetworks.com/documentation/defender-application.

When a wireless device is powered on, it automatically begins a discovery process to determine its own IP address and the IP address of the ExtremeCloud Appliance. When the discovery process is successful, the AP/adapter registers with the ExtremeCloud Appliance.

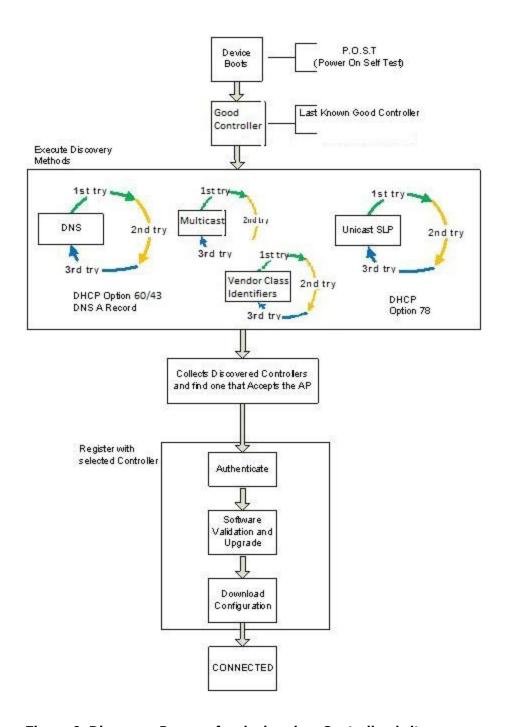

Figure 2: Discovery Process for devices in a Centralized site

Discovering Centralized Site APs and Adapters

Once an AP has successfully registered with a controller, it recalls that controller's IP address, and uses that address on subsequent reboots. The AP bypasses discovery and goes straight to registration. Use the IP address of the controller to which the AP last connected successfully.

If a known controller cannot be located, take the following steps:

1. Use DHCP Option 60 to query the DHCP server for available controllers. The DHCP server responds to the AP with Option 43, which lists the available controllers.

For the DHCP server to respond to an Option 60 request from an AP, configure the DHCP server with the vendor class identifier (VCI) for each AP model. Also, configure the DHCP server with the IP addresses of the controllers.

2. Use a Domain Name Server (DNS) lookup for the host name Controller.domain-name.

The AP tries the DNS server if it is configured in parallel with SLP unicast and SLP multicast.

If you use this method for discovery, place an A record in the DNS server for Controller. *domain-name*. The *domain-name* is optional, but if used, ensure it is listed with the DHCP server.

3. Use a multicast SLP request to find SLP SAs.

The AP sends a multicast SLP request, looking for any SLP Service Agents providing the Extreme Networks service.

The AP tries SLP multicast in parallel with other discovery methods.

4. Use DHCP Option 78 to locate a Service Location Protocol (SLP) Directory Agent (DA), followed by a unicast SLP request to the Directory Agent.

To use the DHCP and unicast SLP discovery method, ensure that the DHCP server on your network supports Option 78 (DHCP for SLP RFC2610). The APs use this method to discover the controller.

This solution takes advantage of two services that are present on most networks:

- DHCP The standard is a means of providing IP addresses dynamically to devices on a network.
- SLP A means of allowing client applications to discover network services without knowing their location beforehand. Devices advertise their services using a Service Agent (SA). In larger installations, a Directory Agent (DA) collects information from SAs and creates a central repository (SLP RFC2608).

The controller contains an SLP SA that, when started, queries the DHCP server for Option 78 and if found, registers itself with the DA as service type Extreme Networks. The controller contains a DA (SLPD).

The AP queries DHCP servers for Option 78 to locate any DAs. The SLP User Agent for the AP then queries the DAs for a list of Extreme Networks SAs.

Option 78 must be set for the subnets connected to the ports of the controller and the subnets connected to the APs. These subnets must contain an identical list of DA IP addresses.

## Discovery Process for WiNG APs in a Distributed Site

When a wireless access point is powered on, it automatically begins a discovery process to determine its own IP address and the IP address of the ExtremeCloud Appliance. When the discovery process is successful, the AP registers with the ExtremeCloud Appliance.

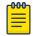

#### Note

When your environment employs a WiNG appliance or a Cloud appliance entitlement, WiNG APs will discover the WiNG appliance and the Cloud appliance before discovering the ExtremeCloud Appliance. WiNG APs discover WiNG appliances by default.

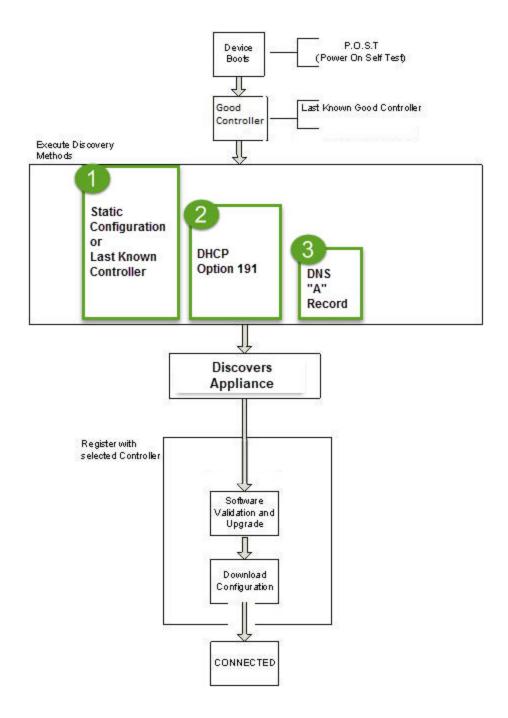

Figure 3: Discovery Process for WiNG APs in a Distributed Site

Discovering WiNG Access Points

Use the IP address of the controller to which the AP last connected successfully.
 Once an AP has successfully registered with a controller, it recalls that controller's IP address and uses that address on subsequent reboots. The AP bypasses discovery and goes straight to registration.

If a known controller is not available, continue to Step 2.

2. Use DHCP option 191 to locate ExtremeCloud Appliance IP address or FQDN. Option 191 should contain

adoption-mode = ws-controller; pool1 = <IP1 | FQDN>

Or,

3. Use a Domain Name Server (DNS) lookup for the host name Controller.domain-name. If you use this method for discovery, place an "A" record in the DNS server for Controller.<domain-name>. The <domain-name> is optional, but if used, ensure it is listed with the DHCP server.

## 802.11ax AP Operational Modes

Prior to deploying your APs to an ExtremeCloud Appliance, know your network site type: Centralized or Distributed. Deploy AP models that are supported by the site. AP39xx, AP4xx, and AP5xx are supported on a Centralized site. AP8xx, AP7xx, and AP5xx are supported on a Distributed site.

The AP5xx access points are supported on either a Distributed or Centralized site. The AP operates in a single mode, which is determined at discovery. If you deploy the AP5xx in a network with a Distributed site, it will assume the Distributed AP mode. If you deploy the AP in a network with a Centralized site, it will assume the Centralized AP mode. Moving the 802.11ax APs between sites of different types from ExtremeCloud Appliance is supported. The AP assumes the operational mode of its assigned site, provided that you have configured the necessary DHCP options.

You can assign APs manually from the AP list. Select APs of the same model type, then from the **AP Actions** button, select **Assign to site**.

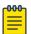

#### Note

Initially, the AP5xx will always assume the operational mode of the site to which it is deployed. However, you can move an AP5xx between sites of different types within ExtremeCloud Appliance.

#### Related Topics

Options for AP Discovery with Dual Operation Modes on page 25

#### **Switch Discovery Process**

ExtremeCloud Appliance provides support for Management and Statistical services for ExtremeXOS and 200 Series switches. These switches are provisioned with built-in Zero Touch Provisioning (ZTP). ZTP provisioned switches can discover and connect to any of the following Extreme Networks Management Appliances:

- On-premises ExtremeCloud Appliance
- On-premises Extreme Management Center
- ExtremeCloud

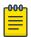

#### Note

Only one appliance at a time can be configured as the Management Appliance.

When the switch is turned on, it automatically starts the Linux process cloud-connector client. The cloud-connector client relies on the Default VLAN 1 enabled DHCP client to discover a DHCP server.

The default configuration for these switches includes all data ports configured with VLAN 1. Any preconfigured data port can be used to connect to a DHCP Server. Simply provide an IP address and the Domain Name.

After the switch receives an IP address and a Domain Name, it begins the DNS query to find the built-in Extreme Networks Management Appliance Fully-Qualified Domain Name (FQDN):

- extremecontrol@<domain-name> for on-premises appliances (ExtremeCloud Appliance or Extreme Management Center).
- devices.extremenetworks.com resolved by the Internet Domain Name Servers to the ExtremeCloud IP address.

The cloud-connector tries to resolve these names in an endless round-robin loop. When any of the names are resolved to an IP address, the switch attempts connection to that IP address.

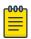

#### Note

Before connecting a switch to an on-premises Management Appliance:

- Within ExtremeCloud Appliance, configure each physical port to enable device registration:
  - 1. Go to Administration > System.
  - 2. Under Interfaces click Add.
  - 3. On the **Create New Interface** dialog, check **Enable Device Registration**.
- Configure a local DNS server that resolves extremecontrol@<domain-name> to the
  IP address of a ExtremeCloud Appliance physical port that is configured with the Enable
  Device Registration enabled.

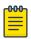

#### Note

Switches that are connected to the internet and can reach the Internet Domain Name servers will attempt to connect to ExtremeCloud.

#### **Related Topics**

Discovering Switches on page 20 Switch Discovery in an Availability Pair on page 21

#### Discovering Switches

A switch discovers ExtremeCloud Appliance by resolving the built-in Fully-Qualified Domain Name (FQDN) extremecontrol@<domain-name> to an IP address. <domain-name> is the domain assigned to the switch by the DHCP server.

To configure switch discovery, add a single "A" record for extremecontrol@<domain-name> to the local DNS server. If using a public DNS service, add the record to the DNS service. When using the public option, the DNS servers used by the switch must be integrated with the public service.

When the switch discovers ExtremeCloud Appliance, the device status is initially *In-Service-Trouble*. This corresponds to the cloud-connector machine state *Connecting* and is represented in ExtremeCloud Appliance as a yellow triangle.

Once ExtremeCloud Appliance acknowledges the switch configuration, the switch enters the machine state *Running*. This state is represented in ExtremeCloud Appliance with a green circle.

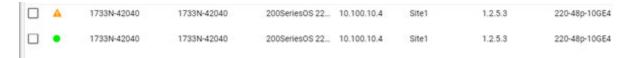

Figure 4: ExtremeCloud Appliance: Switch States During Discovery

#### Related Topics

Switch Discovery in an Availability Pair on page 21 Switch Discovery Process on page 19

Switch Discovery in an Availability Pair

When configuring ExtremeXOS switches in an ExtremeCloud Appliance (ExtremeCloud Appliance) Availability Pair, use an "A" record for extremecontrol@<domain-name>, providing an IP address for the primary ExtremeCloud Appliance and an IP address for the backup ExtremeCloud Appliance. When the first address fails, the switch attempts the second IP address. If both IP addresses fail, the switch performs a second DNS request. The switch performs the DNS request before sending an HTTPS message and does not use DNS caching.

- If both the primary and backup ExtremeCloud Appliance are up, all configured switches are adopted on the primary ExtremeCloud Appliance, and the switch sends the HTTPS message to the primary ExtremeCloud Appliance only.
- If the primary ExtremeCloud Appliance is down and the backup ExtremeCloud Appliance is up, the
  switch fails over to the backup. The switch will timeout on the primary IP address and proceed to the
  secondary IP address. The switch attempts to send the HTTPS message to the primary
  ExtremeCloud Appliance first because its IP address is first in the DNS reply. That attempt will
  timeout and the switch will send the second HTTPS to the secondary IP address. The switch
  continues to send HTTPS messages to both IP addresses. If the primary ExtremeCloud Appliance
  comes up, the switch sends the HTTP message to the first IP address and does not attempt the
  second IP address.

#### **Related Topics**

Switch Discovery Process on page 19 Discovering Switches on page 20

#### Sites

Use sites to define boundaries for fast roaming and session mobility without interruption. A site represents a physical, geographic area in your network. As the top-level element in the ExtremeCloud Appliance data model, the site runs Sessions Manager and RF Manager functions for all RF Domains in the site.

ExtremeCloud Appliance supports two types of sites: Centralized and Distributed. Each site type supports a unique set of access points. Know the model of your access points before configuring a site.

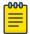

#### Note

The following access points are supported in both a Centralized and Distributed site:

- AP505i
- AP510i/e
- AP560i/h

Centralized sites support the following AP39xx models:

- AP410i/e
- AP460i/e
- AP3917i/e/k
- AP3916ic
- AP3915i/e
- AP3912i
- AP3935i/e
- AP3965i/e

A Defender site is a Centralized site that supports SA201. It begins with the DFNDR prefix.

Distributed sites support the following ExtremeWireless WiNG models:

- AP7522
- AP7532
- AP7562
- AP7612
- AP7632
- AP7662
- AP8432
- AP8533

The licensing domain is defined at the site level. When configuring a site, select the Country value that matches the licensing domain of the APs that comprise the site.

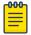

#### Note

If the licensing domain of your AP does not match the Country assigned to the site, the AP will not display within a device group for possible selection.

## **Device Groups**

The most simple site configuration allows for one device group for each AP/adapter model, selecting the default configuration profile and the default RF Management profile for that model.

A more complex deployment allows for more than one device group per AP model. This makes use of different profile features and/or a unique RF Management profile for each device group. With this more

complex deployment, create a device group for any combination of configuration features and RF configurations.

All devices in a device group must share the following:

- AP/adapter model number
- Configuration Profile
- RF Management Profile

You have the option to discover AP/adapters before creating a device group. However, if you create the device group first, discovered devices that match the configuration profile are listed within the **Create Device Group** dialog, allowing you to simply add each AP/adapter to the device group. Furthermore, if you create a device group and an adoption rule, your newly discovered AP/adapters will be automatically added to the correct device group without your intervention.

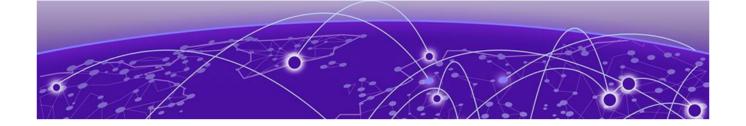

# Configuring DHCP, NPS, and DNS Services

DHCP Service Configuration on page 24
Configuring the ExtremeCloud Appliance as an NPS Client on page 47
NPS Service Configuration on page 48
DNS Service Configuration on page 53

This chapter describes how to configure DHCP and DNS (Domain Name System) services on a Windows Server 2012 R2 or Linux server for use by ExtremeWireless Appliance and APs. In addition, the chapter explains how to configure Network Policy Server (NPS) service on Windows Server 2012 R2. Use the configuration processes in this chapter as a reference when configuring services.

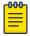

#### Note

Windows Server 2012 R2 or Linux server may have a different configuration process than what is described here. Refer to your manufacturer's documentation for the configuration process that is specific to your server.

This section includes the following procedures:

- DHCP Service Configuration on page 24
- NPS Service Configuration on page 48
- DNS Service Configuration on page 53

## **DHCP Service Configuration**

Before you can configure the DHCP service, you must install it on the server. You can configure DHCP on Windows Server 2012 R2 or on a Red Hat Linux server.

This section includes the following procedures:

- Configuring DHCP on Windows Server 2012 R2 on page 24
- Configuring DHCP on a Red Hat Linux Server on page 44

#### Configuring DHCP on Windows Server 2012 R2

Install DHCP either during the initial installation of Windows Server 2012 R2 or after the initial installation is completed.

DHCP options provide specific configuration and service information to DHCP clients. The options described here are specific to pointing an AP to its adopter and setting the correct MINT link level. The option value you configure is specific to your network site type.

When you configure DHCP for ExtremeCloud Appliance, include one of the following options depending on your site type:

- The 078 SLP DA Option for access points on a Centralized site.
- The 191 Option for access points on a Distributed site.

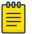

#### Note

When deploying AP5xx that supports both operation modes, best practice is to configure both Centralized site and Distributed site adoption options.

A scope is a collection of IP addresses meant to be distributed by the DHCP server to the client devices on a subnet.

Enable the DHCP Option for every scope you define. The the DHCP Option is used by:

- The Wireless APs to discover the ExtremeCloud Appliance
- The mobility agents to discover the mobility manager.

You have the option to configure DHCP at the server IPv4 node. Options configured at the server node apply to all scopes within that node.

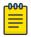

#### Note

Go to http://support.microsoft.com for instructions on how to install DHCP.

#### **Related Topics**

Add a New DHCP Scope on page 26
Configure DHCP Server Options on page 34

#### Options for AP Discovery with Dual Operation Modes

The ExtremeWireless AP5xx offers operation modes that can be supported in either a Centralized site or a Distributed site. The access points assume their operation mode upon site discovery. When configuring infrastructure for discovery adoption for AP5xx, best practice is to configure adoption methods for both a Centralized site and a Distributed site. Therefore, if you opt to move an 802.11ax access point later to a different site (from within ExtremeCloud Appliance) the DHCP options are already configured to support the new site.

In particular, configure both DHCP options for installations that plan to support dynamically swapping AP adoption modes between Centralized and Distributed sites. As the AP switches personalities it needs support for the corresponding discovery options.

When configuring an availability pair, define the IP address for each ExtremeCloud Appliance under the discovery options.

Discovery options:

#### **DHCP**

• Option 78: Applicable only to Centralized mode. Points to SLP DA, which is typically instantiated within the appliance itself.

- Option 43/60: Applicable to both modes. Can point directly to the appliance, but would require
  double encoding of code points for Centralized (01) and Distributed (191). DHCP Server may not
  allow overload.
- Option 191, 192: Applicable to Distributed mode only. Points to ExtremeCloud Appliance

For AP5xx access points, best practice is to configure both Option78 and Option 191 or 192.

#### DNS

- Controller.<> : Applicable only in Centralized mode. Resolves to the appliance IP address.
- Wing-wlc.<domain>: Applicable only in Distributed mode: Resolves to the appliance IP address.

For DNS assistance, configure both Controller and WiNG-WLC resolutions to resolve to the appliance.

#### Multicast

- SLP Multicast: Applicable only for Centralized mode.
- MINT Multicast: Not supported as an adoption method for ExtremeCloud Appliance.

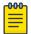

#### Note

The Multicast-based discovery method is not recommended for installation sites requiring dual role or Distributed operation. As APs switch roles, they consider the available information source (DNS, DHCP) to re-establish connection to the managing appliance.

#### **Related Topics**

802.11ax AP Operational Modes on page 19

#### Add a New DHCP Scope

Add a scope for the DHCP service.

To configure DHCP on Windows Server 2012 R2:

- 1. Select Start > Administrative Tool > DHCP.
- 2. In the console tree, right-click the DHCP server, IPv4 on which you want to create the new DHCP scope, and then select **New Scope**.
- 3. Select **Next**.
- 4. In the Name and Description text boxes, type the scope name and description.

This can be any name that you want, but it should be descriptive enough so that you can identify the purpose of the scope on your network.

#### 5. Select Next.

The **IP Address Range** window is displayed.

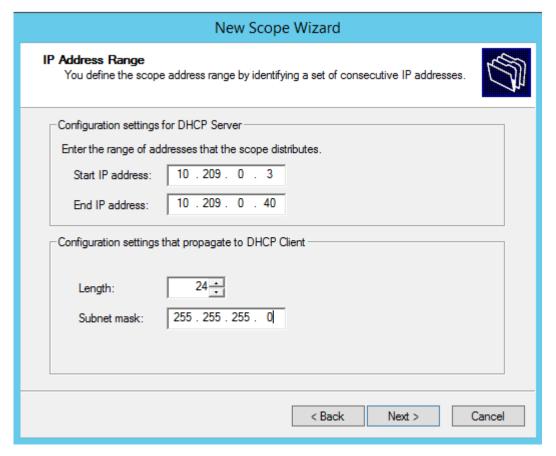

#### Figure 5: IP Address Range

6. In the Start IP address and the End IP address text boxes, type the start and end of the IP address range that you want to be distributed to the network.

You must use the range provided by your network administrator.

7. In the Length text box, type the numeric value of the subnet mask bits, or in the Subnet mask text box, type the subnet mask IP address.

A subnet mask defines how many bits of an IP address to use for the network/subnet IDs and how many bits to use for the host ID. You can specify the subnet mask by length or as an IP address. You must use the Length (or the Subnet mask) provided by your network administrator.

8. Select Next.

The **Add Exclusions** window displays.

9. In the Start IP address and the End IP address text boxes, type the start and end of the IP address range that you want to exclude from the distribution.

You must use the exclusion range provided by your network administrator.

10. Select **Next**.

The **Lease Duration** window displays.

The DHCP server assigns a client an IP address for a given amount of time. The amount of time for which the IP address can be leased is defined in the Lease Duration window.

- In the Days, Hours and Minutes text box, type the lease duration.
   You must use the Lease Duration as specified by your network administrator.
- 12. Select Next.

The **Configure DHCP Options** window displays.

- 13. Select **Yes, I want to configure these options now**, and then select **Next**.
  - The Router (Default Gateway) window displays.
- 14. In the IP address text box, type the network's default gateway and select **Add**.

You must use the default gateway provided by your network administrator.

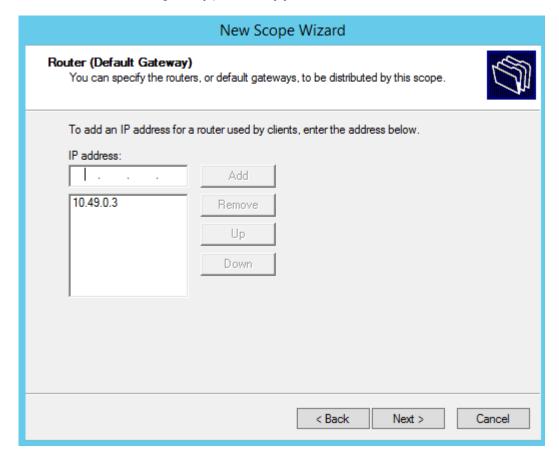

Figure 6: Router Default Gateway

#### 15. Select Next.

The **Domain Name and DNS Servers** window displays.

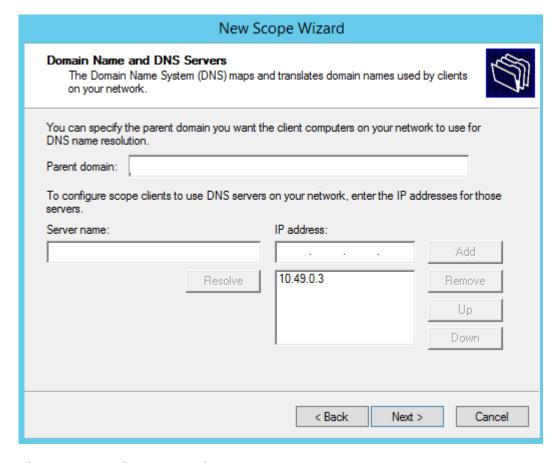

Figure 7: Domain Name and DNS Servers

16. In the Parent domain text box, type your company's domain name.

You must use the Parent Domain provided by your network administrator.

17. In the Server name text box, type your server name.

You must use the server name provided by your network administrator.

- 18. In the IP address text box, type your server's IP address, and then select Add.
- 19. Select Next.

The **WINS Servers** window displays.

20. Select Next.

The **Activate Scope** window displays.

21. Select Yes, I want to activate this scope now, and select Next.

The wizard displays the following message:
You have successfully completed the New Scope wizard.

22. Select Finish.

#### **Related Topics**

Create New DHCP Options on page 30

#### Create New DHCP Options

When you configure DHCP for ExtremeCloud Appliance, create one of the following options that depend on your site type:

- The 078 SLP DA Option for access points on a Centralized site.
- The 191 Option for access points on a Distributed site.

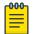

#### Note

You can create the DHCP options at the scope level or at the server IPv4 node. When you configure DHCP options at the server node, the options apply to all scopes under that node.

1. From the IPv4 node, right-click and select **Set Predefined Options**.

The **Predefined Options and Values** dialog displays.

- 2. Option Class is **DHCP Standard Options**.
- 3. Select Add.

The **Option Type** dialog displays.

4. Refer to the related information for each option.

#### Related Topics

Creating Option 78 on page 32 Creating Option 191 on page 30

#### **Creating Option 191**

ExtremeWireless WiNG APs use DHCP Option 191 to find and adopt to ExtremeCloud Appliance. To configure Option 191 on DHCP server, take the following steps:

- 1. Go to Start > Administrative Tool > DHCP.
- 2. Right-click the server node, and select **Set predefined options**.
- 3. Select **Add**, and configure the following parameters:

#### Name

Provide a name for the option, for example 191 Distributed Discovery.

#### Data Type

Set the data type to **String** 

#### Code

191

#### Description

Optional description. For example, Extreme Networks Wing Discovery.

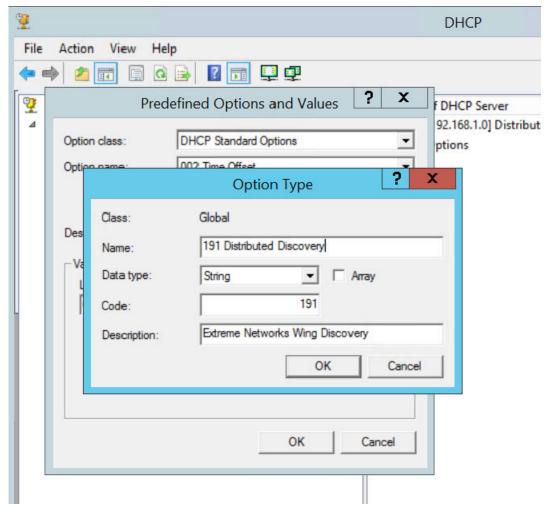

Figure 8: Create DHCP Option 191

- 4. Select **OK**.
- 5. Enter the string value for option 191

```
adoption-mode = ws-controller; pool1 = <IP1 | FQDN>
```

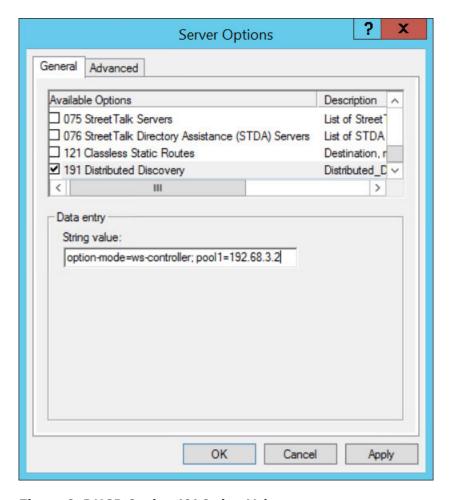

Figure 9: DHCP Option 191 String Value

#### Related Topics

Creating Option 78 on page 32 Configure DHCP Server Options on page 34

#### **Creating Option 78**

To create Option 78 for a Centralized site:

- 1. Go to Start > Administrative Tool > DHCP.
- 2. Right-click the server node, and select **Set predefined options**.
- 3. Select **Add**, and configure the following parameters:

#### Name

Provide a name for the option, for example SLP DA.

#### Data Type

Set the data type to **Byte** and select the **Array** check box.

#### Code

78

Description

Class: Global

Name: SLP DA

Data type: Byte Array

Code: 78

Description: Extreme Networks SLP Discovery

OK Cancel

Optional description. For example, Extreme Networks SLP Discovery.

Figure 10: Option Type

- 4. Select **OK**.
- 5. Select **Edit Array** and enter the IP address per octet.

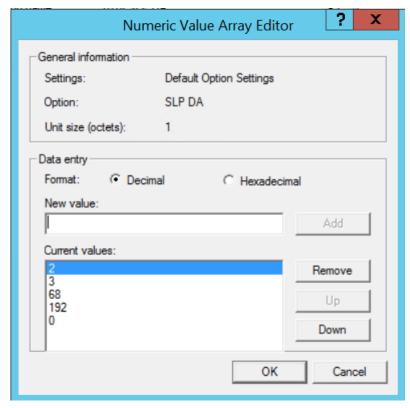

Figure 11: DHCP Option 78 Array Decimal Values

6. Select **OK**.

#### **Related Topics**

Creating Option 191 on page 30 Configure DHCP Server Options on page 34

#### Configure DHCP Server Options

Configure the DHCP Option that you created under Create New DHCP Options on page 30. Configuring this option for the server, automatically includes the scope.

- 1. From the **IPv4** node, expand the tree.
- 2. Right-click **Server Options** and select **Configure Options**.

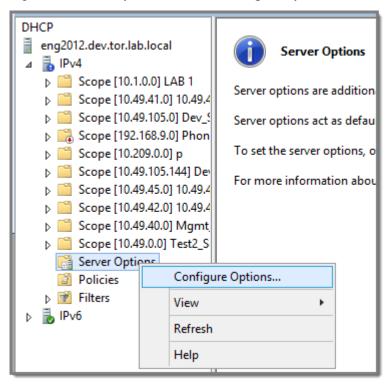

**Figure 12: Configure Options** 

The **Server Options** dialog displays.

- 3. From the **General** tab, select the DHCP option you just created. Possible values are:
  - 191 Distributed Discovery
  - 078 SLP DA

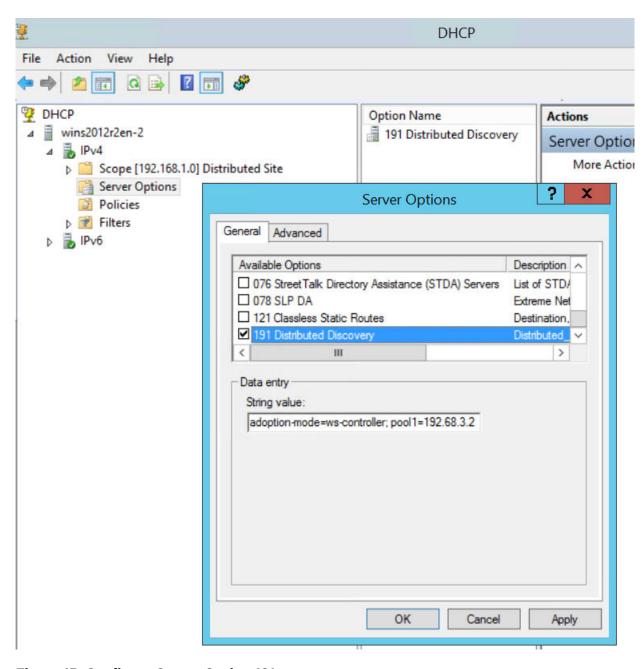

Figure 13: Configure Server Option 191

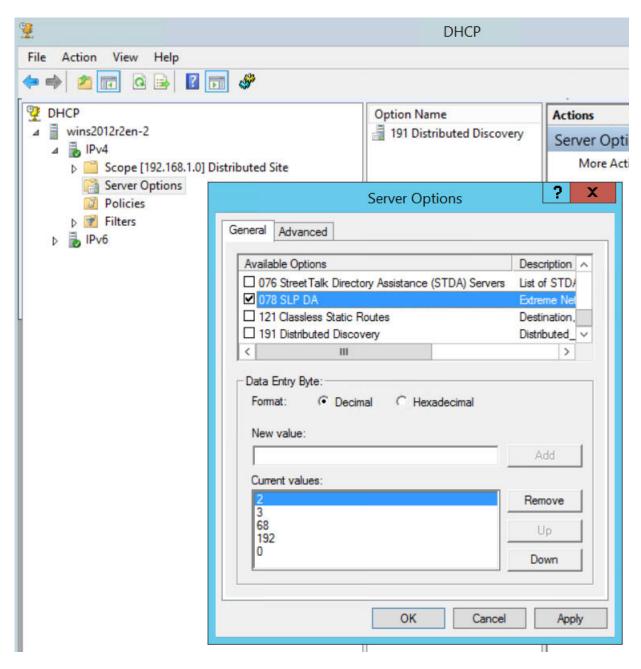

Figure 14: Configure Server Option 078

4. Verify the configured Data entry values for the selected option and select **OK**.

In a Centralized site, the wireless APs use the SLP DA to discover the ExtremeCloud Appliance. The mobility agents use the SLP DA to discover the mobility manager. If there is no SLP deployment on the enterprise network, the ExtremeCloud Appliance is configured to act as a DA by default. If you put the appliance IP address in a DHCP server for Option 78, Wireless APs will interact with the appliance for discovery. Similarly, the mobility agents also interact with the ExtremeCloud Appliance to discover the mobility manager.

#### Related Topics

Creating Option 78 on page 32

### Creating Option 191 on page 30

### Configuring Vendor Class on Windows Server 2012 R2

This section describes the Vendor Class Identifier on a Microsoft DHCP server for ExtremeCloud Appliance discovery. In the discovery process, the DHCP server returns vendor-specific information to the client. When an AP requests vendor specific information, the DHCP server sends the appliance IP addresses in Option 43 to the AP.

### Vendor Class Identifier (VCI)

- The VCI for an ExtremeWireless AP39xx is HiPath <AP model name>. For example, the VCI for the ExtremeWireless AP3965e is HiPath AP3965.
- The VCI for an ExtremeWireless WiNG AP is WingAP. <AP model name> . For example, the VCI for the ExtremeWireless WiNG AP505i is WingAP. <AP505> and AP410i is WingAP. <AP410>.
- The VCI for the SA201 adapter is HiPath SA201.

### Option 43 sub-option code:

- The option 43 sub-option code:
  - ExtremeWireless APs supported in a Centralized site is type 1 (0x1).
  - ExtremeWireless APs supported in a Distributed site is 191.
- IP addresses of ExtremeCloud Appliance.

To configure VCI, take the following steps:

1. From the IPv4 node, right-click and select **Define Vendor Classes**.

The **DHCP Vendor Classes** dialog displays.

2. Select Add.

### **Configuring Option 43**

How to configure Option 43 on Windows Server 2012 R2.

Create Vendor Class

To create a vendor class using the Windows Server 2012 R2 DHCP, IPv4 server utility:

- 1. Go to Start > Administrative Tool > DHCP.
- 2. Right-click the server node, and select **Define Vendor Classes**.

You will create a new vendor class to program the DHCP server to recognize the VCI **ExtremeWireless** *<AP model name>*.

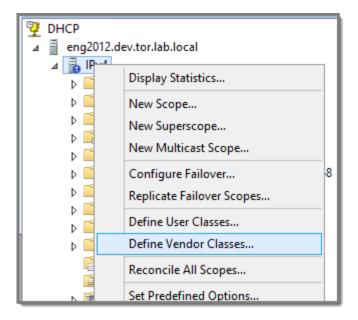

**Figure 15: Define Vendor Classes** 

The **DHCP Vendor Classes** window displays.

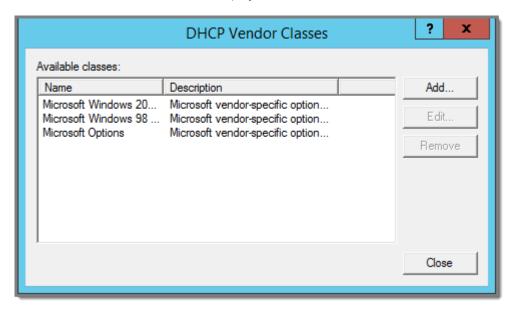

**Figure 16: DHCP Vendor Classes** 

- 3. To create the new class, select **Add**.
  - The **New Class** dialog displays.
- 4. Provide a Display Name and Description for the vendor class.

5. Select the ASCII field and type the VCI for the specific AP. For example, type **AP410** for an AP410i. The ID and Binary values are populated.

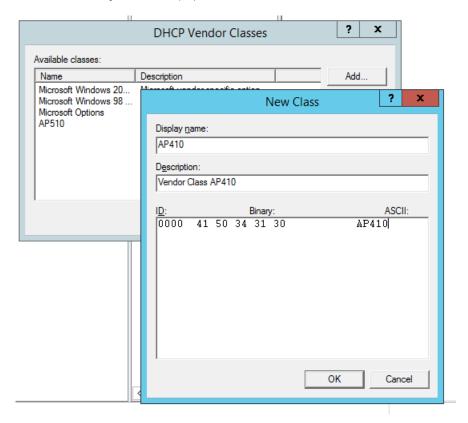

Figure 17: VCI AP410

6. Select **OK**.

The new class is created.

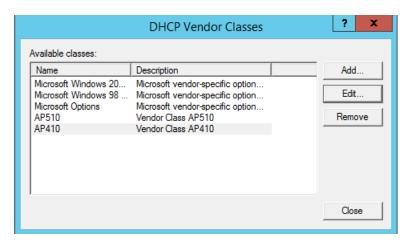

**Figure 18: Vendor Classes** 

7. Select Close.

Configure Vendor Class

Configure the vendor class that you just created under Create Vendor Class on page 37.

- 1. Go to Start > Administrative Tool > DHCP.
- 2. Right-click the server node, and select **Set predefined options**.

The sub-option code type and the data format is used to deliver the vendor specific information to the APs.

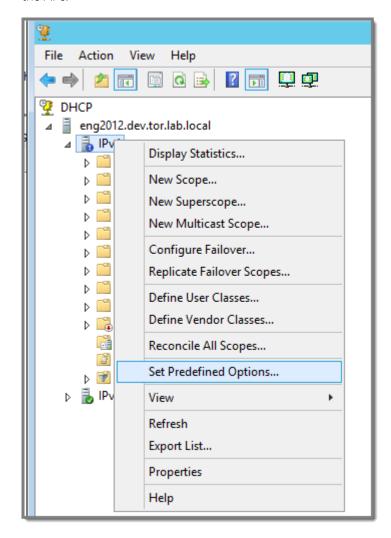

**Figure 19: Set Predefined Options** 

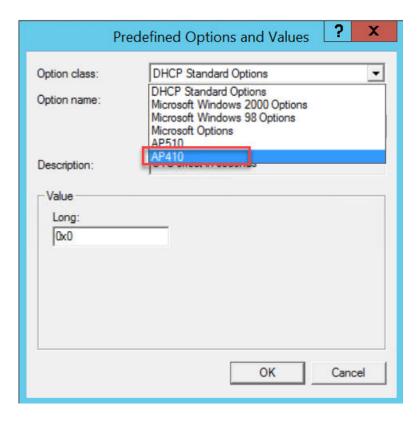

Figure 20: Predefined Options and Values

In the Option class field, select the value you configured for the vendor class and select Add.
 The Option Type window displays.

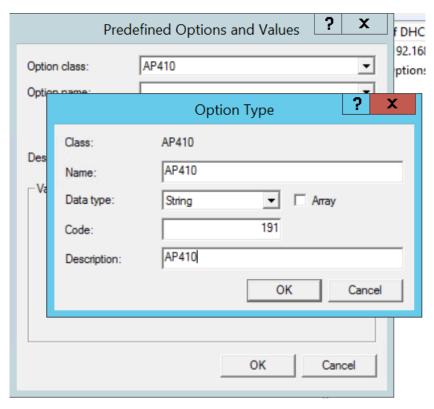

Figure 21: Option Type

4. Configure the following parameters:

### Name

Name of the VCI option.

### Data Type

Select one of the following:

- Centralized Site Byte and select Array
- Distributed Site String

### Code

Enter one of the following:

- Centralized site sub-option value 1
- Distributed site sub-option value 191

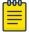

### Note

When both options are configured, the AP may first adopt to a Distributed site. However, you can control site adoption in ExtremeCloud Appliance using automatic adoption rules, or you can manually move an AP to a specific site.

### Description

(Optional) Enter a description.

5. Select **OK**.

The new predefined option is displayed in the **Predefined Options and Values** window.

6. Select **OK**.

You have created the vendor class and sub-option type needed in order to support controller discovery.

### **Configuring Server Options**

Associate the Vendor Class Identifier option with each DHCP scope.

1. In the DHCP server utility, expand the scope and right-click the **Server Options**, then select **Configure Options** 

The **Scope Options** window displays.

2. Click the **Advanced** tab.

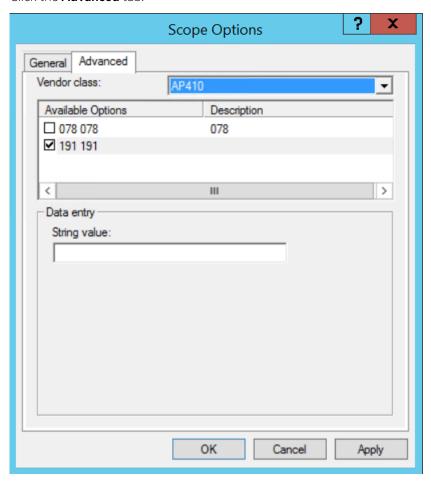

Figure 22: Vendor Class Option 191

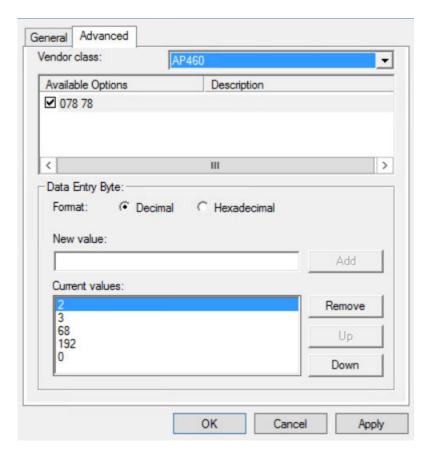

Figure 23: Vendor Class Option 078

### Vendor Class

Select the vendor class that you plan to use. For example, AP410 or AP460.

### **Available Options**

Select a predefined sub-option to assign. The option must be checked and highlighted to display Data Entry options.

### Data Entry

(Option 078 Only) Enter the controller IP addresses to return to the APs. This is a commadelimited list.

### 3. Click OK.

DHCP Option 43 is now configured. This DHCP option is available for all the DHCP scopes that are configured in the DHCP server. When an AP requests vendor specific information, the DHCP server sends the ExtremeCloud Appliance IP addresses in Option 43 to the AP.

### Configuring DHCP on a Red Hat Linux Server

You can configure a DHCP server using the configuration file /etc/dhcpd.conf.

DHCP also uses the file /var/lib/dhcp/dhcpd.leases to store the client lease database.

The first step in configuring a DHCP server is to create the configuration file that stores the network information for the clients. Global options can be declared for all clients, or options can be declared for each client system.

Option 191 for ExtremeWireless WiNG should be globally defined at the beginning of the DHCP file:

```
option controller-discovery code 191=string;
```

The configuration file can contain any extra tabs or blank lines for easier formatting. The keywords are not case-sensitive and lines beginning with a hash mark (#) are considered comments.

To use the recommended mode, add the following line to the top of the configuration file:

```
ddns-update-style interim;
```

Read the dhcpd.conf man page for details about the different modes.

There are two types of statements in the configuration file:

- Parameters State how to perform a task, whether to perform a task or what networking configuration options to use to send to the client.
- Declarations Describe the Topology of the network, describe the clients, provide addresses for the clients, or apply a group of parameters to a group of declarations.

Some parameters must start with the option keyword and are referred to as options. Options configure DHCP options; whereas, parameters configure values that are not optional or control how the DHCP server behaves.

Parameters (including options) declared before a section enclosed in curly brackets {} are considered global parameters. Global parameters apply to all the sections below it.

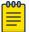

### Note

If you change the configuration file, the changes will not take effect until you restart the DHCP daemon with the command service dhcpd restart.

The following is an example of a DHCP configuration on a Red Hat Linux server.

### For Wireless AP Subnet

```
subnet 10.209.0.0 netmask 255.255.255.0 {
  option routers 10.209.0.2; ### This is the network's default gateway address.
  option subnet-mask 255.255.255.0
  option domain-name xyznetworks.ca
  option domain-name servers 192.168.1.3, 207.236, 176.11
  range 10.209.0.3 10.209.0.40;
  default-lease-time 7200000 ###The figures are in seconds.
  ## SLP option 78 for Extreme Wireless APs in a Centralized site.
  option slp-directory-agent true 10.209.0.1, 10.209.0.3;
  ### SLP option 191 for ExtremeWireless WiNG AP (Distributed site)
  option controller-discovery "adoption-mode=ws-controller;pool1=10.48.240.33;
  authoritative;
```

### Configuring DHCP Option 43 on a Linux Server

This section describes the configurations necessary on the Linux DHCP server to use DHCP option 43 for ExtremeCloud Appliance discovery. Option 43 requires the following information:

- Vendor Class Identifier (VCI) The VCI for an ExtremeWireless AP or adapter is HiPath <AP model name>. For example, the ExtremeWireless AP3912 is HiPath AP3912 and the SA201 adapter is HiPath SA201
- Option 43 sub-option code The option 43 sub-option code for the ExtremeWireless APs is type 1
  (0x1).
- IP addresses of ExtremeCloud Appliance

To configure the vendor encapsulated option on a Linux server, you must do the following:

- Define an option space.
- Define some options in that option space.
- Provide values for the options.
- Specify that this option space should be used to generate the vendor-encapsulated-options option.
- ExtremeWireless WiNG access points use Vendor Class with Option 191.

To configure DHCP option 43:

1. Modify the dhcp.conf file (modifications are in bold).

```
[root@localhost ~]# vim /etc/dhcpd.conf
authoritative;
ddns-update-style interim;
ignore client-updates;
option space HAP:
option HAP.HWC code 1 = text;
subnet 10.100.1.0 netmask 255.255.255.0 {
range 10.100.1.10 10.100.1.254;
option subnet-mask 255.255.255.0;
option slp-directory-agent false 10.1.100.11;
option domain-name-servers 10.100.1.2;
option domain-name "bpmgmt.com";
option routers 10.100.1.1;
default-lease-time 40000;
subnet 10.100.4.0 netmask 255.255.255.0 {
range 10.100.4.100 10.100.4.254;
option subnet-mask 255.255.255.0;
option slp-directory-agent false 10.100.4.46, 10.100.4.47;
option domain-name-servers 10.100.1.2;
option domain-name "bpmgmt.com";
option routers 10.100.4.1;
default-lease-time 40000;
Vendor Class for ExtremeWireless APs:
class "HAP" {
match option vendor-class-identifier;
subclass "HAP" "AP3935" {
vendor-option-space HAP;
option HAP.HWC "10.100.2.36, 10.100.2.22";
```

```
Vendor class for ExtremeWireless WiNG APs:

class "WingAP.AP7662"{  ### Vendor class for Wing AP7662
match if substring (option vendor-class-identifier, 0, 17) = "WingAP.AP7662";
option controller-discovery "adoption-mode=ws-controller;pool1=10.48.209.33";
option vendor-class-identifier "WingAP.AP7662";
}
authoritative;
```

2. Restart the DHCP server.

[root@localhost ~]# /etc/init.d/dhcpd restart

# Configuring the ExtremeCloud Appliance as an NPS Client

- 1. Click Start > Administrative Tools > Network Protocol Server.
- 2. Expand **RADIUS Clients and Servers**, right-click **RADIUS Clients**, and then click **New**. The dialog appears.
- 3. Configure the following parameters:
  - Friendly name. Type the name that you want to assign to the ExtremeCloud Appliance
  - Client address (IP or DNS). Type the IP address of the ExtremeCloud Appliance, and then click Verify.

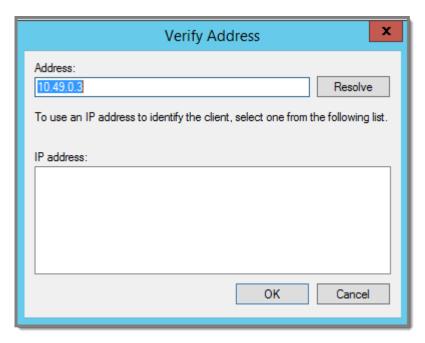

Figure 24: Verify Address

a. Click Resolve.

If the IP address is correct, it appears in the Search results text box.

b. Click OK.

• Shared Secret. Select a Shared Secret Template (Optional).

You can opt to enter a Shared Secret manually or have NPS generate the Shared Secret.

- Manual. Type a password that both the NPS server and the ExtremeCloud Appliance will use to mutually authenticate. This password is case-sensitive. You can use alpha-numeric characters. You must configure the same shared secret password for the VNS.
- Generate. Click **Generate** to have NPS generate the password. Not all servers support long generated secrets.
- 4. Click OK.

# **NPS Service Configuration**

Microsoft Network Policy Server (NPS) can run as a RADIUS server. You can use NPS for centralized authentication and accounting of multiple client devices. To install NPS on Windows Server 2012 R2, see <a href="http://support.microsoft.com">http://support.microsoft.com</a>. This section outlines the following configuration procedures:

- Add a New Network Policy on page 48
- Configuring the ExtremeCloud Appliance as an NPS Client on page 47

### Add a New Network Policy

Create one or more network policies. In this section, we outline how to create two specific policy conditions. Adding policy conditions is optional.

- Create a condition to limit the policy to specific IP addresses.
- Create a condition to limit the policy to a specific group that corresponds to an ExtremeCloud Appliance Role.

To create a new network policy:

- Select Start > Administrative Tool > Network Policy Server.
- 2. In the tree view, expand NPS (Local), expand Policies, and right-click Network Policies.
- 3. Select New
- 4. Provide a Policy name.
  - Type of network access server is **Unspecified**.
  - Do not select **Vendor Specific**
- 5. Select **Next** to configure a condition if applicable.

### Related Topics

Create Condition: Client IPv4 Addresses on page 48 Create Condition: Windows Groups on page 50

Create Condition: Client IPv4 Addresses

- 1. Click **Add** to add a condition.
- 2. Scroll down to Radius Client Properties and select Client IPv4 Addresses.

10.49.0.3 - Remote Desktop Connection **DNS Manager** - 0 x - 0 x Network Policy Server New Network Policy (+ +) 2 m B Specify Conditions \_ 0 x Select condition Network Acces
Accounting
Templates Ma - 1 10101010 Add. Tot. Tencre 210 210 210 Previous fired Firety Carcel 1 item selected 1.13 kB

3. Enter the IP Address of the ExtremeCloud Appliance and click **OK**.

Figure 25: Condition: Client IPv4 Address

- 4. Click Next.
- 5. On the **Specify Access Permission** screen, select **Access granted** and click **Next**.
- 6. On the **Configure Authentication Methods** screen, click **Add** and select **Microsoft: Smart Card or other certificate**. Then, click **OK**.

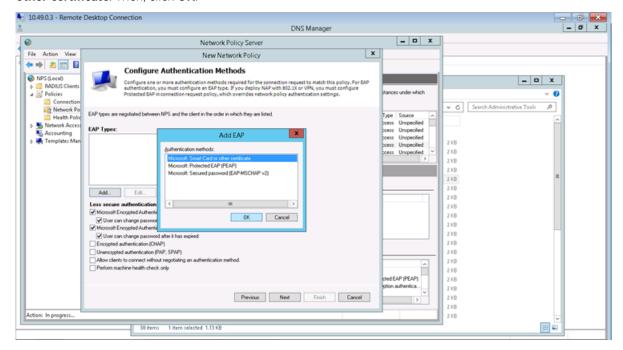

Figure 26: Add EAP

- 7. Click Next.
- 8. Configure the Idle Timeout and click Next.
- 9. Configure the Radius Attributes and click **Next**.
- 10. Click Finish.

### Create Condition: Windows Groups

Create a condition specifying a Windows group to add flexibility to policy management.

- 1. Click **Add** to add a condition.
- 2. Select Windows Groups and click Add.
- 3. Click Add Groups.

The **Select Groups** dialog appears.

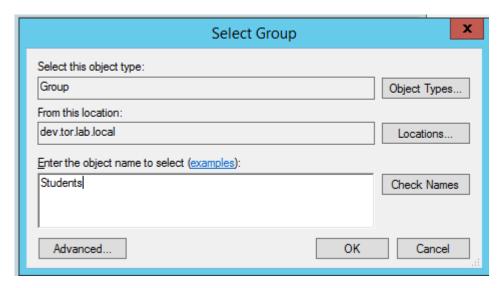

Figure 27: Select Group

- 4. Type Group as the object type.
- 5. Specify the location.
- 6. Enter the name of the group. This name must match a configured Active Directory group. You may be prompted to specify the Active Directory Windows group that the group corresponds to.
- 7. Click **OK**.
- 8. On the **Specify Access Permission** screen, specify the level of access permission and click **Next**.

9. On the **Configure Authentication Methods** screen, click **Add** and select one or more EAP methods. Then, click **OK**.

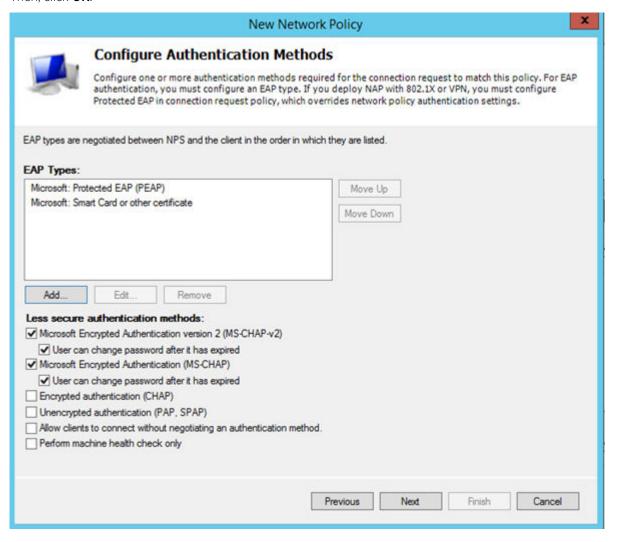

**Figure 28: Configure Authentication Methods** 

- 10. Click Next.
- 11. Configure the Idle Timeout and click **Next**.
- 12. Configure the Radius Attributes. As an example, you can set the Filter-Id attribute to a wireless controller role. This will override the default role. The following procedure illustrates how to set the Filter-Id:
- 13. Click Add, select the Filter-Id attribute.
- 14. Click Add.

15. Click **Add** again and type the attribute name. The Attribute name is case sensitive and must match the Role on the wireless controller.

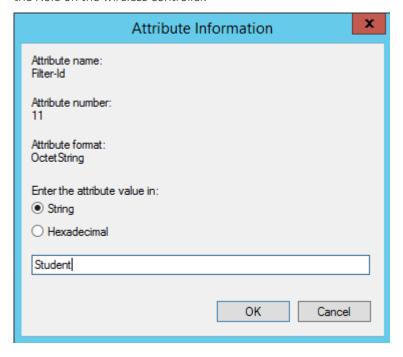

Figure 29: Attribute Information

- 16. Click **OK**.
- 17. Click Close to close the RADIUS Attribute dialog.

### 18. Click Next.

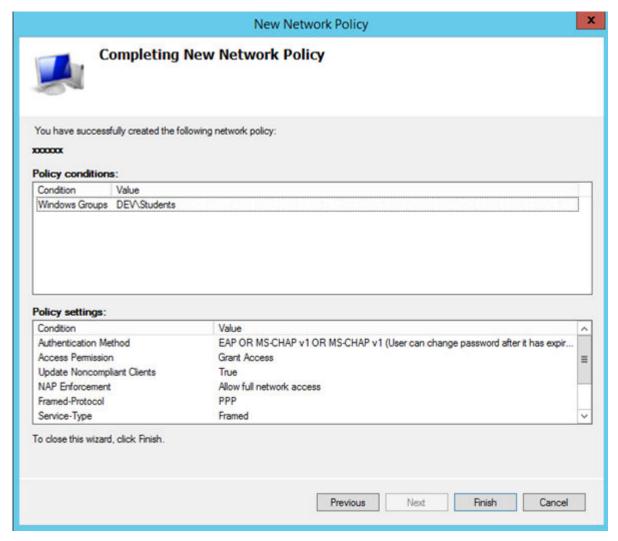

Figure 30: Completing New Network Policy

19. Click Finish.

# **DNS Service Configuration**

The domain name system (DNS) stores and associates many types of information with domain names, but most importantly, it translates domain names (computer hostnames) to IP addresses.

You must install DNS on Windows Server 2012 R2 according to the server documentation. Visit http://support.microsoft.com to learn how to install and configure DNS on Windows Server 2012 R2.

The instructions here are limited to Configuring DNS for Wireless APs Discovery.

For configuration on Linux, see Configuring DNS on a Linux Server on page 55.

### Configuring DNS for Wireless AP Discovery

- 1. Click Start > Administrative Tools > DNS.
- 2. Expand the tree and right-click on a domain.
- 3. Select New Host (A or AAA).

The **New Host** window displays.

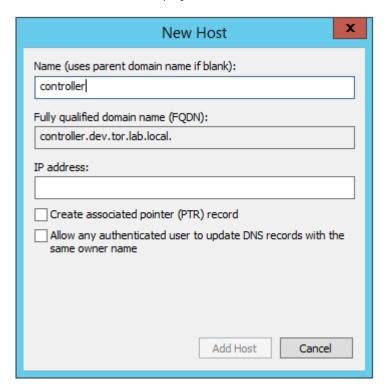

Figure 31: New Host

- 4. In the Name text box, type controller
- In the IP address text box, type the ExtremeCloud Appliance IP address.
   If configuring multiple controllers, create all records with the same name controller, and provide unique IP addresses.
- 6. Select Create associated pointer (PTR) record check box.

This option creates a record for reverse lookup.

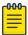

### Note

ExtremeWireless WiNG APs — Use a Domain Name Server (DNS) lookup for the host name Controller.<domain-name>. If you use this method for discovery, place an "A" record in the DNS server for Controller.<domain-name>. The <domain-name> is optional, but if used, ensure it is listed with the DHCP server.

7. Click Add Host.

The new host is displayed in the right pane of the screen.

8. Click Done.

You must now configure the Wireless APs via the ExtremeCloud Appliance.

### Configuring DNS on a Linux Server

This section describes the procedure to configure Linux DNS server for ExtremeCloud Appliance IP addresses discovery.

1. Configure the Linux DHCP server to include DNS information. In the /etc/dhcp.conf file, add domain-name-servers and domain-name DHCP options.

```
subnet 10.2.221.0 netmask 255.255.255.0 {
range 10.2.221.30 10.2.221.130;

option slp-directory-agent true 10.2.221.2;
option subnet-mask 255.255.255.0;
option domain-name-servers 192.168.6.2;
option domain-name "Availability-221.com";
option routers 10.2.221.1;
default-lease-time 40000;
}
```

2. Configure the Linux DNS server to include ExtremeCloud Appliance IP addresses.

Create a file for the domain name configured in dhcp.conf (in this example, "Availability-221.com") as follows at /var/named/chroot/var/named.

The name of the file should be the following: /var/named/chroot/var/named/named.Availability-221.com

```
/var/named/chroot/var/named/named.Availability-221.com
$TTL 86400
    IN
                 ns1.availability-221.com.
                                               hostmaster.availability-221.com.
           SOA
                                 ; serial #
                           28800 ; refresh
                           14400 ; retry
                           3600000 ; expire
                           86400 ; ttl
                           )
                     NS
                           ns1.availability-221.com.
               ΤN
Controller
               ΤN
                     Α
                           10.2.221.2
```

Add the domain name to the DNS configuration file (/var/named/chroot/etc/named.conf).

```
// a caching only nameserver config
11
options {
\mbox{\scriptsize \star} If there is a firewall between you and nameservers you want
 ^{\star} to talk to, you might need to uncomment the query-source
 * directive below. Previous versions of BIND always asked
 * questions using port 53, but BIND 8.1 uses an unprivileged
 * port by default.
// query-source address * port 53;
version "Bind";
recursion no;
directory "/var/named";
zone "Availability-221.com" {
       type master;
       file "named.Availability-221.com";
};
zone "0.0.127.in-addr.arpa" {
type master;
file "named.local";
allow-update { none; };
```

4. Confirm that DNS service is running.

ps -ef | grep named named 10023 1 0 Feb18 ? 00:00:00 /usr/sbin/named -u named -t /var/named/chroot root 7687 7531 0 22:14 pts/982 00:00:00 grep named

5. Verify that the domain name is configured properly.

### nslookup Controller.Availability-221.com

Server: 127.0.0.1 Address: 127.0.0.1#53

Name: Controller.Availability-221.com

Address: 10.2.221.2

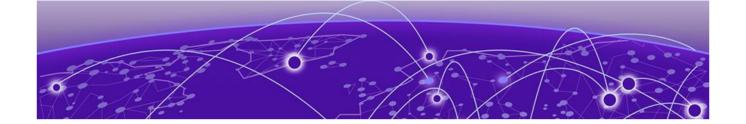

# **Centralized Site with a Captive Portal**

**Deployment Strategy on page 57** 

Adding a Centralized Site with Device Group on page 57

Configuring an Internal Captive Portal on page 59

Specifying B@AC Network Topology on page 60

Configuring a Captive Portal Network on page 61

Working with Internal Captive Portal Engine Rules on page 62

Editing Device Group Profile for Network and Role on page 62

**Creating Adoption Rules on page 65** 

# **Deployment Strategy**

The following strategy outlines how to create a Centralized site with an internal captive portal:

- 1. Add a Centralized site with a device group.
- 2. Configure an internal captive portal.
- 3. Specify a network topology.
- 4. Configure a captive portal network.
- 5. Work with engine rules.
- 6. Specify the network and role in the device group profile.
- 7. Create adoption rules.

# Adding a Centralized Site with Device Group

Before you create a site, know the following information about your network:

- AP licensing domain
- AP models.

For this deployment scenario, the licensing domain is ROW (Rest of World).

For this deployment scenario, the AP model is AP3915.

1. Go to **Configure** > **Sites** > **Add** and configure the following parameters:

Name

Site\_Row

Centralized or Distributed

Select **Centralized**, which is supported by AP3915.

### Country

Select Toronto Canada.

This value corresponds to the licensing domain ROW.

### Timezone

Canada: America/Toronto

2. Create one or more device groups for the site.

All APs in a device group must share the following:

- AP model number
- Configuration Profile
- RF Management Profile

Go to **Configure > Sites** and select a site. Then, select **Device Groups > Add** and configure the following parameters:

### Name

DeviceGroup AP3915

### Profile

AP3915-default

Select a configuration profile for the AP model. The configuration profile is specific to the AP model.

### RF Management

Select **Default ACS**.

This option displays after you have selected the configuration profile, because the RF Management options depend on the selected configuration profile.

- A Centralized site supports the following AP models:
  - AP39xx supporting ACS Policy for RF Management
  - AP5xx.

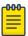

### Note

AP5xx currently require manual channel plan configuration when used in a Centralized site. Go to **Configure** > **Devices** > **Access Points** and select an AP5xx model. For more information, see *Configure AP Radio Settings* in the *User Guide* 

- Default Smart RF supports APs in a Distributed site (AP7xxx, AP8xxx, and AP5xx).
- 3. Select from the list of discovered APs.

Auto-discovered APs that match the selected configuration profile display in a list on the **Create Device Group** dialog.

### 4. Click OK.

# Create Device Group Name DeviceGroup\_AP3915 Access Points Search... Profile AP3915-default AP3915-default Default ACS Default ACS Default ACS Default ACS Default ACS Access Points Search... Name 1722D10031020000 AP3915i-ROW IT 22D10031020000 AP3915i-ROW Default ACS Default ACS Default

Figure 32: Create Device Group AP3915

- 5. Click **Save** on the **Site** page to save the site and device group.
- 6. **Optional:** Repeat steps 1-5 to create a second device group for AP3935 access points.

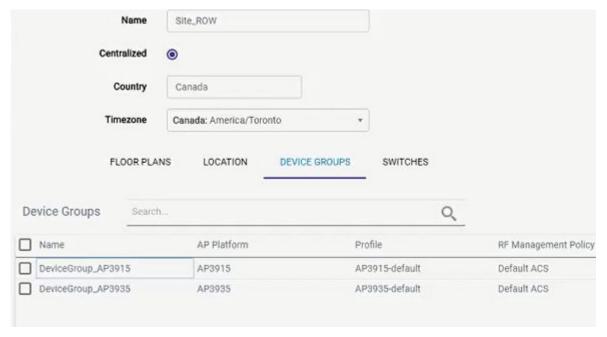

Figure 33: Centralized Site with Two Device Groups

Next, configure an internal captive portal.

### Related Topics

Configuring an Internal Captive Portal on page 59

# **Configuring an Internal Captive Portal**

Creating a captive portal on ExtremeCloud Appliance that is authenticated with an external RADIUS server.

1. Go to **Onboard** > **Portal** > **Default** and select the portal type.

- 2. From the Authenticated Portal field, select Authenticated Web Access and click Save.
- 3. Go to **Onboard** > **AAA** > **RADIUS Servers** > **Add** and configure the following parameters for your RADIUS server.

### RADIUS Server IP address

Valid IP address of the RADIUS server.

### **Shared Secret**

Password for the RADIUS server. The value must be at least six characters.

4. Click Save.

Next, specify a network topology.

### **Related Topics**

Specifying B@AC Network Topology on page 60

# Specifying B@AC Network Topology

ExtremeCloud Appliance offers a default VLAN that is Bridged@AP, untagged. Each site can only have one untagged VLAN. For this deployment, we will specify Bridged@AC topology.

1. Go to **Configure** > **Policy** > **VLANS** > **Add** and configure the following parameters:

Name

test1

Mode

Bridged@AC

**VLANID** 

Specify a valid VLAN ID.

Port

If the Mode is Bridged@AC, specify a data port.

### Layer 3

If the Mode is Bridged@AC, provide the following Layer 3 parameters:

- IP Address
- CIDR
- FQDN
- DHCP.

Select **Relay**, then click **Configure** to enter the DHCP Relay Server IP address.

- Enable Device Registration. Indicates that the wireless AP or switch can us this port for discovery and registration.
- Mgmt traffic. Indicates that this port will be used to manage traffic. Enable **Mgmt Traffic** to access the ExtremeCloud Appliance user interface through this port.
- 2. Click Save.

Next, add a network.

### **Related Topics**

Configuring a Captive Portal Network on page 61

# **Configuring a Captive Portal Network**

Configuring an Internal Captive Portal network with WPAv2 PSK privacy.

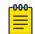

### Note

Centralized sites support B@AC and B@AP VLAN topology.

1. Go to **Configure** > **Networks** > **WLANs** > **Add** and configure the following parameters:

### Network Name

test1-ICP

**SSID** 

test1-ICP

### Status

Enable or disable the network service. Disabling the network service shuts off the service but does not delete it.

### **Auth Type**

Select WPAv2 - Personal (PSK) then select Edit Privacy and enter a password key.

### **Enable Captive Portal**

Check this option and specify the following parameters:

- Captive Portal Type = Internal
- **Default** captive portal is specified. This is the captive portal we configured.
- Authentication Method. Select Proxy RADIUS (Failover).
- Primary RADIUS. This is the RADIUS server we configured. Enter the IP address. You have the option to add 1-3 failover RADIUS servers.
- Default VLAN = test1. This is the B@AC VLAN we created.

### Default Auth Role

The default network policy roles for an authenticated client. Select the plus sign to create a new role.

Configure this setting if you want to override the default accept policy role with your own default authentication policy role. By default, **Enterprise User** is the Default Auth Role.

To configure a different role as the Default Auth Role:

- a. Configure the role under **Configure** > **Policy** > **Roles** and indicate that it is the Default Auth Role here.
- b. Go to **Onboard** > **Rules** and edit a policy rule, specifying **Default Auth Role** in the Accept Policy field.

### Default VLAN

The default network topology. A topology can be thought of as a VLAN (Virtual LAN) with at least one egress port, and optionally include: sets of services, exception filters, and multicast

filters. Examples of supported topology modes are Bridged at AP and Bridged at AC. Select a VLAN from the list.

### 2. Select Save.

When a client connects to the network, a captive portal page is presented. The user enters a user name and password. The RADIUS authenticates the user name and password. Captive portal automatically generates two engine rules that define the Accept Policy for a client before authentication and after authentication.

Next, work with the ExtremeCloud Appliance engine rules.

### **Related Topics**

Working with Internal Captive Portal Engine Rules on page 62

# Working with Internal Captive Portal Engine Rules

When configuring captive portal, the ExtremeCloud Appliance Rules Engine creates default rules for network policy. Use the default rules and modify the Accept Policy when necessary.

### 1. Go to Onboard > Rules.

Two new engine rules are displayed:

• Unregistered LOC: Network: Test1- ICP (SSID of network)

Prior to CP authentication, the client matches this rule and applies the **Accept Policy** of a non-authenticated role.

Web Authenticated LOC: Network: Test1- ICP (SSID of network)

Once the client password is authenticated on the RADIUS server, the client matches this rule and applies the **Accept Policy** of the **Enterprise User** role.

The **Enterprise User** is the default **Accept Policy**.

Alternatively, you can create unique **Accept Policy** roles to be assigned upon authentication.

- a. Select the rule **Web Authenticated LOC: Network: Test1- ICP** and click it to edit.
- b. From the **Accept Policy** field select a different value.
- 2. Click Save.

Next, modify the device group profile to enable the network and role options we are using.

### Related Topics

Editing Device Group Profile for Network and Role on page 62

# **Editing Device Group Profile for Network and Role**

Configure a network and be aware of policy roles that you are using before modifying the device group profile.

- 1. Go to **Configure** > **Sites** and select a site.
- 2. Click Device Groups.
- 3. Select DeviceGroup\_AP3915.

- 4. Beside the Profile field, select / to edit the default profile AP3915-default.
- 5. From the **Networks** tab, assign a radio to the network you created.
- 6. From the **Roles** tab, select the Accept Policy roles that the Rules Engine is using.

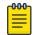

### Note

Upon creating an internal captive portal network, the rules engine created two engine rules that make use of the following policies:

- Enterprise User
- Unregistered

External Captive Portal networks use the Unregistered policy by default, there is no user interaction.

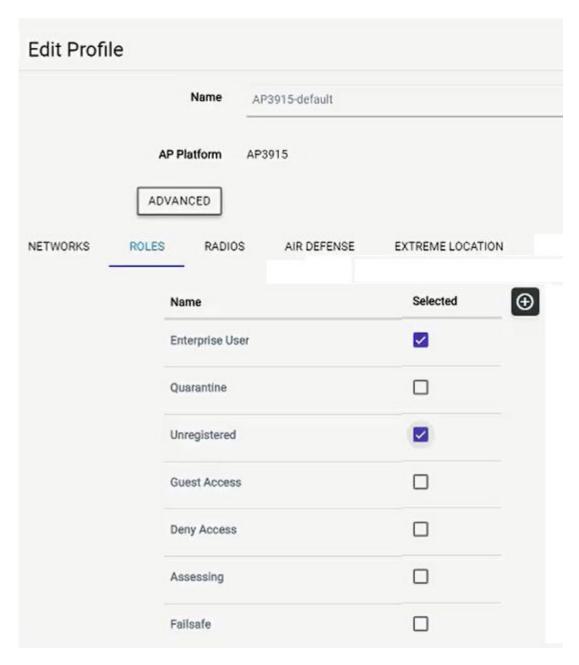

Figure 34: Edit Device Group Profile (Internal Captive Portal)

7. Optionally, you can configure settings from any of the available profile options. All APs in the device group are affected by options configured in the profile.

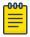

### Note

The supported profile options depend on the AP Platform definition.

- 8. Click **Save** to save the profile settings.
- 9. Click Close to close DeviceGroup\_AP3915

Currently, **Site\_ROW** has **DeviceGroup\_AP3915** with the following:

• 2 Roles

- 1 Network
- 1 Device

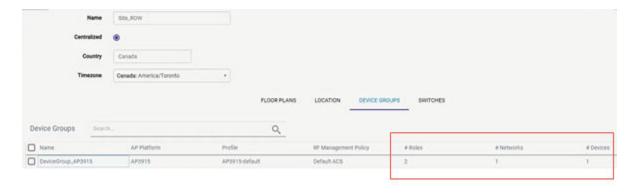

Figure 35: Centralized Site with Device Group

Next, configure adoption rules.

### **Related Topics**

Creating Adoption Rules on page 65

# **Creating Adoption Rules**

Configure a site and a device group before creating adoption rules. Adoption rules automatically assign devices to specific device groups upon registration with ExtremeCloud Appliance.

- 1. Go to Configure > Adoption > Add.
- 2. To create a rule for access points, select AP.
- 3. Select an Action.
- 4. Select a site and device group.
- 5. Specify a filter and select **(19)**. The following are available parameters:

### IP Address/CIDR

Filter the APs or switches by IP address, adopting APs into the specified device group based on their IP address. CIDR field is used along with IP address field to find the IP address range.

For switch adoption rules, specify the management IP address.

### Host Name

Filter the APs by host name, adopting APs into the specified device group based on their host name. This field matches on sub strings.

For switch adoption rules, use the system name. The full host or system name is not required for a match.

### Model

Model number on the device. This field matches on sub strings. The full model number is not required for a match.

### Serial Number

Serial number on the device. Serial number requires an exact string match.

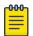

### Note

Each filter value can only be applied once to a single rule.

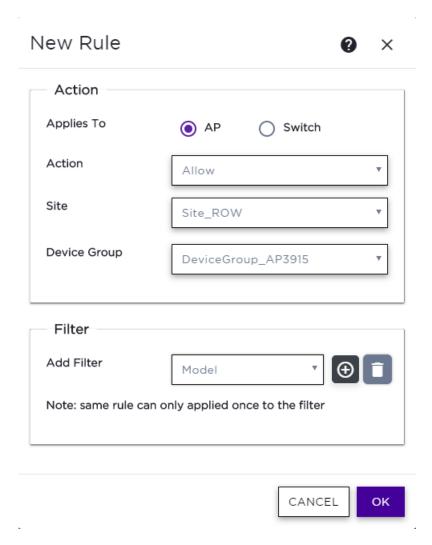

Figure 36: Create Adoption Rule

- 6. Select **OK**.
- 7. From the **Adoption Rules** page, select **Save**.

All AP3915 access points will be automatically added to **DeviceGroup\_AP3915** within **Site\_ROW** upon registration with ExtremeCloud Appliance.

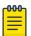

### Note

Be aware that all devices in a device group must share the following:

- AP model number
- Configuration Profile
- RF Management Profile

For more information on adoption rules, including Pattern-Based adoption and device redirection, see the *ExtremeCloud Appliance User Guide*.

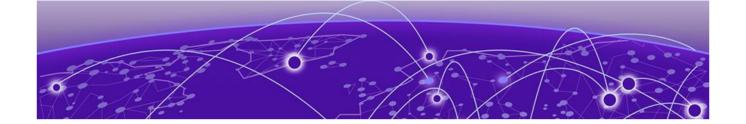

# **Centralized Site with AAA Network**

Deployment Strategy on page 68

Configuring a AAA Network on page 68

Creating an Engine Rule on page 69

Creating a Policy Role on page 70

Applying a AAA Network and Role to the Device Group on page 71

# **Deployment Strategy**

The following strategy outlines how to create a Centralized site with a AAA network.

- 1. Add a Centralized site with a device group.
- 2. Configure a AAA network.
- 3. Work with engine rules.
- 4. Create a policy role.
- 5. Specify the network and role in the device group profile.
- 6. Create adoption rules.

# **Configuring a AAA Network**

Using the same Centralized site: **Site\_ROW** specify a separate tagged VLAN for the AAA Network, defining a different IP address range for the AAA Network.

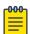

### Note

You can configure more than one network on a single VLAN, but to configure a separate IP address range for the AAA Network, we will create a separate VLAN.

1. Go to **Configure > Policy > VLAN > Add** to create a new VLAN for the AAA Network.

For more information, see Specifying B@AC Network Topology on page 60.

2. Go to **Configure > Networks > Add** and configure the following parameters:

### Network Name

Test2-AAA

### SSID

Test2-AAA

### Status

Enable or disable the network service. Disabling the network service shuts off the service but does not delete it.

### **Auth Type**

WPA2 Enterprise 802.1x/EAP

### **AAA Policy**

Local On-boarding

This option is not displayed for WLAN Networks that do not require authentication or authorization. The value **Local Onboarding** refers to RADIUS requests that are directed through the ExtremeCloud Appliance. Local Onboarding is the default value for WLAN Networks configured for Internal Captive Portal. AAA Policy can only be configured for WLAN Networks requiring MACAUTH, External Captive Portal, or EAP.

To use AAA Policy to bypass ExtremeCloud Appliance, create a policy with RADIUS servers and a NAS IP address, then specify the policy here. To get started, go to **Configure** > **AAA Policy** > **Add**. For more information, see the *ExtremeCloud Appliance User Guide* or *Online Help*.

### Authentication Method

Default

### Default AAA Authentication Method

Local

### LDAP Configuration

None

### Default Auth Role

Quarantine

Defines the default Accept Policy for a client attempting to join the network. When an authenticated client does not meet rule conditions on an 802.1x AAA Network, the default policy role is Quarantine.

### Default VLAN

test2 (This is the VLAN we created for the AAA Network.)

### 3. Click Save.

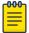

### Note

To activate the **Scheduling** button and schedule when network services are enabled, install the Extreme Scheduler Application on ExtremeCloud Appliance. For more information, see the *ExtremeCloud Appliance User Guide*.

Next, work with engine rules.

### Related Topics

Creating an Engine Rule on page 69

# **Creating an Engine Rule**

Create a unique engine rule that applies the Enterprise User role upon authentication.

1. Go to **Onboard** > **Rules** > **Add** and configure the following parameters:

Name

test2-rule

### Rule Enabled

Select this box to enable the rule.

### **Location Group**

Specify the Test2-AAA Network we created.

- 2. Select Enterprise User as the Accept Policy.
- 3. Click Save.

Next, create a unique policy role that this engine rule will apply upon authentication instead of **Enterprise User**.

**Related Topics** 

Creating a Policy Role on page 70

# **Creating a Policy Role**

You can create a policy role that will customize network access.

To create a new policy role:

1. Go to **Configure** > **Policy** > **Roles** > **Add** and configure the following parameters.

Name

myTest2-policy

Default Action

Set to **Deny**.

The policy rule will deny everything except for the rules we define as allowed.

- 2. Select the L3 L4 Rules section and click New.
- 3. Configure the following rules:
  - Allow traffic to subnet 0.0.0.0/0, any protocol, Port DHCP Server (68).
  - Allow traffic to subnet 0.0.0.0/0, any protocol, port Port DHCP Client (67).
  - Allow traffic to subnet 10.48.51.50/28, any protocol, any port.
  - Allow traffic to subnet 10.48.49.9/32, any protocol, any port.
- 4. Click **Save** to save the policy.
- 5. Go to Onboard > Rules.
- 6. Edit the test2-rule Accept Policy. Apply myTest2-policy instead of Enterprise User policy.
  - a. Highlight test2-rule and click .
  - b. From the Accept Policy field, select myTest2-policy.

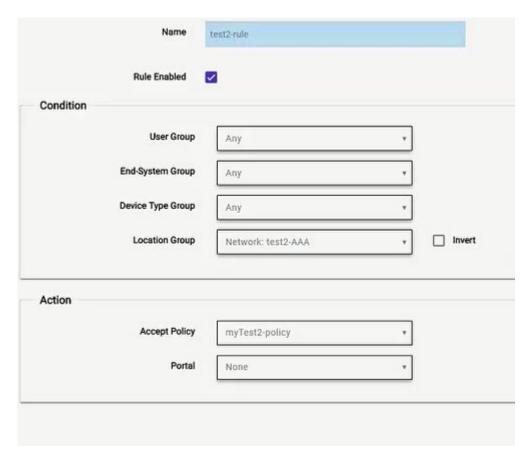

Figure 37: Engine Rule with Unique Policy

### 7. Click Save.

Upon authentication to the network, the client reaches the engine rule **test2-rule**. Client is accepted to the network based on the unique Accept Policy **myTest2-policy**.

Next, enable myTest2-policy within the device group profile.

### **Related Topics**

Applying a AAA Network and Role to the Device Group on page 71

# Applying a AAA Network and Role to the Device Group

Each time you configure a network or specify policy roles, you must enable the network and roles within the device group.

- 1. Go to **Configure** > **Sites** and select the site.
- 2. Select **Device Groups** tab.
- 3. Select DeviceGroup\_AP3915.
- 4. Beside the Profiles field, select 🗸 to edit the profile AP3915-default.
- 5. From the **Networks** tab, assign a radio to network **test2-AAA**. This is the AAA network we created.

- 6. From the **Roles** tab, select the Accept Policy roles we have configured under the Rules Engine. Quarantine is added to the list of roles.
  - Enterprise User
  - Quarantine
  - Unregistered
  - myTest2-policy
- 7. Click **Save** to save the profile settings.
- 8. Click Close to close DeviceGroup\_AP3915.

Next, you have the option to create adoption rules for device group **DeviceGroup\_AP3915**.

### Related Topics

Creating Adoption Rules on page 65

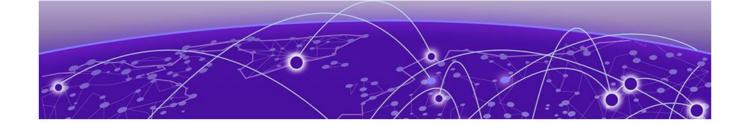

# **Distributed Site with a Captive Portal**

Deployment Strategy on page 73
Adding a Distributed Site on page 73
Specifying B@AP Network Topology on page 75
Configuring B@AP Captive Portal Network for a Distributed Site on page 75
Working with Captive Portal Engine Rules on page 76
Creating Adoption Rules on page 77

# **Deployment Strategy**

The following strategy outlines how to create a Distributed site with a captive portal:

- 1. Add a Distributed site with a device group.
- 2. Configure an internal captive portal.
- 3. Specify a network topology.
- 4. Configure a captive portal network.
- 5. Work with engine rules.
- 6. Specify the network and role in the device group profile.
- 7. Create adoption rules.

# **Adding a Distributed Site**

Before you create a site, know the following information about your network:

- AP licensing domain
- AP model.

For this deployment scenario, the licensing domain is FCC

For this deployment scenario, the AP model is AP76xx

1. Go to **Configure** > **Sites** > **Add** and configure the following parameters:

Name

Site\_FCC

Centralized or Distributed

Select **Distributed**, which is supported by AP7632.

Country

Select United States.

This value corresponds to the licensing domain FCC.

#### Timezone

United States: America/New York

2. Create one or more device groups for the site.

The most simple site configuration allows for one device group for each AP model, selecting the default configuration profile and default RF Management profile for that AP model.

A more complex deployment allows for more than one device group with the same AP model that makes use of different profile features and/or a unique RF Management profile for each device group. With this more complex deployment, create a device group for any combination of configuration features and RF configurations. All APs in a device group must share the following:

- AP model number
- Configuration Profile
- RF Management Profile

Go to **Configure > Sites** and select a site. Then, select **Device Groups > Add** and configure the following parameters:

#### Name

DeviceGroup\_AP7632

#### Profile

AP7632-default

Select a configuration profile for the AP model. The configuration profile is specific to the AP model.

#### RF Management

This option displays after you have selected the configuration profile, because the RF Management options depend on the selected configuration profile.

- A Centralized site supports the following AP models:
  - AP39xx supporting ACS Policy for RF Management
  - AP5xx

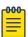

#### Note

AP5xx currently require manual channel plan configuration when used in a Centralized site. Go to **Configure** > **Devices** > **Access Points** and select an AP5xx model. For more information, see *Configure AP Radio Settings* in the *User Guide*.

Default Smart RF supports APs in a Distributed site (AP7xxx, AP8xxx, and AP5xx).

#### Select **Default Smart RF**.

3. Select from the list of discovered APs.

Auto-discovered APs that match the selected configuration profile display in a list on the **Create Device Group** dialog.

- 4. Click OK.
- 5. Click **Save** on the **Site** page to save the site and device group.

Next, configure an internal captive portal.

**Related Topics** 

Configuring an Internal Captive Portal on page 59

# Specifying B@AP Network Topology

Distributed sites support B@AP VLAN topology only. ExtremeCloud Appliance offers a default B@AP topology, one per site. You can configure your network with the default B@AP topology or configure another VLAN.

To configure a B@AP topology:

1. Go to **Configure** > **Policy** > **VLANS** > **Add** and configure the following parameters:

Name

**Bridged at AP Untagged** 

Mode

B@AP

**VLANID** 

Unique VLAN ID

2. Click Save.

Next, configure a network.

#### Related Topics

Configuring B@AP Captive Portal Network for a Distributed Site on page 75 Configuring External Captive Portal Network on page 119

# Configuring B@AP Captive Portal Network for a Distributed Site

ExtremeCloud Appliance offers a default B@AP topology that you can use for your B@AP network. Or, you can configure a separate B@AP topology. See Specifying B@AP Network Topology on page 75.

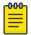

#### Note

Distributed sites only support B@AP VLAN topology.

To create an Internal captive portal network with WPAv2 PSK privacy:

1. Go to **Configure** > **Networks** > **Add** and configure the following parameters:

Network Name

ICP\_B@AP\_Distributed

**SSID** 

ICP\_B@AP\_Distributed

#### Status

Enable or disable the network service. Disabling the network service shuts off the service but does not delete it.

Auth Type

Select WPA2 - Personal (PSK) then select Edit Privacy and enter a password key.

#### **Enable Captive Portal**

Check this option and specify the following parameters:

- Captive Portal Type = Internal
- **Default** captive portal is specified. This is the captive portal we configured.
- Authentication Method. Select **Proxy RADIUS (Failover)**.
- Primary RADIUS. This is the RADIUS server we configured. Enter the IP address. You have the option to add 1-3 failover RADIUS servers.
- Default VLAN = **B@AP Untagged**. This is the B@AP VLAN we configured under Specifying B@AP Network Topology on page 75.

#### Default Auth Role

(Optional) In this scenario, we do not specify a role here. We are using the default **Enterprise User** role.

Configure this setting if you want to override the default accept policy role with your own default authentication policy role. By default, **Enterprise User** is the Default Auth Role.

To configure a different role as the Default Auth Role:

- a. Configure the role under **Configure** > **Policy** > **Roles** and indicate that it is the Default Auth Role here.
- b. Go to **Onboard** > **Rules** and edit a policy rule, specifying **Default Auth Role** in the Accept Policy field.

(Edit the Web Authenticated rule for Captive Portal.)

#### 2. Select Save.

When a client connects to the network, a captive portal page is presented. The user enters a user name and password. The RADIUS server authenticates the user name and password. Captive portal automatically generates two engine rules that define the Accept Policy for a client before authentication and after authentication.

Next, work with the ExtremeCloud Appliance engine rules.

# Working with Captive Portal Engine Rules

When configuring captive portal, the ExtremeCloud Appliance Rules Engine creates two default rules for network policy. Use the default rules and modify the Accept Policy when necessary.

#### 1. Go to Onboard > Rules.

Two new engine rules are displayed:

Unregistered LOC: Network: ICP B@AP Distributed

Prior to CP authentication, the client matches this rule and applies the **Accept Policy** of a non-authenticated role.

Web Authenticated LOC: Network: ICP B@AP Distributed

Once the client password is authenticated on the RADIUS server, the client matches this rule and applies the **Accept Policy** of the **Enterprise User** role.

The Enterprise User is the default Accept Policy.

Alternatively, you can create unique **Accept Policy** roles to be assigned upon authentication.

- a. Select the rule **Web Authenticated LOC: Network: Test1- ICP** and click **/** to edit.
- b. From the **Accept Policy** field select a different value.
- 2. Click Save.

Next, modify the device group profile to enable the network and role options we are using.

#### **Related Topics**

Editing Device Group Profile for Network and Role on page 62

# **Creating Adoption Rules**

Configure a site and a device group before creating adoption rules. Adoption rules automatically assign devices to specific device groups upon registration with ExtremeCloud Appliance.

1. Go to **Configure** > **Adoption** > **Add** and select the site and device group, or filter from the following parameters:

#### IP Address/CIDR

Filter the APs or switches by IP address, adopting APs into the specified device group based on their IP address. CIDR field is used along with IP address field to find the IP address range.

For switch adoption rules, specify the management IP address.

#### Host Name

Filter the APs by host name, adopting APs into the specified device group based on their host name. This field matches on sub strings.

For switch adoption rules, use the system name. The full host or system name is not required for a match.

#### Model

Model number on the device. This field matches on sub strings. The full model number is not required for a match.

#### Serial Number

Serial number on the device. Serial number requires an exact string match.

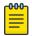

#### Note

Each filter value can only be applied once to a single rule.

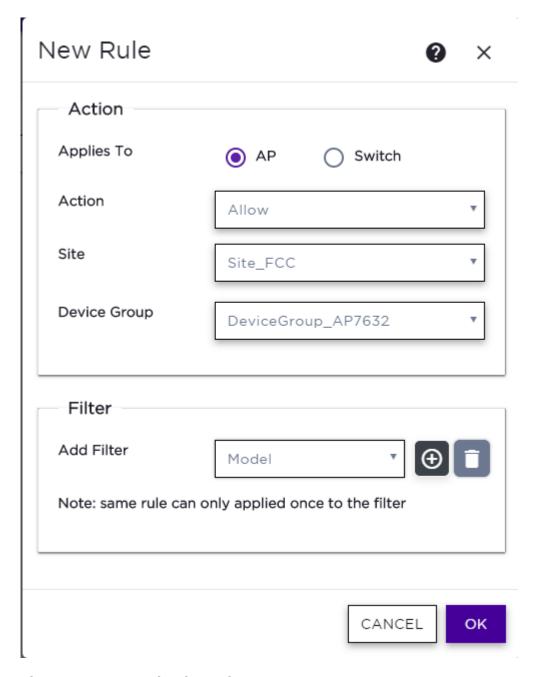

Figure 38: Create Adoption Rule

- 2. Select **OK**.
- 3. From the **Adoption Rules** page, select **Save**.

All AP7632 access points will be automatically added to **DeviceGroup\_AP7632** within **Site\_FCC** upon registration with ExtremeCloud Appliance.

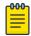

#### Note

Be aware that all devices in a device group must share the following:

- AP model number
- Configuration Profile
- RF Management Profile

For more information on adoption rules, including Pattern-Based adoption and device redirection, see the *ExtremeCloud Appliance User Guide*.

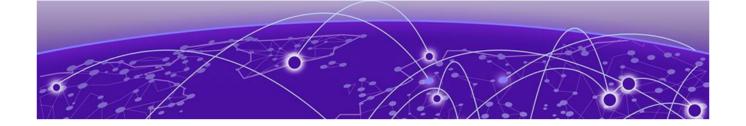

# Configuring an External NAC Server for MBA and AAA Authentication

Deployment Strategy on page 80

Configuring the External NAC Server on page 81

Network with Default Auth Role on page 83

Network with Pass-Through External RADIUS on page 86

# **Deployment Strategy**

The following deployment strategy uses an external NAC (Network Access Control) server to authenticate client sessions using MBA and AAA authentication methods. We will configure the "Use Default Auth" and the "Pass Through External RADIUS" Accept Policy actions upon successful user authentications.

For this strategy we are using the following:

- One of the following AP39xx APs:
  - AP410i/e
  - AP460i/e
  - AP3917i/e/k
  - AP3916ic
  - AP3915i/e
  - AP3912i
  - AP3935i/e
  - AP3965i/e
- One of the following ExtremeWireless WiNG APs:
  - AP7522
  - o AP7532
  - AP7562
  - AP7612
  - AP7632
  - AP7662
  - o AP8432
  - AP8533
- An external NAC server running version 8.1.3 or later, and an Extreme Management Center Server server to manage and configure the NAC server.

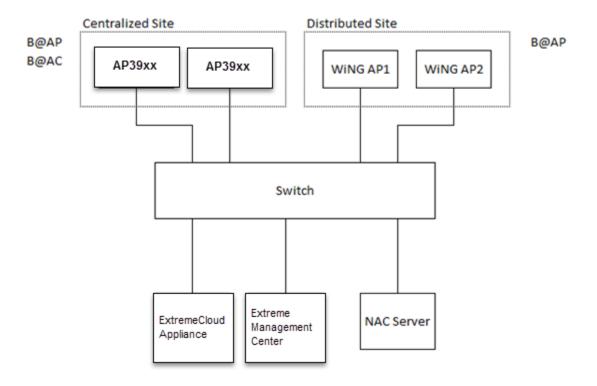

Figure 39: External NAC Server / ExtremeCloud Appliance Setup

# Configuring the External NAC Server

Take the following steps to configure the External NAC server:

#### Extreme Management Center Console

- 1. Navigate to the Extreme Management Center (XMC) OneView page or launch the XMC console.
- 2. Add the external NAC server and the ExtremeCloud Appliance esaO interface as devices to be managed by XMC.
  - Open NAC Manager using either OneView or the XMC console.
  - Add the external NAC server as an appliance to be managed.
    - a. Go to Switches > Add Switch.
    - b. Select the ExtremeCloud Appliance esaO interface
    - c. Configure the following parameters:

#### **Primary Engine**

NAC server

#### **RADIUS Attributes to Send**

Edit RADIUS Attribute Settings

- 3. To edit the RADIUS Attribute settings:
  - Select **Add** and provide the Attribute Group name.

- In the Attribute field, enter the following:
  - Filter-Id=%FILTER NAME%
  - Filter-Id=Enterasys:version=1:%MANAGEMENT%policy=%POLICY\_NAME%
  - Login-LAT-Port=%LOGIN LAT PORT%
  - Service-Type=%MGMT SERV TYPE%

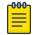

#### Note

The Attribute Group is configured to ensure that both ExtremeWireless and ExtremeWireless WiNG APs function with the appliance.

- 4. Save the Attribute Group, then select this group as the option in the **RADIUS Attributes to Send** field.
- 5. Press **OK**.

#### **NAC Manager**

- 6. Go to **Tools** > **Management**
- 7. Click Configuration > Advanced NAC Configurations > AAA Configurations > Local Password Repository > Default.
- 8. Add a new user.

Click **Add** and configure the following parameters:

- Display Name
- Username
- Password
- 9. Click Save.
- 10. In the **Advanced Configuration** window, navigate to **NAC Configurations** > **Rule Components** > **End-System Group**.
- 11. Add a new **End-System Group**.

Add a new MAC entry for each MAC address of each client that should be successfully authenticated.

- 12. Click Save.
- 13. In the **Advanced Configuration** window, navigate to **NAC Configurations** > **Default**.
- 14. Add a new rule.

From the End-System Group drop-down list, select the End-System Group that you previously created.

15. In the **Profile** drop-down list, select **Default NAC Profile**.

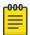

#### Note

Assuming no prior configuration changes have been made to the Default NAC Profile, it will send an *Enterprise User* Filter-ID.

- 16. Save the rule and move it up the list, just after the **Assessment Warning** rule.
- 17. Close the **Advanced Configuration** window and Enforce the NAC engine.
- 18. Once the Enforce is successful, close the window.

## **Network with Default Auth Role**

The following procedure outlines how to configure a network and associate it with a Default Auth Role accept policy. The following network types are described:

- MBA Network
- AAA Network

#### Related Topics

Configuring an MBA Network on page 83 Configuring a AAA Network on page 84

### Configuring an MBA Network

To create the MBA network associated to a Default Auth Role accept policy. Take the following steps:

- 1. Configure a RADIUS server for AAA authentication.
  - Log in to ExtremeCloud Appliance and go to Onboard > AAA > Radius Server and add a new RADIUS server.
  - Configure the following parameters:

#### Radius Server IP Address

Add the NAC IP address

#### **Shared Secret**

Provide the NAC Shared Secret.

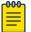

#### Note

To find the Shared Secret of the NAC Manager, go to:

Advanced NAC Configuration Settings > Global and Appliance Settings > Appliance Settings.

- 2. Create a new network.
  - Enable MAC-based authentication (MBA) and choose an appropriate MBA Timeout Role.
  - Clear the Authenticate Locally for MAC check box.
  - Choose RADIUS as the Authentication Method and select the NAC added in Step 1 as the Primary RADIUS.
  - Select a Default VLAN.

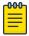

#### Note

WiNG AP's do not support Bridged@AC VLAN's.

- Click Save.
- 3. Add a new rule.
  - From ExtremeCloud Appliance, navigate to Onboard > Rules.
  - Click Add.
  - In the Location Group drop-down menu, select Network: <name of your network>.

- From the Accept Policy field:
  - To configure a Default Auth Role Policy: select **Use Default Auth Role**.
  - To configure a Pass-thru External RADIUS Accept Policy: select Pass Through External RADIUS.
- Save the rule.
- 4. Assign the network created previously and its Default Auth Role to either a Centralized or Distributed site and save. Take the following steps:
  - Go to **Configure** > **Sites** and select a site.
  - Click the **Device Groups** tab and select a device group.
  - Beside the Profile field, click \* to edit the device group profile.
  - Go to the **Networks** tab and select the configured network.
  - Go to the **Roles** tab and select the configured Default Auth Role.

Finally, associate clients to the SSID of the network. The Access-Request is sent to the external NAC server. The NAC server matches the MAC address of the user with one of the MAC addresses in the End-System Group (that was created earlier) and sends an Access-Accept with a Filter-ID *Enterprise User*. The ExtremeCloud Appliance Access Control engine ignores the Filter-ID and applies the Default Auth Role that was configured under Network Settings.

# Configuring a AAA Network

To configure a AAA Network associated to a Default Auth Role accept policy. Take the following steps:

#### On ExtremeCloud Appliance:

Use the IP address of the external NAC server as the primary RADIUS server.

- 1. Configure a RADIUS server for AAA authentication.
  - Log in to ExtremeCloud Appliance and go to Onboard > AAA > Radius Server and add a new RADIUS server.
  - Configure the following parameters:

#### Radius Server IP Address

Add the NAC IP address

#### **Shared Secret**

Provide the NAC Shared Secret.

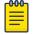

#### Note

To find the Shared Secret of the NAC Manager, go to:

Advanced NAC Configuration Settings > Global and Appliance Settings > Appliance Settings.

2. Create a new network.

Configure the following parameters:

#### Auth Type

WPA2 Enterprise w/ RADIUS

#### **Authentication Method**

**RADIUS** 

#### **Primary RADIUS**

IP Address of the External NAC added in Step 1.

#### Default Auth Role

Select a role other than Enterprise User.

#### Default VLAN

Select a Default VLAN. B@AP VLAN ID

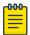

#### Note

ExtremeWireless WiNG AP's do not support Bridged@AC VLAN's.

- 3. Click Save.
- 4. Create a policy rule.

Go to **Onboard** > **Rules** and configure the following parameters:

#### **Location Group**

Network: <name of your network>

### **Accept Policy**

- To configure a Default Auth Role Policy, select Use Default Auth Role.
- To configure a Pass-Through External RADIUS Accept Policy, select Pass Through External RADIUS.
- 5. Click Save.

#### On the NAC Manager:

6. Edit the rule you created on ExtremeCloud Appliance here. Configure the following parameters:

#### **Authentication Method**

802.1x

#### **End-System Group**

Any

7. Click **Save** and enforce the NAC.

#### On ExtremeCloud Appliance:

- 8. Assign the network created previously and its Default Auth Role to either a Centralized or Distributed site and save.
  - Go to **Configure** > **Sites** and select a site.
  - Click the **Device Groups** tab and select a device group.
  - Beside the Profile field, click 
     to edit the device group profile.
  - Go to the **Networks** tab and select the configured network.
  - Go to the **Roles** tab and select the configured Default Auth Role.

Associate clients to the SSID of the Network, when prompted for the username and password, use the username and password created with the New User. The external NAC server matches the rule you created under New Rule and upon successful authentication sends an Access-Accept and a Filter-ID *Enterprise User*. The ExtremeCloud Appliance Access Control engine ignores the Filter-ID and applies the Default Auth Role that was configured under Network Settings.

# **Network with Pass-Through External RADIUS**

The following procedure outlines how to configure a network and associate it with a Pass-Through External RADIUS accept policy. The following network types are described:

- MBA Network
- AAA Network

#### **Related Topics**

Configuring an MBA Network on page 86 Configuring a AAA Network on page 87

### Configuring an MBA Network

To create the MBA network associated to a Pass-thru External RADIUS accept policy. Take the following steps:

- 1. Configure a RADIUS server for AAA authentication.
  - Log in to ExtremeCloud Appliance and go to Onboard > AAA > Radius Server and add a new RADIUS server.
  - Configure the following parameters:

#### Radius Server IP Address

Add the NAC IP address

#### **Shared Secret**

Provide the NAC Shared Secret.

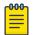

#### Note

To find the Shared Secret of the NAC Manager, go to:

Advanced NAC Configuration Settings > Global and Appliance Settings > Appliance Settings.

- 2. Create a new network.
  - Enable MAC-based authentication (MBA) and choose an appropriate MBA Timeout Role.
  - Clear the Authenticate Locally for MAC check box.
  - Choose RADIUS as the Authentication Method and select the NAC added in Step 1 as the Primary RADIUS.
  - Select a Default VLAN.

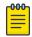

#### Note

WiNG AP's do not support Bridged@AC VLAN's.

- Click Save.
- 3. Add a new rule.
  - From ExtremeCloud Appliance, navigate to **Onboard** > **Rules**.
  - Click Add.
  - In the Location Group drop-down menu, select Network: <name of your network>.

- From the Accept Policy field:
  - To configure a Default Auth Role Policy: select **Use Default Auth Role**.
  - To configure a Pass-thru External RADIUS Accept Policy: select Pass Through External RADIUS.
- Save the rule.
- 4. Assign the network created previously and its Default Auth Role to either a Centralized or Distributed site and save. Take the following steps:
  - Go to **Configure** > **Sites** and select a site.
  - Click the **Device Groups** tab and select a device group.
  - Beside the Profile field, click \* to edit the device group profile.
  - Go to the **Networks** tab and select the configured network.
  - Go to the **Roles** tab and select the configured Default Auth Role.

Finally, associate clients to the SSID of the network. The Access-Request is sent to the external NAC server. The NAC server matches the MAC address of the user with one of the MAC addresses in the End-System Group (that was created earlier) and sends an Access-Accept with a Filter-ID *Enterprise User*. The ExtremeCloud Appliance applies the *Enterprise User* Role instead of the Default Auth Role that was configured under Network Settings.

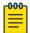

#### Note

The *Enterprise User* role must exist on ExtremeCloud Appliance and must be assigned to the same device group as the client in order to be applied.

# Configuring a AAA Network

To create a AAA network associated to a Pass-thru External RADIUS Accept Policy. Take the following steps:

#### On ExtremeCloud Appliance:

Use the IP address of the external NAC server as the primary RADIUS server.

- 1. Configure a RADIUS server for AAA authentication.
  - Log in to ExtremeCloud Appliance and go to Onboard > AAA > Radius Server and add a new RADIUS server.
  - Configure the following parameters:

#### Radius Server IP Address

Add the NAC IP address

#### **Shared Secret**

Provide the NAC Shared Secret.

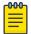

#### Note

To find the Shared Secret of the NAC Manager, go to:

Advanced NAC Configuration Settings > Global and Appliance Settings > Appliance Settings.

Create a new network.Configure the following parameters:

#### **Auth Type**

WPA2 Enterprise w/ RADIUS

#### Authentication Method

**RADIUS** 

#### Primary RADIUS

IP Address of the External NAC added in Step 1.

#### Default Auth Role

Select a role other than Enterprise User.

#### Default VLAN

Select a Default VLAN. B@AP VLAN ID

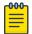

#### Note

ExtremeWireless WiNG AP's do not support Bridged@AC VLAN's.

- 3. Click Save.
- 4. Create a policy rule.

Go to **Onboard** > **Rules** and configure the following parameters:

#### **Location Group**

Network: <name of your network>

#### **Accept Policy**

- To configure a Default Auth Role Policy, select Use Default Auth Role.
- To configure a Pass-Through External RADIUS Accept Policy, select Pass Through External RADIUS.
- 5. Click Save.

#### On the NAC Manager:

6. Edit the rule you created on ExtremeCloud Appliance here.

Configure the following parameters:

#### **Authentication Method**

802.1x

#### **End-System Group**

Any

7. Click **Save** and enforce the NAC.

## On ExtremeCloud Appliance:

- 8. Assign the network created previously and its Default Auth Role to either a Centralized or Distributed site and save.
  - Go to Configure > Sites and select a site.
  - Click the **Device Groups** tab and select a device group.
  - Beside the Profile field, click 
     to edit the device group profile.
  - Go to the **Networks** tab and select the configured network.
  - Go to the **Roles** tab and select the configured Default Auth Role.

Associate clients to the SSID of the Network, when prompted for the username and password, use the username and password created with the New User. The external NAC server matches the rule you created under New Rule and upon successful authentication sends an Access-Accept and a Filter-ID *Enterprise User*. The ExtremeCloud Appliance Access Control engine applies the *Enterprise User* Role instead of the Default Auth Role that was configured under Network Settings.

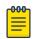

#### Note

The *Enterprise User* role must exist on ExtremeCloud Appliance and must be assigned to the same device group as the client in order to be applied.

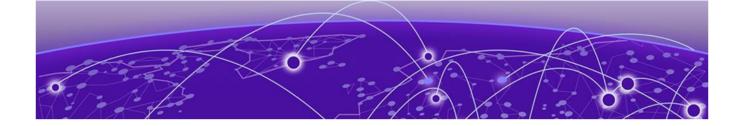

# **Deploying XMC as External Captive Portal**

**Deployment Strategy on page 90** 

Configuring an External Captive Portal Network on page 91
Editing the Configuration Profile for Network and Roles on page 93
ExtremeCloud Appliance Default Pass-Through Rule on page 93
Adding ExtremeCloud Appliance as a Switch to Extreme Management Center on page 94

Creating an Unregistered Policy on Extreme Management Center on page 99 Editing the Extreme Management Center Profile for Policy and Location-Based Services on page 100

# **Deployment Strategy**

The following strategy outlines how to configure ExtremeCloud Appliance to integrate with Extreme Management Center (XMC), which houses the external captive portal, handling client authentication. The portal resides on the NAC server and ExtremeCloud Appliance handles the client network connections. Traffic connecting to the Guest network will send and receive all RADIUS requests from the externally defined RADIUS server, not from the ExtremeCloud Appliance that processes the request. The NAC server provides RADIUS authentication and authorization and policies that are defined in Extreme Management Center.

The following outlines how to integrate ExtremeCloud Appliance with Extreme Management Center, configuring an External Captive Portal on the NAC server.

- 1. Add a site with a device group.
- 2. Configure the network as External Captive Portal.
- 3. Assign the network to the device group by modifying the configuration profile.
- 4. Create a RADIUS pass-through rule on ExtremeCloud Appliance.
- 5. Add ExtremeCloud Appliance to Extreme Management Center as a switch.
- 6. On NAC, create an Unregistered Policy for the ExtremeCloud Appliance Pass-Through Network.
- 7. Edit the NAC configuration profile, associating network policy and Location-Based Services.

# **Configuring an External Captive Portal Network**

Configuring an External Captive Portal network with WPAv2 PSK privacy.

1. Go to **Networks** > **Add** and configure the following parameters:

Network Name

**ECA\_Guest** 

**SSID** 

**ECA\_Guest** 

**Auth Type** 

Select WPAv2 with PSK then click Edit Privacy and enter a password key.

#### **Enable Captive Portal**

Check this option and specify the following parameters:

#### Captive Portal Type

External

#### **ECP URL**

(http/https)://<access engine fqdn>/static/index.jsp

FQDN should be resolvable by connecting end systems via DNS.

Full URL of "/static/index.jsp" is required for both standard and mobile captive portal detection and device detection by the access control engine.

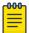

#### Note

Walled Garden rules are not required for this network. The process of enabling a captive portal on the network automatically creates rules allowing DNS, DHCP, and redirection rules. However, if users are unable to connect to the network, consider creating specific DNS and DHCP Allow rules as a Walled Garden configuration.

```
The following are rule examples:
Unregistered role for ECA_Guest:acfilters# show
Custom AP Filters: disable
filter 1 3 proto udp eth 800 mac any 0.0.0.0/0 port 53 in dst out src allow
filter 2 3 proto udp eth 800 mac any 0.0.0.0/0 port 67 in dst out src allow
filter 3 3 proto any eth any mac any 0.0.0.0/0 all_ports in none out src allow
filter 4 3 proto icmp eth 800 mac any 0.0.0.0/0 type-code 0x0000 0x0000 in dst out
src allow
filter 5 3 proto tcp eth 800 mac any 1.1.1.1/32 all_ports in dst out src allow
filter 6 3 app-signature group "Web Applications" hostname
"fqdn:nac_engine.mynetwork.com" proto any eth 800 mac any 0.0.0.0/0 all_ports in
dst out src allow
filter 7 3 proto tcp eth 800 mac any 0.0.0.0/0 port 80 in dst out none redirect
filter 8 3 proto tcp eth 800 mac any 0.0.0.0/0 port 443 in dst out none redirect
```

#### Identity/ Shared Secret

Use the Shared Secret setting for switches as defined by your Access Control Engine Credentials setting. Right-click on the engine, and select **Engine Settings**.

#### Use HTTPS

Check this option if using https on the Access Control Engine portal configuration.

#### Send Successful Login To

Original Destination. Or ,enter the redirection URL here.

#### MAC-based authentication (MBA)

Enable and configure the following parameters:

#### MBA Timeout Role

**Enterprise User** 

#### Authentication Method

**RADIUS** 

#### **Primary RADIUS**

IP address of the Access Control Engine.

Configure a primary and backup if you have more than one Access Control Engine.

#### Authenticate Locally for MAC

Must be *Disabled* for external captive portal on the NAC server.

#### Default Auth Role

**Enterprise User** 

#### Default VLAN

Bridged at AP Untagged

2. Click **Advanced** and configure the following parameters:

#### RADIUS Accounting

Enabled

### Pre-authenticated idle timeout

30 seconds

#### Post-authenticated idle timeout

30 seconds

#### Maximum session timeout

30 seconds

End-systems are re-authenticated on ExtremeCloud Appliance, not from the Extreme Management Center Access Control Engine. Therefore, ExtremeCloud Appliance ignores Extreme Management Center re-authentication requests to modify filter-ids (policies). Modification of these timeout values initiates re-authentication from the ExtremeCloud Appliance to the Extreme Management Center Access Control Engine, resulting in modification of the policy/filter-id as expected.

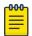

#### Note

There may be a delay or network interruption on policy changes. Adjust the timeout values if you do not see a timely policy change or if you experience network interruptions during the connection attempts from clients.

# **Editing the Configuration Profile for Network and Roles**

Configure a network and be aware of policy roles that you are using before modifying the device group profile.

- 1. Go to **Configure** > **Sites** and select a site.
- 2. Click **Device Groups** tab.
- 3. Select your configured device group.
- 4. Beside the Profile field, select \( \simeg \) to edit the configuration profile.
- 5. From the **Networks** tab, assign a radio to the network you created.
- 6. From the **Roles** tab, select the appropriate roles that will be applied to the end system during connection/registration/authorization. Typically all roles are selected.

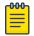

#### Note

Upon creating an External Captive Portal network, the rules engine creates the following:

Unregistered role for <network name>

External Captive Portal networks use the Unregistered role for <network name> by default. We are going to modify this to explicitly configure end system traffic coming from the ExtremeCloud Appliance network. We will create a policy mapping to the Unregistered role for <ECA Network> without actually creating the policy in the NAC policy domain.

- 7. Click **Save** to save the profile settings.
- 8. Click **Close** to close the device group.

# **ExtremeCloud Appliance Default Pass-Through Rule**

Create a RADIUS Pass-Through rule on ExtremeCloud Appliance. This rule designates that traffic connecting to the ECA\_Guest\_NAC network will send and receive all RADIUS requests from the externally defined RADIUS server, not from the ExtremeCloud Appliance that processes the request. This includes filter-ids that are received as attributes. The NAC RADIUS server provides RADIUS authentication and authorization and policies that are defined in Extreme Management Center.

- 1. On ExtremeCloud Appliance, go to **Onboard > Rules > Add**.
- 2. Configure the following parameters:

#### Name

**ECA Guest Rule** 

#### Rule Enabled

Check this option to enable the new rule.

#### Location

ECA\_Guest\_NAC

#### Accept Policy

Pass-Thru External RADIUS

- 3. Click Save.
- 4. Move the rule to the top of the rule set, if it is not already there.

# Adding ExtremeCloud Appliance as a Switch to Extreme Management Center

Configure Extreme Management Center in the NAC Manager thick client.

1. Configure SNMPv2 and CLI credentials.

Go to NAC Manager Authorization/Device Access.

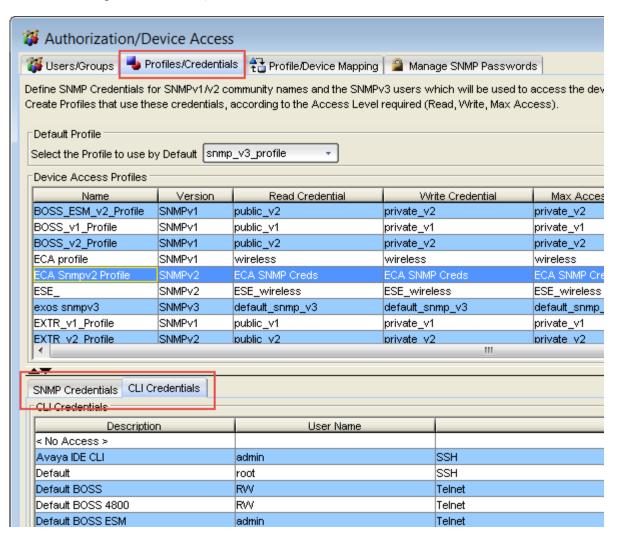

Figure 40: NAC Manager Authorization/Device Access

2. Click the **Profiles/Credentials** > **SNMP Credentials** and configure SNMPv2 credentials.

Figure 41: SNMPv2 Community

Show passwords in clear text

ΟК

Cancel

Apply

Help

🌃 Edit CLI Credential × Specify the user name and passwords for this credential. ECA creds Description: User name: admin \*\*\*\*\*\* Login Password: \*\*\*\*\*\* Enable password: \*\*\*\*\*\* Configuration password: SSH Type: Show passwords in clear text OK Cancel Apply Help

3. Click the **CLI Credentials** tab and configure the CLI credentials.

Figure 42: CLI Credentials

4. Create an ExtremeCloud Appliance SNMP profile, selecting the two credentials.

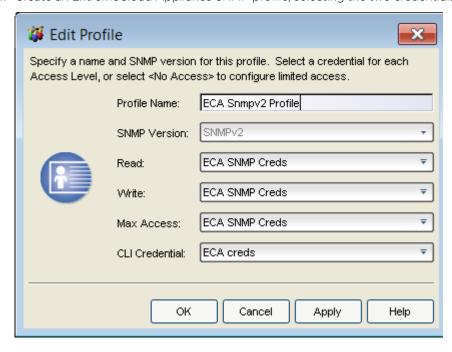

Figure 43: ExtremeCloud Appliance SMP Profile

5. Click Save.

- 6. Add the switch to your Access Control Engine.
  - a. In NAC Manager, select the Access Control Engine in your configuration.
  - b. Click **Switches** > **Add Switch**.
  - c. Enter the IP of the ExtremeCloud Appliance, and select the SNMP profile you previously created.

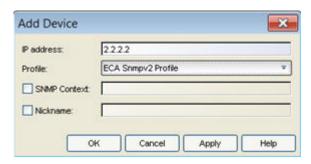

Figure 44: Add Device

- 7. Click Apply.
- 8. With the switch selected, set the following criteria:
  - Switch Type: Layer 2 Out-Of-Band
  - Primary Engine: Select the Access Control Engine that you set as the RADIUS server for the network on the ExtremeCloud Appliance.
  - Secondary Engine (if appropriate for your configuration)
  - Edit Auth Access Type: Manual RADIUS Configuration

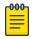

#### Note

Select the drop-down for **RADIUS Attributes to Send** and select the gear icon beside **Edit RADIUS Attribute Settings**.

- Select Extreme Identifi Wireless and copy the attributes listed in the Preview pane.
- 9. Select **Add** to create a new Attribute Grouping.
  - Name: ExtremeCloud Identifi and WiNG
  - Attributes
    - Press Ctrl-V to paste in the attributes from Extreme Identifi Wireless.
    - Add the following attribute: Filter-Id=%POLICY NAME%

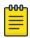

#### Note

WiNG devices do not accept the Identifi Attribute set and therefore will not set the policy appropriately on ExtremeCloud Appliance when connecting end systems to a WiNG network. Therefore, create an attribute set with all valid values to ensure that the correct policy is applied to both Identifi-connected and WiNG-connected end systems.

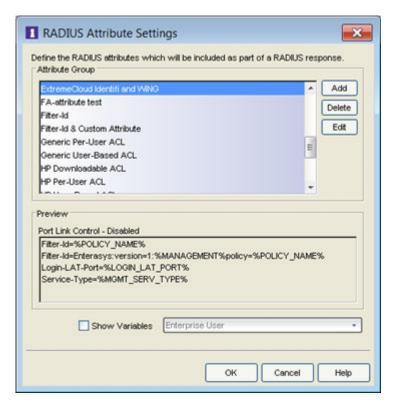

Figure 45: RADIUS Attribute Settings

10. Click **OK**.

Edit Switches in NAC Appliance Group: Default Edit Switch Type: Layer 2 Out-Of-Band 1.2.3.4 Edit Primary Engine: None ✓ Edit Secondary Engine: None ☑ Edit Tertiary Engine: None Edit Quaternary Engine: Edit Auth Access Type: Manual RADIUS Configuration Edit Virtual Router Name: ExtremeCloud Identifi and WING RADIUS Attributes to Send: Enabled RADIUS Accounting: RADIUS Servers: Edit Policy Enforcement Paints: Do Not Set Policy Domain: ✓ Edit Advanced Settings Advanced Settings. OK Cancel Help

11. From the **RADIUS Attributes to Send** drop-down menu, select the new attribute set for the ExtremeCloud Appliance switch and click **OK**.

Figure 46: Edit Switch in NAC - ExtremeCloud Appliance

# Creating an Unregistered Policy on Extreme Management Center

Create an unregistered policy on the Extreme Management Center web console. Policy creation is not available in NAC Manager.

- Go to the Extreme Management Center web client and select Access Control > Policy.
   If you have imported policy domains in your NAC configuration, select the domain your configuration uses.
- 2. Go to Open Domain > Open > Manage Domains.
- 3. Expand the **Roles** tree.
- 4. Right-click the **Unregistered** policy and select **Copy**.
- 5. Go to  ${f Roles}$  and select  ${f Paste}$  from the right-click menu.

A new Unregistered policy is pasted into the tree.

Rename the new policy to Unregistered role for ECA\_Guest.
 Use Unregistered role for <network name> as the name of the policy if not using ECA\_Guest as your network name.

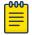

#### Note

The role *must* be named *Unregistered role for <NETWORK NAME>*. Use the *Name* of the network and not the SSID of the network. The name must match all characters and spaces exactly.

- 7. Go to Open > Manage Domain and select Save Domain.
- 8. Return to NAC Manager.

# Editing the Extreme Management Center Profile for Policy and Location-Based Services

All policies/filter-ids sent from the NAC server to ExtremeCloud Appliance must also be configured in ExtremeCloud Appliance. If ExtremeCloud Appliance cannot correlate a filter-id to an existing policy in the ExtremeCloud Appliance roles database, the ExtremeCloud Appliance default authenticated roles are applied.

To enable Location Based Services on a NAC server, take the following steps:

- 1. Go to NAC Manager and select the NAC Appliance Group.
- 2. Select the **Configuration** tab
- 3. From the **Configuration** drop-down, click the gear icon next to the NAC Configuration that you are using for your appliance group.

The NAC Configuration Default dialog displays.

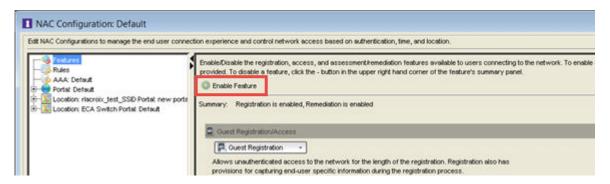

Figure 47: NAC Configuration Default

- 4. Select **Enable Feature**.
- 5. Select Allow Location-Based Access.

The Location-Based configuration window appears.

- 6. Select the **Location** drop-down and select **New**.
- 7. Configure the following parameters:

#### Switch

ExtremeCloud Appliance Switch IP

#### Interface (optional)

Select Wireless to restrict to a Wireless interface.

#### **SSIDs**

ExtremeCloud Appliance\_Guest (if you want to restrict this to only systems via this SSID)

#### 8. Click OK.

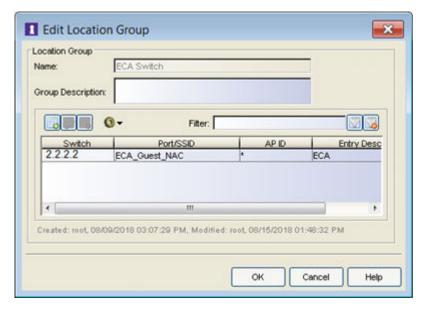

Figure 48: Edit Location Group Dialog

- 9. Select the network as the location you just created.
- 10. Select a portal and features you wish to enable for this location.
- 11. To create a new NAC profile, go to Access Rules.
- 12. From the Registration Pending Access column, select Unregistered, then select New.
- 13. Configure the following parameters:

#### Name

ExtremeCloud Appliance Unregistered

#### **Accept Policy**

Unregistered role for ExtremeCloud Appliance\_Guest

#### Replace RADIUS attributes with Accept Policy

Enabled

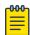

#### Note

By default, all unregistered systems get the Unregistered profile/policy. Modify the default profile so all ExtremeCloud Appliance end system traffic explicitly uses the new NAC Profile and the new ExtremeCloud Appliance Unregistered policy that we created for the network, previously.

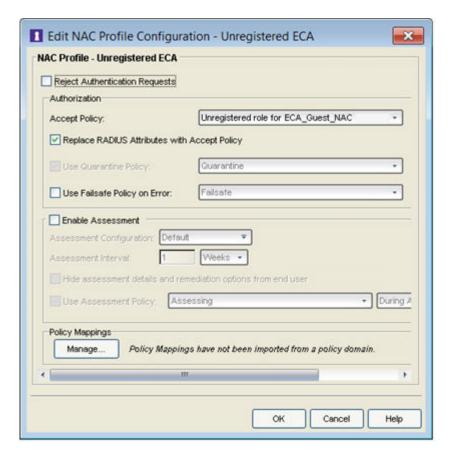

Figure 49: NAC Profile Unregistered for ExtremeCloud Appliance

- 14. Click **OK**.
- 15. Set the Profile for both **Registration Pending Access** and **Unregistered** to the new NAC Profile: Unregistered ECA and click OK.
- 16. Click **OK** again to save the Location-Based Services profile.
- 17. Go to NAC Configuration Default > Rules to see the new rules that are specific to the ExtremeCloud Appliance network.

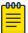

#### Note

There are multiple registration rules for each registration type, because we have configured both Guest and Authenticated registrations enabled on the portal configuration.

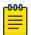

#### Note

If there is a mismatch in roles between NAC and ExtremeCloud Appliance, force a reauthentication from ExtremeCloud Appliance. The mismatch may be a result of a timing issue. View **Session timeouts** on the network configuration for more information. If the mismatch persists, confirm that you have used exact syntax on the role configuration. See Creating an Unregistered Policy on Extreme Management Center on page 99 for more information.

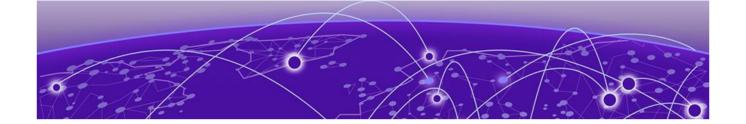

# **Deploying an ExtremeGuest Captive Portal**

**Deployment Strategy on page 103** Configure an ExtremeGuest Server on page 104 Configure an ExtremeGuest Captive Portal Network on page 104 Configuration Settings on ExtremeGuest on page 105

# **Deployment Strategy**

The following strategy outlines how to configure ExtremeCloud Appliance to integrate with ExtremeGuest™, which houses the external captive portal. The ExtremeGuest server can be assigned from the ExtremeCloud Appliance Networks Add page to handle client authentication and accounting. The portal resides on the ExtremeGuest server and ExtremeCloud Appliance initiates the client network connections.

The following outlines how to integrate ExtremeCloud Appliance with ExtremeGuest.

- 1. Add a site with a device group.
- 2. Configure one or more ExtremeGuest servers.
- 3. Configure a captive portal network:
  - Select Enable Captive Portal on the network.
  - Select portal type EGuest.
  - Specify the ExtremeGuest servers.
- 4. Modify the configuration profile associated with the device group:
  - Assign the ExtremeGuest network to the device group.
  - Assign the policy roles to the device group.

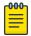

#### Note

The policy role names must match on both ExtremeGuest and ExtremeCloud Appliance. A simple approach is to create policies on ExtremeGuest with names that match the ExtremeCloud Appliance default policies.

#### Related Topics

Configure an ExtremeGuest Server on page 104 Configure an ExtremeGuest Captive Portal Network on page 104 Configuration Settings on ExtremeGuest on page 105

# Configure an ExtremeGuest Server

Configure up to three ExtremeGuest servers. To configure an ExtremeGuest server. Take the following steps:

- 1. Go to **Configure** > **ExtremeGuest** and select **Add**.
- 2. Configure the following parameters:

#### **IP Address**

Valid IP address of the ExtremeGuest server.

#### Name

Name of the ExtremeGuest server.

#### **FQDN**

Fully-qualified domain name of the ExtremeGuest server.

#### Authentication Timeout Duration (Seconds)

Determines a timeout value, in seconds, for the RADIUS server connection.

#### Authentication Retry Count

Determines the number of times ExtremeCloud Appliance will attempt to authenticate an end user.

#### Authentication Client UDP Port

User Datagram Protocol (UDP) port number used for client authentication. UDP needs only one port for full-duplex, bidirectional traffic.

#### **Shared Secret**

The password that is used to validate the connection between ExtremeCloud Appliance and the ExtremeGuest server.

#### Mask

Determines if the Shared Secret or password value is displayed on the user interface. Enable Mask to display dots in place of the Shared Secret or password value. To display the password characters, clear the **Mask** check box.

#### Callback User Name

User ID that Callback Manager uses to access the ExtremeGuest server.

#### Callback Password

The password that Callback Manager uses to access the ExtremeGuest server. The minimum password length is 6 characters.

#### Mask

Determines if the Shared Secret or password value is displayed on the user interface. Enable Mask to display dots in place of the Shared Secret or password value. To display the password characters, clear the **Mask** check box.

# Configure an ExtremeGuest Captive Portal Network

To configure an ExtremeGuest captive portal network.

Go to **Networks** > **Add** and configure the following parameters:

Network Name

**ECA\_EGuest** 

SSID

**ECA\_EGuest** 

#### Auth Type

Select WPAv2 with PSK then click Edit Privacy and enter a password key.

#### **Enable Captive Portal**

Check this option and specify the following parameters:

- Captive Portal Type = **EGuest**
- Select the ExtremeGuest server from the drop-down list of configured servers. The number of server fields depends on the number of configured servers. Configure one portal server and up to two backup servers.
  - Select an icon (🔘, 🖊 or 🗋) to manage your servers from here. Select the appropriate check box to indicate that the server handles authentication, accounting, or both. At least one selection is required for each server.
  - Select **Portal** to configure one server as the portal server. If your portal server goes down, you must manually select a backup server as the portal server.

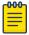

#### Note

Walled Garden rules are not required for this network. The process of enabling a captive portal on the network automatically creates rules allowing DNS, DHCP, and redirection rules. However, if users are unable to connect to the network, consider creating specific DNS and DHCP Allow rules as a Walled Garden configuration.

#### MAC-based authentication (MBA)

This option is enabled by default. Configure the following parameters:

#### MBA Timeout Role

Unregistered

#### Use HTTPS connection

Enable this option if connecting to the server through https.

#### Default Auth Role

**Enterprise User** 

#### Default VLAN

Bridged at AP Untagged

# Configuration Settings on ExtremeGuest

Configure the following settings on ExtremeGuest to support integration with ExtremeCloud Appliance:

 Policy Role Names — The policy role names must match on both ExtremeGuest and ExtremeCloud Appliance. A simple approach is to create policies on ExtremeGuest with names that match the ExtremeCloud Appliance default policies.

• Configure ExtremeCloud Appliance as the AAA NAS (Network Access Server). Use the IP address (or Subnet address) of ExtremeCloud Appliance or the address of the RF Domain Manager.

For more information, see the ExtremeGuest User Guide on https://extremenetworks.com/support/ documentation.

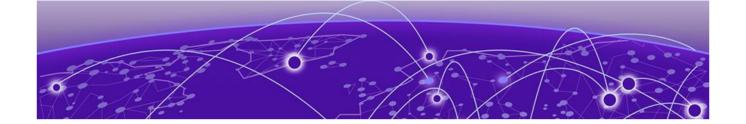

# **Hierarchical Visibility for WiNG Appliances**

**Deployment Strategy on page 107** Configuring ExtremeCloud Appliance as an External Server on page 108 Configuring ExtremeCloud Appliance as Proxy Server on page 108 **Understanding Proxy APs on page 109 Understanding Proxy Clients on page 110** 

# **Deployment Strategy**

ExtremeCloud Appliance offers unified visibility into Extreme Management Center for existing ExtremeWireless WiNG installations. This option extends the reporting and visibility capabilities of Extreme Management Center to ExtremeWireless WiNG accounts. This offers not only as an alternative to NSight, but supports unified wireless, wired infrastructure and expands other Extreme Networks software offerings, such as ExtremeAnalytics. If you are already leveraging NSight, this solution continues to support that investment. ExtremeCloud Appliance will relay statistics that feed into NSight to keep it's visibility value intact.

APs and appliances running ExtremeWireless WiNG version 5.9.1 or later are supported in this deployment strategy. ExtremeWireless WiNG APs are adopted by the WiNG appliance, and their configuration and statistics are fed through ExtremeCloud Appliance for presentation in Extreme Management Center or NSight.

The ExtremeCloud Appliance Statistics Proxy function leverages the ExtremeWireless WiNG stats connection that typically feeds NSight. The connection may already be in use if you are using the NSight product on the ExtremeWireless WiNG deployment. To support compatibility with the installed base, ExtremeCloud Appliance can relay the stats to feed the NSight (cluster).

You can opt to configure ExtremeCloud Appliance as an external NSight server for an ExtremeWireless WiNG controller or as an additional proxy server between ExtremeWireless WiNG and Extreme Management Center, with or without NSight. When using NSight, the NSight server displays stats from proxy APs along side other AP stats. The ExtremeCloud Appliance is completely transparent to NSight.

#### **Related Topics**

Configuring ExtremeCloud Appliance as an External Server on page 108 Configuring ExtremeCloud Appliance as Proxy Server on page 108

# Configuring ExtremeCloud Appliance as an External Server

The following outlines how to configure ExtremeCloud Appliance as an external server to NSight.

1. Configure the following parameters on the ExtremeWireless WiNG appliance.

#### nsight-policy

<policy-name>

#### server host

<ECA IP address> using https

#### rf-domain

<rf-domain-name>

2. On ExtremeCloud Appliance, enable **Device Registration** on the Interface that uses the ExtremeCloud Appliance IP address.

Go to Administration > System > Interfaces. Under Interfaces, select the topology and enable Device Registration.

#### **Related Topics**

Configuring ExtremeCloud Appliance as Proxy Server on page 108 Deployment Strategy on page 107

# Configuring ExtremeCloud Appliance as Proxy Server

The following outlines how to configure ExtremeCloud Appliance as a proxy server to utilize Extreme Management Center in an ExtremeWireless WiNG environment. The proxy function provides visibility into metrics of an ExtremeWireless WiNG deployment, by leveraging existing reporting interfaces that feed into Extreme Management Center.

This deployment strategy can be used with or without NSight. If NSight is present, ExtremeCloud Appliance serves as a proxy for the data stream. While NSight controls the data stream, ExtremeCloud Appliance becomes, essentially, a relay.

1. Configure the following parameters on the ExtremeWireless WiNG appliance.

#### (Optional) nsight-policy

<policy-name>

#### server host

<ECA IP address> using https

#### rf-domain

<rf-domain-name>

2. On ExtremeCloud Appliance, enable **Device Registration** on the Interface that uses the ExtremeCloud Appliance IP address.

Go to Administration > System > Interfaces. Under Interfaces, select the topology and enable **Device Registration.** 

3. If NSight is part of your deployment strategy, on ExtremeCloud Appliance, configure the IP address of the NSight server.

Go to Administration > System > Setting. Under NSight Configure provide the following:

Connection

**HTTPS** 

#### IP Address

IP address of NSight server

#### Related Topics

Configuring an Availability Pair with WiNG on page 109

#### Configuring an Availability Pair with WiNG

When deploying an availability pair of appliances, within ExtremeWireless WiNG configuration, configure the server host address for each ExtremeCloud Appliance. From the ExtremeWireless WiNG controller, configure the following parameters:

#### nsight-policy

<pol><policy-name>

#### Server host 1

ECA1 (https)

#### Server host 2

ECA 2 (https)

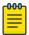

#### Note

Each ExtremeCloud Appliance serves as a proxy server to one NSight instance. If one ExtremeCloud Appliance/NSight connection fails, the ExtremeWireless WiNG controller moves to another ExtremeCloud Appliance/NSight connection. ExtremeCloud Appliance does not initiate the change to another NSight. As a result, ExtremeCloud Appliance is not aware of the new NSight IP address. Therefore, the NSight IP address is not synchronized between paired appliances. Configure the NSight IP address separately on each ExtremeCloud Appliance.

## **Understanding Proxy APs**

A proxy AP is an AP that has been adopted by an ExtremeWireless WiNG controller. The AP statistics and configuration are fed from the controller through ExtremeCloud Appliance for display in NSight. Proxy APs and their associated components are all marked as **Proxied** in the ExtremeCloud Appliance:

- AP List APs that are adopted by an ExtremeWireless WiNG controller are listed as Proxied on the ExtremeCloud Appliance AP page.
- **Site List** RF domains associated with the proxy AP are listed as Proxied on the ExtremeCloud Appliance Sites page. The Country designation for a site is derived from the AP RF domain. When there are no APs assigned to an RF domain, the Country designation for the site is "Demo Country".
- Networks List Networks associated with the proxy AP are listed as Proxied on the ExtremeCloud Appliance **Networks** page, and a proxy network displays the network name, SSID, privacy/ encryption and VLAN of the ExtremeWireless WiNG network. The default role is "Enterprise User" for a proxy network.
- VLAN List VLANs associated with the proxy AP are listed as Proxied on the ExtremeCloud Appliance **VLAN** page. A proxy VLAN topology is always "Bridged at AP, tagged". If a network

references a VLAN that is configured in ExtremeCloud Appliance, that existing VLAN is used by the proxy network.

Controller List — ExtremeWireless WiNG proxy controllers configured for NSight are listed in
ExtremeCloud Appliance under Monitor > Devices > Controllers. Proxied controllers can be
removed from the Controllers page. However, if the ExtremeWireless WiNG controller has
ExtremeCloud Appliance in its configuration, the ExtremeWireless WiNG controller displays in the
list of controllers after each update. Proxy controllers cannot be edited.

All relevant information and statistics for a proxy AP displays in ExtremeCloud Appliance. However, editing and troubleshooting are not available in ExtremeCloud Appliance for a proxy AP or its associated: site, network, or VLAN.

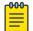

#### Note

A proxy AP and its associated components can be removed from the ExtremeCloud Appliance. However, as long as the AP is adopted by the ExtremeWireless WiNG controller, the AP, site, network, and VLAN are re-created each time the controller sends an update to ExtremeCloud Appliance.

APs that are adopted by an ExtremeWireless WiNG controller continue to provide data to ExtremeWireless WiNG wizards and dashboards, as well as feed data to ExtremeCloud Appliance.

#### **Related Topics**

Legacy AP Support on page 110

### Legacy AP Support

ExtremeCloud Appliance supports AP proxy for all ExtremeWireless WiNG AP models. AP models that are not supported for local adoption by ExtremeCloud Appliance are displayed as "Legacy AP model" in ExtremeCloud Appliance. However, the proxy AP model is correctly displayed in NSight. All ExtremeWireless WiNG AP widgets are supported on ExtremeCloud Appliance dashboards for legacy AP models.

## **Understanding Proxy Clients**

There is little difference between a wireless client associated with a proxy AP and a locally adopted AP. In ExtremeCloud Appliance, wireless clients, attached to proxy APs, are displayed on the **Clients** page, along side clients of locally adopted APs. ExtremeCloud Appliance widgets and dashboards are available for proxy clients. You cannot delete or disassociate a proxy client from ExtremeCloud Appliance because they are managed by the ExtremeWireless WiNG controller.

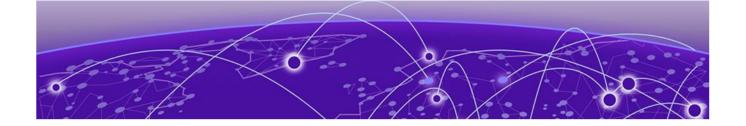

# **Deploying an Availability Pair**

#### Deploying an Availability Pair on page 111

## **Deploying an Availability Pair**

ExtremeCloud Appliance provides the availability feature to maintain service availability in the event of an outage. The Availability Pair feature allows both AP and Client statistics to be available on both sides of the High Availability configuration.

Before you begin:

- Enable NTP on both ExtremeCloud Appliance appliances. Go to Administration > System > Network
   Time and select NTP.
- On the primary ExtremeCloud Appliance, go to Administration > System > Availability and select Paired.
- 3. Configure the following parameters:

#### Role

Primary

#### Peer IP Address

The data port IP address of the second ExtremeCloud Appliance.

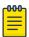

#### Note

The Peer IP address must refer to a physical topology of the peer appliance. It can be the IP address of a physical port or the IP address of a Lagged interface. Configuring availability against a service topology such as the IP address (L3) of a Bridged@Controller appliance is not supported.

#### Auto AP Balancing

Select Active - Passive

In a Availability Pair, an AP establishes an active tunnel to one appliance and a backup tunnel to the other appliance. The active tunnel is used to pass the client data over tunneled topologies.

- In an **Active-Active** configuration, approximately half of the APs establish an active tunnel to the primary appliance. The remaining APs establish an active tunnel to the backup appliance, spreading the load across the Availability Pair.
- In an **Active-Passive** configuration, all APs establish an active tunnel to the primary appliance. The secondary appliance is used for failover only.

In either configuration, however, most parameters can be configured on either appliance in the availability pair.

- 4. Click Save.
- 5. On the secondary ExtremeCloud Appliance, select **Paired** and configure the following parameters:

#### Role

Backup

#### Pair IP Address

The IP address of the primary ExtremeCloud Appliance.

#### Auto AP Balancing

Select **Active-Passive** 

- 6. Click Save.
- 7. Go to **Admin > Logs** and look for the message Availability Link established with Peer <ip address>.

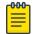

#### Note

It will take a few minutes for the two ExtremeCloud Appliance configurations to synchronize.

- 8. To verify synchronization, add a network health widget to the Overview dashboard.
  - a. Go to Dashboard.
  - b. Click do edit the dashboard.

- c. Select Widgets.
- d. Select System and drag Network Health onto the dashboard.
   The Synchronization Status is displayed as part of the Network Health widget.

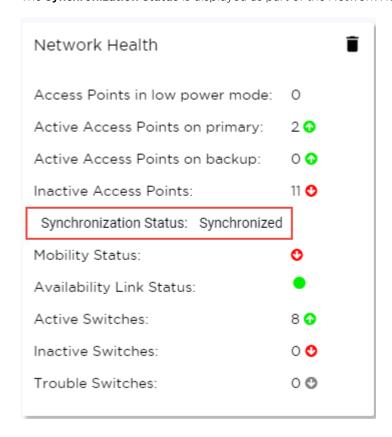

Figure 50: Availability Pair Synchronization Status

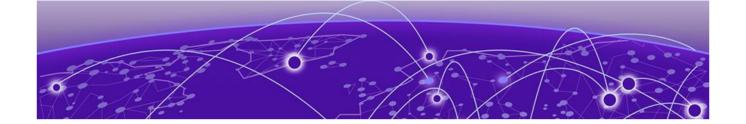

# ExtremeCloud Appliance Pair with ExtremeLocation and AirDefense

**Scenario Outline on page 114** 

**Deployment Strategy on page 114** 

Configuring the Centralized Site with an AP3915 Profile on page 115

Configuring the Distributed Site and AP7632 Profile on page 115

Configuring ExtremeLocation on page 116

Configuring AirDefense on page 116

## **Scenario Outline**

The following scenario outlines an availability pair of ExtremeCloud Appliance appliances that utilize both ExtremeWireless and ExtremeWireless WiNG access point models. This scenario supports integration with ExtremeLocation and AirDefense products.

This deployment scenario offers the following configuration factors:

- Availability pair of ExtremeCloud Appliance appliances.
- Appliance capacity 32K-100K users
- Local authentication with 802.1x and internal captive portal.
- Both ExtremeWireless and ExtremeWireless WiNG APs are supported.
- ExtremeLocation is provisioned from within ExtremeCloud Appliance and the data is fed from the APs.
- AirDefense is provisioned from within ExtremeCloud Appliance and the data is fed from the APs.

## **Deployment Strategy**

- 1. Create two sites: A Centralized site with a device group for the AP3915 devices, and a Distributed site with a device group for the AP7632 devices.
- 2. Configure an internal captive portal.
- 3. Specify the network topology.
- 4. Configure a captive portal network.
- 5. Work with the captive portal engine rules.
- 6. Go back to each device group in the site and configure the configuration profile.
- 7. Create adoption rules for each device group.
- 8. Deploy the availability pair.

#### **Related Topics**

Adding a Centralized Site with Device Group on page 57

Adding a Distributed Site on page 73

Configuring an Internal Captive Portal on page 59

Specifying B@AC Network Topology on page 60

Configuring a Captive Portal Network on page 61

Working with Internal Captive Portal Engine Rules on page 62

Configuring the Centralized Site with an AP3915 Profile on page 115

Configuring the Distributed Site and AP7632 Profile on page 115

Creating Adoption Rules on page 65

Deploying an Availability Pair on page 111

## Configuring the Centralized Site with an AP3915 Profile

- 1. Go to **Configure** > **Sites** > **Add** to create a Centralized site.
- 2. Click Device Groups.
- 3. Select the AP3915 device group.
- 4. From the Profile field, select the **default AP3915** profile and click / to edit the profile.
- 5. From the **Networks** tab, select the configured Internal Captive Portal network.
- 6. From the Roles tab, select the configured policy roles.
- 7. From the **ExtremeLocation** tab, configure ExtremeLocation integration.
- 8. From the **AirDefense** tab, configure AirDefense integration.

#### Related Topics

Adding a Centralized Site with Device Group on page 57

Editing Device Group Profile for Network and Role on page 62

Configuring ExtremeLocation on page 116

Configuring AirDefense on page 116

## Configuring the Distributed Site and AP7632 Profile

- 1. Go to **Configure** > **Sites** > **Add** to create a Distributed site.
- 2. Click **Device Groups**.
- 3. Select the AP7632 device group.
- 4. From the Profile field, select the **default AP7632** profile and click to edit the profile.
- 5. From the **Networks** tab, select the configured Internal Captive Portal network.
- 6. From the **Roles** tab, select the configured policy roles.
- 7. From the **ExtremeLocation** tab, configure ExtremeLocation parameters.
- 8. From the **AirDefense** tab configure AirDefense parameters.

#### **Related Topics**

Adding a Distributed Site on page 73

Editing Device Group Profile for Network and Role on page 62

Configuring ExtremeLocation on page 116

Configuring AirDefense on page 116

## **Configuring ExtremeLocation**

Configure the following parameters to integrate the AP with ExtremeLocation.

**Table 6: ExtremeLocation Profile Settings** 

| Field            | Description                                                                                                    |
|------------------|----------------------------------------------------------------------------------------------------|
| Name             | Name of the ExtremeLocation Profile.                                                                                                    |
| Tenant ID        | The Tenant ID links the ExtremeCloud Appliance to the tenant, ensuring that your assets cannot inadvertently be deployed on sites that belong to other ExtremeLocation accounts. Any modification made to sites managed by this ExtremeCloud Appliance, such as adding new access points or sites, is tagged by the ExtremeLocation Tenant Account Number automatically. The location Tenant ID is saved to, and retrieved from, the data plane by websocket client, then sent as session data to the ExtremeLocation server once a session is established. The Tenant ID can be up to 32 characters. |
| Server Address   | The FQDN (fully-qualified domain name) of the LocationEngine Server.                                                                                                    |
| Minimum RSS      | RSS threshold for reporting location data. Valid values are -90 to -70 dBm.                                                                                                    |
| Report Frequency | Reporting interval in seconds.                                                                                                    |

## **Configuring AirDefense**

The AP integrates with the AirDefense Service Platform (ADSP), offering an additional profile option that allows the AP to function as an AirDefense sensor or to act as a sensor and retain the ability to forward traffic.

In dedicated sensor mode, the AP operates independently from the ExtremeCloud Appliance while the ExtremeCloud Appliance continues to see the AP and display the AP Role as a dedicated AirDefense sensor. In its role as a dedicated sensor, the AP does not report statistics to the ExtremeCloud Appliance.

**Table 7: AirDefense Profile Settings** 

| Field              | Description                                                                                                    |
|--------------------|----------------------------------------------------------------------------------------------------|
| Name               | Name of AirDefense profile.                                                                                                    |
| Add Server Address | The IP address of the AirDefense servers. Provide the FQDN or IPv4 string, maximum 255 characters. Enter the IP address, then click . The IP address is added to the Servers list.   |
|                    | <b>Note:</b> When using the AirDefense Base (add-on container application), provide the IP address of the ExtremeCloud Appliance data port that is reachable by the APs and sensors. |

**Table 7: AirDefense Profile Settings (continued)** 

| Field   | Description                                                                                                    |
|---------|----------------------------------------------------------------------------------------------------|
| Port    | Specify a port for the AirDefense server. The default port is 443 (used with a dedicated external AirDefense Server). |
|         | <b>Note:</b> When using the AirDefense Base (add-on container application), configure port number to <b>32032</b> .   |
| Servers | List of IP addresses for servers. Click • to remove an IP address from the list.                                      |

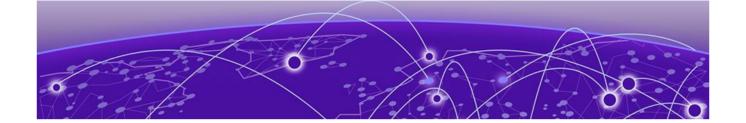

## **ECP Local Authentication**

Scenario Outline on page 118
Deployment Strategy on page 118
Configuring External Captive Portal Network on page 119
Editing the Device Group Profile for ECP Network on page 121

## Scenario Outline

The following scenario outlines an availability pair of ExtremeCloud Appliance appliances with both ExtremeWireless and ExtremeWireless WiNG access point models. This scenario employs an External Captive Portal.

This deployment scenario offers the following configuration factors:

- Availability pair of ExtremeCloud Appliance appliances.
- Appliance capacity 32K-100K users
- MBA with local authentication and External Captive Portal.
- Both ExtremeWireless and ExtremeWireless WiNG APs are supported.

#### **Related Topics**

Deployment Strategy on page 118

Configuring External Captive Portal Network on page 119

## **Deployment Strategy**

- 1. Create two sites: A Centralized site with a device group for the AP3915 devices, and a Distributed site with a device group for the AP7632 devices.
- 2. Configure an External Captive Portal.
- 3. Specify the network topology.
  - Specify **Bridged@AP**. ExtremeWireless APs support both Bridged@AC and Bridged@AP topologies. ExtremeWireless WiNG APs support Bridged@AP only.
- 4. Configure an External Captive Portal network.
- 5. Engine Rules: The ExtremeCloud Appliance rules engine generates a default Unauthenticated rule. There is no user interaction required on the ExtremeCloud Appliance. An authenticated rule is generated from the External Captive Portal server. You must define a policy role on ExtremeCloud Appliance that matches the authenticated role on the server. This can be a unique role or default authenticated role like Enterprise User.

- 6. Go back to each device group and configure the configuration profile. Specify the External Captive Portal network and the ExtremeCloud Appliance authenticated role that matches the ECP server authenticated policy.
- 7. Create adoption rules for each device group.
- 8. Deploy the availability pair.

#### Related Topics

Adding a Centralized Site with Device Group on page 57

Adding a Distributed Site on page 73

Specifying B@AP Network Topology on page 75

Configuring External Captive Portal Network on page 119

Creating Adoption Rules on page 65

Deploying an Availability Pair on page 111

## **Configuring External Captive Portal Network**

To configure an External Captive Portal network:

- 1. Go to Configure > Networks > WLANS > Add
- 2. Configure the following parameters:

#### **Table 8: External Captive Portal Settings**

| Field        | Description                                                                                                    |
|--------------|----------------------------------------------------------------------------------------------------|
| Network Name | Enter a unique, user-friendly value that makes sense for your business. Example: Staff                                                 |
| SSID         | Enter a character string to identify the wireless network. Maximum 32 characters. Upper and lowercase allowed. Example: PermanentStaff |
| Status       | Enable or disable the network service. Disabling the network service shuts off the service but does not delete it.                     |

**Table 8: External Captive Portal Settings (continued)** 

| Field     | Description                                                                                                    |
|-----------|----------------------------------------------------------------------------------------------------|
| Auth Type | <ul> <li>Define the authorization type. Valid values are:</li> <li>Open —Anyone is authorized to use the network. This authorization type has no encryption. The Default Auth role is the only supported policy role.</li> <li>WEP (Static Wired Equivalent Privacy) — Keys for a selected network, that match the WEP mechanism used on the rest of the network. Each AP can participate in up to 50 networks. Specify one WEP key per network. This option is offered to support legacy APs.</li> <li>WPAv2 with PSK — Network access is allowed to any client that knows the pre-shared key (PSK). All data between the client and the AP is AES encrypted using the shared secret. Privacy is based on the IEEE standard, and privacy settings are editable. If MAC-based authentication (MBA) is enabled, you can assign different roles to different devices with a PSK because MBA distinguishes between different devices. If MBA is not enabled, then devices with a PSK use the Default Auth role only.</li> <li>WPA2 Enterprise w/ RADIUS — Supports 802.1X authentication with a RADIUS server, using AES encryption. This method can be used with client certificate-based authentication (EAP-TLS). All 802.1X protocols are supported.</li> <li>Note: MBA and Captive Portal are not supported when using WPA2 Enterprise w/ RADIUS. The devices with 802.1X use Default Auth role only.</li> <li>Privacy Settings</li> <li>Protected Management Frames — Management Frames are the signaling packets used in the 802.11 wireless standard to allow a device to negotiate with an AP. PMF adds an integrity check to control packets being sent between the client and the access point. This setting is enabled by default. Valid values are:</li> <li>Enabled. Supports PMF format but does not require it.</li> <li>Disabled. Does not address PMF format. Clients connect regardless of format.</li> <li>Required. Requires all devices use PMF format. This could result in older devices not connecting.</li> <li>WPAv3 - Personal with SAE — 128-bit encryption, supported on:</li> <li>AP4xx running Ex</li></ul> |
|           |                                                                                                    |

**Table 8: External Captive Portal Settings (continued)** 

| Field                          | Description                                                                                                    |
|--------------------------------|----------------------------------------------------------------------------------------------------|
|                                | <ul> <li>augmented handshake and protection against future password compromises.</li> <li>WPAv3 - Compatibility — Option for mixed deployments of 802.11ax APs and older AP models. If the network is configured with WPAv3-Compatibility (SAE or WPAv2 PSK authentication), 802.11ax APs running ExtremeWireless WiNG 7.2.x or later utilize the WPAv3 - Personal protocol. Older AP models that are not WPAv3 compatible use WPAv2 AES.</li> <li>For more information, see the ExtremeCloud Appliance User Guide or Online Help.</li> </ul> |
| Enable Captive Portal          | Check this option to enable captive portal support on the network service.                                                                                                    |
| Captive Portal Type            | Select <b>External</b> as the Captive Portal Type.                                                                                                    |
| ECP URL                        | URL address for the external captive portal.                                                                                                    |
| Walled Garden Rules            | Select <b>Walled Garden Rules</b> to configure policy rules for the external captive portal.                                                                                                    |
| Identity                       | Determines the name common to both the ExtremeCloud Appliance and the external Web server if you want to encrypt the information passed between the ExtremeCloud Appliance and the external Web server. Required for signing the redirected URL. If you do not configure the Identity, the redirector on the AP drops the traffic.                                                                                                    |
| Shared Secret                  | The password that is used to validate the connection between the client and the RADIUS server.                                                                                                    |
| Use HTTPS for connection       | Indicates that the connection will be secure with HTTPS.                                                                                                    |
| Send Successful Login To       | <ul> <li>Indicates destination of authenticated user. Valid values are:</li> <li>Original Destination. The destination of the original request.</li> <li>Custom URL. Provide the URL address.</li> </ul>                                                                                                    |
| MAC-based authentication (MBA) | Check this option to enable MBA.                                                                                                    |

#### 3. Select Save.

Next, edit the configuration profiles in each device group, specifying the External Captive Portal network.

#### Related Topics

Editing the Device Group Profile for ECP Network on page 121

## **Editing the Device Group Profile for ECP Network**

Configure an ECP network and be aware of the authenticated policy role that you are using before modifying the device group profile.

- 1. Go to **Configure** > **Sites** and select a site.
- 2. Click Device Groups.

- 3. Select a device group.
- 4. Beside the Profile field, select / to edit the default profile AP3915-default.
- 5. From the **Networks** tab, assign a radio to the ECP network you created.
- 6. External Captive Portal networks use the Unregistered policy by default, there is no user interaction. The authenticated policy is configured on the captive portal server. You must specify an authenticated policy on the ExtremeCloud Appliance that will coincide with the authenticated captive portal server policy. For example, from the **Roles** tab, specify **Enterprise User** as the ExtremeCloud Appliance authenticated policy.
- 7. Optionally, you can configure settings from any of the available profile options. All APs in the device group are affected by options configured in the profile.

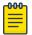

#### Note

The supported profile options depend on the AP Platform definition.

- 8. Click **Save** to save the profile settings.
- 9. Click **Close** to close the device group.

Next, configure adoption rules and deploy an availability pair of appliances.

#### Related Topics

Creating Adoption Rules on page 65
Deploying an Availability Pair on page 111

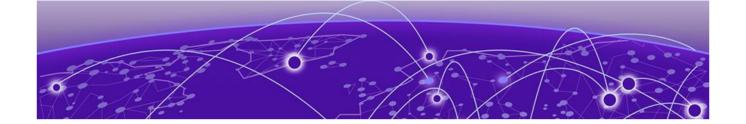

# PHP External Captive Portal, Controller's Firewall Friendly API

net-auth.php on page 123 login.php on page 127 common\_utilities.php on page 129 crypt\_aws\_s4.php on page 133 ffecp-config.php on page 138

This appendix contains five files that serve as an example of how to build an External Captive Portal that makes use of the controller's Firewall-Friendly External Captive Portal Interface. The files presented are:

net-auth.php

Receives redirected requests from browsers trying to access web sites, verifies that the redirect was sent from the controller and if so, displays a suitable login page.

login.php

This script gets invoked as a consequence of a browser submitting the login form created by netauth.php. The script authenticates the station in whatever way it likes. If the station is authorized the script selects a maximum session duration and an access control role for the station. It then redirects the station's browser back to a web server on the controller, using a URI that contains the access control role, the maximum session duration, other data required by the controller, and a signature.

crypt aws s4.php

This file contains the code that verifies the signatures on received URLs and that signs the URLs that redirect the station back to the controller.

• common\_utilities.php

Utilities used by various ECP scripts

ffecp-config.php

Contains the main statically configured parameters that the application uses to verify signed URLs and to create signed URLs.

## net-auth.php

```
<?php
// net-auth.php
// This is a simple implementation of a script that
// receives HTTP requests that have been redirected
// by a controller configured with "Firewall-Friendly</pre>
```

```
// External Captive Portal" support enabled.
// This script is responsible for collecting critical
\ensuremath{//} information from the redirection, such as the
// session token and for constructing the login page
// for the user. The script reads the VNS attribute
// from the redirected request so that the script can
// display it on the login page.
// The script expects the controller to sign the
// its redirection response. The script validates the
// signature. If the signature is valid it displays
// the login page. Otherwise it displays an error page.
11
// Assumptions
// ======
// 1. The controller is configured to include its IP address
// and port in the redirection URL.
// 2. The controller is configured to sign its redirection
   responses using the Amazon S3 version 4 signature
// algorithm (as of May 2014).
// 3. The controller is configured to include the VNS in its
// redirection response.
// 4. This application assumes that the identity & shared key \,
// key pairs it is allowed to use are stored in an associative
// array. It also assumes that some configuration options such
// as the 'service' and 'region' are stored in another associative
// array. Real applications might retrieve this information from
// databases or configuration files.
require once("ffecp config.php");
require once ("crypt aws s4.php");
require once("common utilities.php");
// Mainline processing starts here. Utilities are defined after
// the mainline.
// 1. Verify that the request has all necessary fields
// and a valid signature.
$rc = SimpleAws::verifyAwsUrlSignature(getURL($ SERVER),
$awsKeyPairs);
if (SimpleAws::AWS4 ERROR NONE != $rc) {
   printError(SimpleAws::getAwsError($rc));
    exit;
// Determine which controller interface to interact with
if(isset($ REQUEST['hwc ip']) && isset($ REQUEST['hwc port'])) {
  //BM IP address and port is enabled
  $ewc ip = trim($ REQUEST['hwc ip']);
  $ewc port = trim($ REQUEST['hwc port']);
} else {
  // The controller has not been configured as expected. It did not
  // include its address and port on the redirection URL. This is
  // easy to fix but all this program can do is report the error.
  printError("Controller must be configured to include its IP " .
  "address & port in the request.");
  exit;
// Collect the data required by the login page and
// subsequent authentication.
$dest = isset($ REQUEST['dest']) ? $ REQUEST['dest'] : "";
$bssid = isset($ REQUEST['bssid']) ? $ REQUEST['bssid'] : "";
$wlan = isset($ REQUEST['wlan']) ? $ REQUEST['wlan'] : "";
$vns = isset($ REQUEST['vns']) ? $_REQUEST['vns'] : "";
$mu_mac = isset($_REQUEST['mac']) ? $ REQUEST['mac'] : "";
$ap name = isset($_REQUEST['ap']) ? $_REQUEST['ap'] : "";
```

```
$token = isset($ REQUEST['token']) ? $ REQUEST['token'] : "";
  if(!tokenCheck($token)) {
     printError("Error: <span style='color:red'>Failed to process the request: incorrect
token.</span>");
     exit;
  } else if(isset($ewc port) && !is numeric($ewc port)) {
     printError("Error: <span style='color:red'>Failed to process the request: incorrect
EWC port.</span>");
     exit;
  }else if($mu mac && !macCheck($mu mac)) {
     printError("Error: <span style='color:red'>Failed to process the request: incorrect
client MAC address.client MAC address.
     exit;
  } else if(!empty($wlan) && !is numeric($wlan)) {
     printError("Error: <span style='color:red'>Failed to process the request: incorrect
WLAN.</span>");
     exit;
  //escape the parameters
  $dest =convertUrlParam($dest);
  $bssid = convertUrlParam($bssid);
  $vns = convertUrlParam($vns);
  $ap name = convertUrlParam($ap name);
  // 3. Compose the login page and send it to the user. The page
  // is used to store session data, but this could have been
  // stored in the user session variable or in cookies.
  print compose login page($ewc ip, $ewc port, $token, $dest,
           $wlan, $vns, $bssid, $mu mac, $ap name);
   // 4. And exit. This script is finished executing.
  exit;
  // End of mainline
  // A function that reconstructs the URL that the
  // station was trying to Get, from the variables
  // generated by the PHP runtime.
  function getURL($data) {
    $ssl = (!empty($data['HTTPS']) && $data['HTTPS'] == 'on') ? true:false;
    $protocol = $ssl ? "https" : "http";
   $port = $data['SERVER PORT'];
    $port = ((!$ssl && $port=='80') || ($ssl && $port=='443')) ? '' :
   ':'.$port;
   $host = isset($data['HTTP HOST']) ? $data['HTTP HOST'] :
  $data['SERVER NAME'] . $port;
    return $protocol . '://' . $host . $data['REQUEST URI'];
  // This function generates a basic login page containing a form
  // that allows the user to submit his credentials back to this
  // server. The page displays the name of the VNS (service) the user
  // associated to. Otherwise the page is pretty plain. Obviously
  // a real login page would have more content on it. This routine
  // highlights the critical aspects of composing the login page so
  // that when the user submits his credentials all the information
  // necessary to manage the user's session will be on the page.
  function compose login page ($ewc ip, $ewc port, $token, $dest,
         $wlan, $vns, $bssid, $mu mac, $ap name)
    $template = "<!DOCTYPE html>
 <ht.ml>
  <meta charset=\"ISO-8859-1\">
  <title>Please Login</title>
 </head>
 <body>
   <form id=\"Login\" name=\"Login\" method=\"post\" action=\"login.php\">
```

```
cellspacing='0'>
      
    Please login to use '$vns' network.
       
    <b>User Name&nbsp;&nbsp;</b>
      <input type=\"text\" autocomplete=\"off\"</pre>
         id=\"userid\" name=\"userid\"
tabindex=\"1\">
      <b>Password&nbsp;&nbsp;</b>
      <input type=\"password\"
autocomplete=\"off\"
       id=\"passwd\" name=\"passwd\" tabindex=\"2\">
      <br>
      <input
type=\"submit\"
       style=\"width: 100px\" value=\"Login\"
tabindex=\"3\">
      <input type=\"hidden\" name=\"ewc ip\" id=\"ewc ip\"</pre>
value=\"$ewc ip\"/>
  <input type=\"hidden\" name=\"ewc_port\" id=\"ewc port\"</pre>
value=\"$ewc port\"/>
  <input type=\"hidden\" name=\"token\" id=\"token\"</pre>
value=\"$token\"/>
   <input type=\"hidden\" name=\"dest\" id=\"dest\"</pre>
value=\"http://$dest\" />
  <input type=\"hidden\" name=\"wlan\" id=\"wlan\"</pre>
value=\"$wlan\" />
   <input type=\"hidden\" name=\"mu mac\" id=\"mu mac\"</pre>
value=\"$mu mac\" />
  <input type=\"hidden\" name=\"bssid\" id=\"bssid\"</pre>
value=\"$bssid\" />
   <input type=\"hidden\" name=\"ap\" id=\"ap\"</pre>
value=\"$ap name\" />
 </form>
</body>
</html>";
  return $template;
 }
?>
```

## login.php

```
<?php
 // login.php
 // This is a simple implementation of a script that
 // receives a user's credentials, authenticates the
 // credentials, selects an access control role for
 // the user, then redirects the user back to the
 // controller using a signed URL containing the selected
 // access control role.
 // This script assumes that the credentials are
 // submitted on the form created by the example script
 // net-auth.php.
 //
 11
 // Assumptions
 // =======
 // 1. The controller is configured to include its IP address
       and port in the redirection URL and the submitted login
       form contains that IP address and port. This allows the
 //
 //
       ECP to interact with more than 1 controller.
  // 2. Whether the script uses HTTP or HTTPS in its redirection
       response depends on the value of use https
 //
       which must be defined in php.ini.
 11
       If the value of use https is 1 then the script uses
  //
       HTTPS. If the configuration variable has any other value
  //
       or is not defined then the script uses HTTP. In practice
 //
       an actual site is going to settle on using HTTP or HTTPS.
 //
       The scripts can then assume that method is being used
 //
       rather than looking up the method in php.ini.
 // The use https is a user-
 // defined variables. They must be created in php.ini by the
 // web server administrator.
 require once("ffecp config.php");
 require once("crypt aws s4.php");
 require once ("common utilities.php");
 // Some local constants
 const EWC HTTP REQ = "http://";
 const EWC HTTPS REQ = "https://";
 const EWC REDIRECT TARGET = "/ext approval.php?";
 // The mainline begins here. The utilities are defined after the
 // mainline.
 // 1. Collect the parameters submitted on the login form.
       Some of these attributes come from hidden fields.
 $ewc ip = trim($ REQUEST['ewc ip']);
 $ewc port = trim($ REQUEST['ewc port']);
 $dest = trim($ REQUEST['dest']);
 $token = trim($ REQUEST['token']);
 $username = (isset($ REQUEST['userid'])) ?
   trim($_REQUEST['userid']) : "";
 $passwd = (isset($_REQUEST['passwd'])) ?
   trim($ REQUEST['passwd']) : "";
 $wlan = isset($ REQUEST['wlan']) ?
   trim($ REQUEST['wlan']) : "";
 if(!tokenCheck($token)) {
     printError("Error: <span style='color:red'>Failed to process the request: incorrect
token.</span>");
     exit:
 } else if(isset($ewc port) && !is numeric($ewc port)) {
     printError("Error: <span style='color:red'>Failed to process the request: incorrect
EWC port.</span>");
     exit;
  } else if(!empty($wlan) && !is numeric($wlan)) {
     printError("Error: <span style='color:red'>Failed to process the request: incorrect
```

```
WLAN.</span>");
      exit;
 // For this example the maximum duration of any user's
  // session will be 36000 seconds. The session is terminated
  // no later than this time. After the session is terminated
  // the user can access the network but will be unauthenticated
  // again.
  $max duration = 36000;
  // 2. Authenticate the user & select an appropriate role.
       Selecting the role is optional. If one is not specified
        for the controller the controller will apply the default
  //
       authenticated role of the WLAN Service the user is
       accessing.
  $assigned role = authenticate($username, $passwd);
  if (false === $assigned role) {
      // Failed to authenticate the user.
      // Authenticate prints the error message for
      // the browser. We just exit here.
  // 3. Tell the controller that the user is authenticated
       and tell it which role to apply to the user.
        3.a Build the URL that needs to be signed.
  $pUrl = makeUnsignedUrl($ewc ip, $ewc port, isHttps(), $token,
          $username, $wlan, $assigned role, $dest,
          $max duration);
  // 3.b Sign the URL. Otherwise the role and session
        duration options will be ignored by the controller.
  $redirection = SimpleAws::createPresignedUrl(
    $pUrl, 'BigAuthInc', $awsKeyPairs['BigAuthInc'],
      $awsConfig['region'], $awsConfig['service'],
      $awsConfig['expires']);
  if (null == $redirection) {
      // Quietly exit. createPresignedUrl has already
      \ensuremath{//} reported an error to the browser.
    exit;
 header( 'Location: '.$redirection);
  exit;
  // End of mainline.
  // A method that validates the user's credentials and
  // returns the role to apply to the user. In some cases
  // this routine might also return the maximum session
  \ensuremath{//} duration in seconds.
  11
  // For purposes of this example this procedure is
  // not much more than a stub. The stub can be replaced
  // by any authentication method, such as sending access
  // requests to a backend RADIUS server, or performing
  // a lookup in an application credential database.
  function authenticate($userid, $passwd) {
      if (("" == $userid) || ("" == $passwd)) {
          printError("Invalid Userid or Password. ".
                  "Please press the 'Back' button and try again.");
          // If you generate another login page for the user
          // be sure to copy the ewc ip address, ewc port,
          // token and dest attributes from the submitted
          // login form to the login page.
          return false;
      } else {
          // Return the name of a role to be applied
          // to the station. The role must be defined on
          // the controller or it will substitute the
```

```
// default authenticated role of the VNS the
       // user is logging into.
       // For purposes of this example assume all
       // authenticated users get the 'Guest Access' role.
       return "Guest Access";
/**
* A function that decides whether to send
* to use HTTP or HTTPS in the redirect to
* the controller. This example just uses
^{\star} a php.ini user configuration variable
* to decide.
function isHttps() {
   if (get_cfg_var('use_https')) {
       if (1 == get_cfg_var('use_https')) {
           $useHttps = true;
       } else {
           $useHttps = false;
   } else {
       $useHttps = false;
   return $useHttps;
/**
* A method that assembles an unsigned URL out of the
* the input from the user's successful login
* @param string $ewc ip IP or FQDN of controller
* @param bool
                $useHttps Whether the redirect uses HTTP or HTTPS
* @param string $token Identifier for the station's session

* @param string $username The name the station's user logged in with

* @param int $wlanid Identifier for the WLAN the station is using
* Oparam string Sassigned role Name of the access control role to assign
 */
function makeUnsignedUrl($ewc_ip, $ewc_port, $useHttps, $token,
       $username, $wlanid, $assigned role, $dest,
       $max duration) {
    $redirectUrl = ($useHttps ? EWC HTTPS REQ : EWC HTTP REQ)
       .$ewc ip;
    if ((80 != $ewc port) && (443 != $ewc port)) {
        $redirectUrl .= ":".$ewc port;
    $redirectUrl .= EWC REDIRECT TARGET
       .'token='. rawurlencode($token)
       .'&wlan='.rawurlencode($wlanid)
       .'&username='.rawurlencode($username)
       .(is not empty($dest) ?'&dest='.rawurlencode($dest):'')
       .(is not empty($assigned role) ? '&role='.
               rawurlencode($assigned role):'')
       .(is_not_empty($max_duration) ?'&opt27='.$max_duration:'');
    return $redirectUrl;
}
?>
```

## common\_utilities.php

```
// A library of utilities that can be used by PHP scripts
```

```
// comprising an external captive portal.
 // A utility that translates error codes to error messages.
 function code 2 message($code, $content type)
   $errMsqList = array (
     0 =>
     array (
       'label' => 'Invalid',
        'content' => '<span style=\'color:red\'>Empty id /
password not allowed. Please try again.</span>'
     ),
     1 =>
     array (
       'label' => 'Success',
        'content' => 'Success',
     2 =>
     array (
        'label' => 'Access Fail',
       'content' => '<span style=\'color:red\'>Userid or
password incorrect. Please try again.</span>',
     ),
     3 =>
     array (
       'label' => 'Fail',
        'content' => '<span style=\'color:red\'>A problem has
occurred while trying to validate your userid & password.<br>>Please contact
your system administrator.</span>',
     ),
     4 =>
     array (
        'label' => 'Timeout',
        'content' => '<span style=\'color:red\'>A problem has
occurred while trying to validate your userid & password. Flease contact
your system administrator.</span>',
     ),
     5 =>
     array (
        'label' => 'RADIUS shared security key fail',
       'content' => '<span style=\'color:red\'>A problem has
occurred while trying to validate your userid & password.<br/>br>Please contact
your system administrator.</span>',
     ),
     6 =>
     array (
       'label' => 'RADIUS internal error',
       'content' => '<span style=\'color:red\'>A problem has
your system administrator.</span>',
     ),
     7 =>
     array (
        'label' => 'Max RADIUS login fail',
        'content' => '<span style=\'color:red\'>Too many users
trying to login at the same time.Please try again later.</span>',
     ),
     8 =>
     array (
       'label' => 'Invalid Login parameters',
       'content' => '<span style=\'color:red\'>Userid or
password incorrect. Please try again.</span>',
     ),
     9 =>
     array (
```

```
'label' => 'General failure',
        'content' => '<span style=\'color:red\'>A problem has
occurred while trying to validate your userid & password.  please contact
your system administrator.</span>',
     ),
      14 =>
      array (
        'label' => 'Invalid third party parameters',
        'content' => '<span style=\'color:red\'>Invalid third
party parameters.</span>',
     ),
      15 =>
      array (
        'label' => 'Authentication in progress failure',
        'content' => '<span style=\'color:red\'>Authentication is
in progress.</span>',
      ),
      17 =>
      array (
        'label' => 'Max concurrent session failure',
        'content' => '<span style=\'color:red\'>Login rejected
because the maximum number of concurrent sessions for this set of credentials
has been reached. Please try again later.</span>',
      18 =>
      array (
        'label' => 'Identified session not found',
        'content' => '<span style=\'color:red\'>Login failed
because could not find a session for the specified identifiers.</span>'
     ),
      99 =>
      array (
        'label' => 'Timeout while trying to authorize a session',
        'content' => '<span style=\'color:red\'>Login failed
because because the controller took too long to authorize the
session.</span>'
     )
     );
      return (isset($errMsgList[$code])) ?
        $errMsgList[$code][$content type] :
        "Unrecognized error code: ".$code;
  }
  // General purpose error reporting procedure.
  function printError($errorMsg) {
   header('Content-type: text/html; charset=iso-8859-1');
"<html>\n<head><title>Error</title></head><body>\n\n$errorMsg\n\n</bod
y>\n</html>\n";
  // Use base64 url safe encode/decode when dealing
  \ensuremath{//} with AES-encrypted strings.
  // encode: '+'=>'-', '/' => ' ' , '=' => '!'
  function base64 url encode($input) {
    return strtr(base64_encode($input), '+/=', '-_!');
  // Decode: '-'=>'+', ' ' => '/' , '!' => '='
  function base64 url decode($input) {
   return base64 decode(strtr($input, '- !', '+/='));
  // xml parsing functions
  function my xml2array($contents)
    $xml values = array();
    if (! isset($contents)) {
```

```
return false;
   $parser = xml parser create('');
   if(!$parser) {
     return false;
   xml_parser_set_option($parser, XML_OPTION_TARGET_ENCODING,
                  'UTF-8');
   xml parser set option($parser, XML OPTION CASE FOLDING, 0);
   xml parser set option($parser, XML OPTION SKIP WHITE, 1);
   xml parse into struct($parser, trim($contents), $xml values);
   xml parser free($parser);
   if (!$xml_values) {
     return array();
   $xml array = array();
   $last tag ar =& $xml array;
   $parents = array();
   $last counter in tag = array(1=>0);
   foreach ($xml values as $data)
     switch($data['type'])
       case 'open':
          $last counter in tag[$data['level']+1] = 0;
          $new_tag = array('name' => $data['tag']);
         if(isset($data['attributes']))
         $new tag['attributes'] = $data['attributes'];
          if(isset($data['value']) && trim($data['value']))
          $new tag['value'] = trim($data['value']);
          $last_tag_ar[$last_counter_in_tag[
$data['level']]] = $new tag;
          $parents[$data['level']] =& $last tag ar;
          $last tag ar =& $last tag ar[
            $last counter in tag[$data['level']]++];
         break;
       case 'complete':
         $new tag = array('name' => $data['tag']);
         if(isset($data['attributes']))
         $new tag['attributes'] = $data['attributes'];
         if(isset($data['value']) &&
           trim($data['value']))
          $new tag['value'] = trim($data['value']);
          $last count = count($last tag ar)-1;
           $last_tag_ar[ $last_counter_in_tag[$data[
'level' ]]++ ] = $new_tag;
         break;
       case 'close':
         $last_tag_ar =& $parents[$data['level']];
         break;
       default:
          break;
     };
   return $xml_array;
 function get value by path($ xml tree, $ tag path)
   $tmp arr =& $ xml tree;
   $tag path = explode('/', $ tag path);
   foreach($tag_path as $tag_name)
      $res = false;
      foreach($tmp_arr as $key => $node)
```

```
if(is int($key) && $node['name'] == $tag name)
         $tmp arr = $node;
         $res = true;
          break;
     if(!$res) {
        return false;
    if( isset($tmp_arr['value']) ) {
     return $tmp_arr['value'];
    } else {
     return null;
 function is not empty($string) {
    return (isset($string) && (0 < strlen($string)));
 //check token format
   function tokenCheck($val){
       return preg match('/^([a-zA-Z0-9-!])\{0,24\}$/', $val);
    //check the mac address
    function macCheck($val){
       return preg match("/^[A-Fa-f0-9]\{2\}:[A-Fa-f0-9]\{2\}:[A-Fa-f0-9]\{2\}:[A-Fa-f0-9]\{2\}:
[A-Fa-f0-9]{2}:[A-Fa-f0-9]{2}$/", $val);
    //encode the input string to avoid script attack
    function convertUrlParam($input) {
       return htmlentities($input, ENT QUOTES);
?>
```

## crypt\_aws\_s4.php

```
<?php
class SimpleAws {
  const AWS4_ERROR_NONE=0;
   const AWS4 ERROR NULL INPUT=1;
   const AWS4 ERROR INPUT BUFFER TOO SMALL=2;
   const AWS4_ERROR_INVALID_PROTOCOL=3;
    const AWS4_ERROR_INPUT_URL TOO BIG=4;
   const AWS4_ERROR_INPUT_ID_TOO_BIG=5;
   const AWS4_ERROR_INPUT_KEY_TOO_BIG=6;
const AWS4_ERROR_INVALID_REGION=7;
const AWS4_ERROR_INVALID_SIGNATURE=8;
const AWS4_ERROR_MISSING_QUERY=9;
   const
             AWS4 ERROR MISSING QUERY DATE=10;
    const AWS4 ERROR MISSING QUERY SIGNED HEADERS=11;
   const AWS4_ERROR_MISSING_QUERY_EXPIRES=12;
   const AWS4_ERROR_MISSING_QUERY_SIGNATURE=13;
    const AWS4_ERROR_MISSING_QUERY_CREDENTIAL=14;
   const AWS4_ERROR_MISSING_QUERY_ALGORITHM=15;
const AWS4_ERROR_MISSING_QUERY_PARAMS=16;
const AWS4_ERROR_MISSING_CRED_PARAMS=17;
            AWS4 ERROR STALE REQUEST=2001;
   const
   const AWS4_ERROR_UNKNOWN_IDENTITY=2002;
   const AWS4 EXTREME REQUEST="aws4 request";
    const AWS4_MAX_URL_SIZE= 512;
   const AWS4 HTTP REQ = "http://";
```

```
AWS4 HTTPS REQ= "https://";
    const
             AWS4 MANDATORY CRED PARAMS = 4;
    * Method to verify the AWS signature based on given full URL address.
     * @param string $pUrl
     * @param array $awsKeyPairs identity, shared secret key pairs
     * @return AWS error code
    public static function verifyAwsUrlSignature($pUrl,
        $awsKeyPairs) {
          // Perform basic validation
        if($pUrl==NULL) {
            return self::AWS4 ERROR NULL INPUT;
        if (2*self::AWS4_MAX_URL_SIZE < strlen($pUrl)) {</pre>
            return self::AWS4 ERROR INPUT URL TOO BIG;
        if(stripos($pUrl, self::AWS4_HTTP REQ)!=0 || stripos($pUrl, self::AWS4_HTTPS REQ)!
=0) {
            return self::AWS4 ERROR INVALID PROTOCOL;
        $urlParams = parse url($pUrl);
        if (!isset($urlParams['query'])) {
            return self::AWS4 ERROR MISSING QUERY;
        $queryParams = explode("&", $urlParams['query']);
        foreach($queryParams AS $el) {
            $arr = explode("=", $el);
            q[sarr[0]] = arr[1];
        $valResult = self::validateQueryParms($q);
        if (self::AWS4 ERROR NONE != $valResult) {
            return $valResult;
        // Done with the basic validations.
        $date = $q['X-Amz-Date'];
        $sign = $q['X-Amz-Signature'];
        $credentVal = rawurldecode($q['X-Amz-Credential']);
        ksort($q);
        // Remove the signature from the list of parameters over
        \ensuremath{//} which the signature will be recomputed.
        unset($q['X-Amz-Signature']);
        $credentAttrs = explode("/", $credentVal);
        $pKey = $credentAttrs[0];
        if (self::AWS4 MAX URL SIZE < strlen($pKey)) {</pre>
            return self::AWS4 ERROR INPUT KEY TOO BIG;
        if(self::AWS4 MANDATORY CRED PARAMS > count($credentAttrs)) {
            return self::AWS4 ERROR MISSING CRED PARAMS;
       if (!isset($awsKeyPairs[$pKey])) {
            return self::AWS4 ERROR UNKNOWN IDENTITY;
        $scope = $credentAttrs[1]."/".$credentAttrs[2]."/"
         .$credentAttrs[3]."/".$credentAttrs[4];
      $port = $urlParams['port'];
       $host = strtolower($urlParams['host']);
        if($port && (($urlParams['scheme'] == 'https' && $port !=
         443)||($urlParams['scheme']=='http' && $port != 80))) {
            $host .= ':'.$port;
        $canonical request = self::getCanonicalFFECPContent($q,
            $host, $urlParams['path']);
```

```
stringToSign = "AWS4-HMAC-SHA256\n{date}\n{scope}\n" .
     hash('sha256', $canonical request);
   $signingKey = self::getSigningKey($credentAttrs[1], $credentAttrs[2],
       $credentAttrs[3], $awsKeyPairs[$pKey]);
   $mySign = hash hmac('sha256', $stringToSign, $signingKey);
   if (strcmp($mySign,$sign)){
       return self::AWS4 ERROR INVALID SIGNATURE;
   return self::AWS4 ERROR NONE;
/**
^{\star} Method to verify that the query parameters contain the elements
* required in the response to the controller and the ones required to
* sign the request.
* @param array $qParams: an associative array in which the key of an
^{\star} entry is the name of a query parameter and the corresponding value
 * is the value of that parameter.
* @return an AWS_ERROR code.
* /
private static function validateQueryParms($qParams) {
    if (is null($qParams)) {
        return self::AWS4_ERROR_MISSING_QUERY;
    if ((!isset($qParams['wlan'])) or (!isset($qParams['token']))
       or (!isset($qParams['dest']))) {
       return self::AWS4 ERROR MISSING QUERY PARAMS;
    if (!isset($qParams['X-Amz-Signature'])) {
        return self::AWS4 ERROR MISSING QUERY SIGNATURE;
    if(!isset($qParams['X-Amz-Algorithm'])) {
        return self::AWS4 ERROR MISSING QUERY ALGORITHM;
     if (!isset($qParams['X-Amz-Credential'])) {
         return self::AWS4 ERROR MISSING QUERY CREDENTIAL;
    if (!isset($qParams['X-Amz-Date'])) {
        return self::AWS4 ERROR MISSING QUERY DATE;
    if (!isset($qParams['X-Amz-Expires'])) {
        return self::AWS4 ERROR MISSING QUERY EXPIRES;
     if (!isset($qParams['X-Amz-SignedHeaders'])) {
        return self::AWS4 ERROR MISSING QUERY SIGNED HEADERS;
    // The date & expires parameters exist in the request.
     // Verify that the request is not stale or replayed.
    $redirectedAt = DateTime::createFromFormat('Ymd?Gis?',
       $qParams['X-Amz-Date'], new DateTimeZone("UTC"));
    $expires = $qParams['X-Amz-Expires'];
    $now = date create();
    $delta = $now->getTimestamp() - $redirectedAt->getTimestamp();
     // The following gives some lattitude for clocks not being synched
    if (($delta < -10) or ($delta > $expires)) {
        print("<br>");
        print(date("Y-m-d H:i:sZ", $now->getTimestamp()));
        print("<br>");
           print("Redirected at: ");
        print(date("Y-m-d H:i:sZ", $redirectedAt->getTimestamp()));
        print("<br>");
           print($now->getTimeZone()->getName());
        print("<br>");
   print($redirectedAt->getTimeZone()->getName());
           print("<br>");
```

```
print($expires);
        print("<br>");
        print($delta);
       return self::AWS4 ERROR STALE REQUEST;
     return self::AWS4 ERROR NONE;
/**
* Method to generate the AWS signed URL address
* @param string $pUrl: the URL that need to be appened with AWS parameters
* @param string $identity: the AWS identity
* @param string $sharedSecret: the secret shared with the controller
\star @param string $region: the region component of the scope
^{\star} @param string $service: the service component of the scope
 * @param int $expires: number of seconds till presigned URL is untrusted.
 * @return URL string with AWS parameters
* /
public static function createPresignedUrl(
    $pUrl, $identity, $sharedSecret, $region,
    $service, $expires) {
    $urlParams = parse url($pUrl);
    $httpDate = gmdate('Ymd\THis\Z', time());
    $scopeDate = substr($httpDate, 0, 8);
    $scope = "{$scopeDate}/".$region."/".$service."/".self::AWS4_EXTREME_REQUEST;
    $credential = $identity . '/' . $scope;
    $duration = $expires;
    //set the aws parameters
    $awsParams = array(
        'X-Amz-Date'=>$httpDate,
        'X-Amz-Algorithm'=> 'AWS4-HMAC-SHA256',
        'X-Amz-Credential'=> $credential,
        'X-Amz-SignedHeaders' =>'host',
        'X-Amz-Expires'=> $duration
    );
    parse str($urlParams['query'],$q);
    $q = array merge($q, $awsParams);
    ksort ($q);
  $port = $urlParams['port'];
   $host = strtolower($urlParams['host']);
    if($port && (($urlParams['scheme']=='https' && $port !=
    443) | | ($urlParams['scheme'] == 'http' && $port != 80))) {
        $host .= ':'.$port;
    $canonical request = self::getCanonicalFFECPContent($q,
     $host, $urlParams['path'], true);
    stringToSign = "AWS4-HMAC-SHA256\n{$httpDate}\n{scope}\n".
       hash('sha256', $canonical request);
    $signingKey = self::getSigningKey(
            $scopeDate,
            $region,
            $service.
            $sharedSecret
    $q['X-Amz-Signature'] = hash hmac('sha256', $stringToSign,
            $signingKey);
    $p = substr($pUrl, 0, strpos($pUrl,'?'));
    $queryParams = array();
    foreach(q AS k=>v) {
        $queryParams[] = "$k=".rawurlencode($v);
    $p .= '?'.implode('&', $queryParams);
    return $p;
```

```
* Method to generate the AWS signing key
    * @param string $shortDate: short date format (20140611)
    * @param string $region: Region name (us-east-1)
    * @param string $service: Service name (s3)
     * @param string $secretKey Secret Access Key
    * @return string
    * /
    protected static function getSigningKey($shortDate, $region, $service, $secretKey) {
        $dateKey = hash hmac('sha256', $shortDate, 'AWS4' . $secretKey, true);
        $regionKey = hash hmac('sha256', $region, $dateKey, true);
        $serviceKey = hash hmac('sha256', $service, $regionKey, true);
        return hash hmac('sha256', self::AWS4 EXTREME REQUEST, $serviceKey, true);
    * Create the canonical context for the AWS service
    ^{\star} @param array $queryHash the query parameter hash
    ^{\star} @param string $host host name or ip address for the target service
     ^{\star} @param string $path the service address for the target service
    * @param boolean $encode determine if the query parameter need to be encoded or not.
    * @return string the canonical content for the request
   protected static function getCanonicalFFECPContent($queryHash, $host, $path,
$encode=false) {
       $queryParams = array();
        foreach($queryHash AS $k=>$v) {
           if($encode) {$v = rawurlencode($v);}
        queryParams[] = "$k=$v";
         $canonical request = "GET\n"
           .$path."\n"
            .implode('&', $queryParams)."\n"
            .'host:'.$host
            ."\n\nhost\nUNSIGNED-PAYLOAD";
         return $canonical request;
    /**
    * Create user readable error message
    * @param integer $eid error code after verifying the AWS URL
    * @return string the error message
    */
    public static function getAwsError($eid) {
        $forAws = " for Amazon Web Service request.";
        SWITCH ($eid) {
            case self::AWS4 ERROR NULL INPUT:
               $res = "Empty input".$forAws;
            break:
            case self::AWS4 ERROR INPUT BUFFER TOO SMALL:
               $res = "Input buffer is too small".$forAws;
            break;
            case self::AWS4 ERROR INVALID PROTOCOL:
                $res = "Invalid protocol".$forAws;
            break;
            case self::AWS4 ERROR INPUT URL TOO BIG:
                $res = "Input url is too big".$forAws;
            break;
            case self::AWS4 ERROR INPUT ID TOO BIG:
               $res = "Input ID is too big".$forAws;
            case self::AWS4 ERROR INVALID REGION:
               $res = "Invalid region".$forAws;
            break;
            case self::AWS4 ERROR INVALID SIGNATURE:
               $res = "Invalid signature".$forAws;
            break;
```

```
case self::AWS4 ERROR MISSING QUERY:
               $res = "Missing all query parameters".$forAws;
            break;
            case self::AWS4 ERROR MISSING QUERY DATE:
               $res = "Missing query date".$forAws;
            case self::AWS4 ERROR MISSING QUERY SIGNED HEADERS:
               $res = "Missing query signed headers".$forAws;
            break;
            case self::AWS4 ERROR MISSING QUERY EXPIRES:
               $res = "Missing query expires".$forAws;
            break;
            case self::AWS4 ERROR MISSING QUERY SIGNATURE:
                $res = "Missing query signature".$forAws;
            break;
            case self::AWS4_ERROR_MISSING_QUERY_CREDENTIAL:
               $res = "Missing query credential".$forAws;
            case self::AWS4 ERROR MISSING QUERY ALGORITHM:
               $res = "Missing query algorithm".$forAws;
            break;
            case self::AWS4_ERROR_MISSING_QUERY_PARAMS:
               $res = "Missing query parameter".$forAws;
            break:
            case self::AWS4 ERROR MISSING CRED PARAMS:
               $res = "Missing credential parameters".$forAws;
            break:
            case self::AWS4 ERROR STALE REQUEST:
               $res = "Invalid request date".$forAws;
            break;
            case self::AWS4 ERROR UNKNOWN IDENTITY:
               $res = "Unrecognized identity or identity without a shared secret.";
            break;
            default:
                $res = "Successfully validated".$forAws;
            break;
        return $res;
    /**
    \mbox{*} Return the AWS validation error message
    * @param string $pUrl
    * @return string the error message
    public function getUrlValidationResult($pUrl) {
       $eid = self::verifyAwsUrlSignature($pUrl);
        return self::getAwsError($eid);
?>
```

## ffecp-config.php

```
<?php
  // This file contains PHP associative arrays holding the relatively
  // static configuration for this ECP application. A real application
  // might read the data in from an XML or '.ini' file.
  // An associative array of identity => shared secret pairs.
  // This example only uses the first one. Any printable ASCII
  // alphanumeric string can be use for the identity and shared
  // secret so long as both the ECP and the controller use the
  // same pair.
  $awsKeyPairs = array(
```

```
'BigAuthInc'=>'secretferqrer123456667',
    'testingidentity1'=>'secretferqrer123456668',
    'testingidentity2'=>'secretferqrer123456669'
);
// Aws Signature-related Configuration
// Region and service are used to build the scope.
\ensuremath{//} Expires is the maximum amount of time the signed URL
// should be trusted.
$awsConfig = array(
    'region' => 'world',
    'signature'=> 'v4',
    'service'=>'ecp',
    'expires'=>60
);
```

Ν

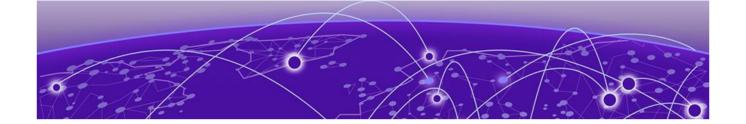

# **Glossary**

#### Chalet

Chalet is a web-based user interface for setting up and viewing information about a switch, removing the need to enter common commands individually in the CLI.

#### CLI

Command Line Interface. The CLI provides an environment to issue commands to monitor and manage switches and wireless appliances.

#### **Data Center Connect**

DCC, formerly known as DCM (Data Center Manager), is a data center fabric management and automation tool that improves the efficiency of managing a large virtual and physical network. DCC provides an integrated view of the server, storage, and networking operations, removing the need to use multiple tools and management systems. DCC automates VM assignment, allocates appropriate network resources, and applies individual policies to various data objects in the switching fabric (reducing VM sprawl). Learn more about DCC at http://www.extremenetworks.com/product/datacenter-connect/.

#### **Extreme Defender for IoT**

Extreme Defender for IoT provides unique in-line security for mission critical and/or vulnerable IoT devices. Placed between the IoT device and the network, the Defender for IoT solution helps secure and isolate IoT devices protecting them from internal and external hacking attempts, viruses, malware and ransomware, DDoS attacks, and more. Designed to be simple and flexible, Defender for IoT can be deployed over any network infrastructure to enable secure IoT management without significant network changes.

The solution is comprised of the Extreme Defender Application Software and the Defender Adapter (SA201) or AP3912i access point. ExtremeCloud Appliance is the supported platform for the Extreme Defender Application.

For more information, see https://www.extremenetworks.com/product/extreme-defender-for-iot/.

#### **Extreme Management Center**

Extreme Management Center (Management Center), formerly Netsight™, is a web-based control interface that provides centralized visibility into your network. Management Center reaches beyond ports, VLANs, and SSIDs and provides detailed control of individual users, applications, and protocols. When coupled with wireless and Identity & Access Management products, Management Center becomes the central location for monitoring and managing all the components in the infrastructure. Learn more about Management Center at http://www.extremenetworks.com/product/managementcenter/.

#### **ExtremeAnalytics**

ExtremeAnalytics™, formerly Purview™, is a network powered application analytics and optimization solution that captures and analyzes context-based application traffic to deliver meaningful intelligence about applications, users, locations, and devices. ExtremeAnalytics provides data to show how applications are being used. This can be used to better understand customer behavior on the network, identify the level of user engagement, and assure business application delivery to optimize the user experience. The software also provides visibility into network and application performance allowing IT to pinpoint and resolve performance issues in the infrastructure whether they are caused by the network, application, or server. Learn more about ExtremeAnalytics at http://www.extremenetworks.com/product/extremeanalytics/.

#### **ExtremeCloud Appliance**

The ExtremeCloud Appliance is a next generation orchestration application offering all the mobility services required for modern unified access deployments. The ExtremeCloud Appliance extends the simplified workflows of the ExtremeCloud public cloud application to on-prem/private cloud deployments.

The ExtremeCloud Appliance includes comprehensive critical network services for wireless and wired connectivity, wireless device secure onboarding, distributed and centralized data paths, role-based access control through the Application Layer, integrated location services, and IoT device onboarding through a single platform.

Built on architecture with the latest technology, the embedded operating system supports application containers that enable future expansion of value added applications for the unified access edge. Learn more about ExtremeCloud Appliance at https://www.extremenetworks.com/product/extremecloud-appliance/.

#### **ExtremeCloud**

ExtremeCloud is a cloud-based network management Software as a Service (SaaS) tool. ExtremeCloud allows you to manage users, wired and wireless devices, and applications on corporate and guest networks. You can control the user experience with smarter edges – including managing QoS, call admission control, secure access policies, rate limiting, multicast, filtering, and traffic forwarding, all from an intuitive web interface. Learn more about ExtremeCloud at http://www.extremenetworks.com/product/extremecloud/.

#### ExtremeCloud™ IQ

ExtremeCloud™ IQ is an industry-leading and visionary approach to cloud-managed networking, built from the ground up to take full advantage of the Extreme Networks end-to-end networking solutions. ExtremeCloud IQ delivers unified, full-stack management of wireless access points, switches, and routers and enables onboarding, configuration, monitoring, troubleshooting, reporting, and more. Using innovative machine learning and artificial intelligence technologies, ExtremeCloud IQ analyzes and interprets millions of network and user data points, from the network edge to the data center, to power actionable business and IT insights, and deliver new levels of network automation and intelligence. Learn more about ExtremeCloud IQ at https://www.extremenetworks.com/extremecloud-iq/.

#### **ExtremeControl**

ExtremeControl, formerly Extreme Access Control™ (EAC), is a set of management software tools that use information gathered by a hardware engine to control policy to all devices on the network. The software allows you to automate and secure access for all devices on the network from a central dashboard, making it easier to roll out security and identity policies across the wired and wireless

network. Learn more about ExtremeControl at https://www.extremenetworks.com/product/extremecontrol/.

#### **ExtremeSwitching**

ExtremeSwitching is the family of products comprising different switch types: **Modular** (X8 and 8000 series [formerly BlackDiamond] and S and K series switches); **Stackable** (X-series and A, B, C, and 7100 series switches); **Standalone** (SSA, X430, and D, 200, 800, and ISW series); and **Mobile Backhaul** (E4G). Learn more about ExtremeSwitching at http://www.extremenetworks.com/products/switching-routing/.

#### **ExtremeWireless**

ExtremeWireless products and solutions offer high-density WiFi access, connecting your organization with employees, partners, and customers everywhere they go. The family of wireless products and solutions includes APs, wireless appliances, and software. Learn more about ExtremeWireless at http://www.extremenetworks.com/products/wireless/.

#### **ExtremeXOS**

ExtremeXOS, a modular switch operating system, is designed from the ground up to meet the needs of large cloud and private data centers, service providers, converged enterprise edge networks, and everything in between. Based on a resilient architecture and protocols, ExtremeXOS supports network virtualization and standards-based SDN capabilities like VXLAN gateway and OpenStack Cloud orchestration. ExtremeXOS also supports comprehensive role-based policy. Learn more about ExtremeXOS at http://www.extremenetworks.com/product/extremexos-network-operating-system/.

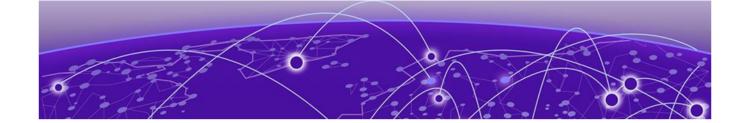

## Index

## **Numerics**

802.11ax AP Operational Modes 19

## Α

AAA Network, Default Auth Role accept policy 84 AAA Network, Pass-thru External RADIUS Accept Policy 87 adoption rules. creating 65, 77 AirDefense 114, 116 appliance specifications 12 availability pair 111, 114

Availability pair with AirDefense 114 Availability pair with ExtremeLocation 114 availability pair, switches 21

## B

B@AC network topology 60 B@AP network topology 75

Captive Portal, ExtremeGuest 103 captive portal, internal configuring 59 Configuration Profile 115 conventions notice icons vi text vi

## D

Default Auth Role 83 Default Pass-Through Rule 93 Defender for IoT 14 device groups modifying 62, 71, 121 overview 22 profile settings 62, 121 DHCP add new scope 26 configure server options 34 create new options 30 dual-mode APs 25 Option 078 32 Option 191 30

Option 43 37

Vendor Class Identifier 37

DHCP (continued) Windows Server 2012 R2 24 discovery and registration 14 discovery, APs and adapters, Centralized site 14 discovery, Centralized site APs and adapters 15 discovery, switches 19, 20 discovery, WiNG APs 18 discovery, WiNG APs, Distributed site 17 documentation feedback viii location viii

### Е

EGuest, configuring network 104 engine rules.

B@AC captive portal 62 B@AP captive portal 76 creating rules 69

External Captive Portal

configuring network 119

External Captive Portal, configuring network 91

External Captive Portal, XMC 90

External NAC server to authenticate client sessions 80

Extreme Management Center (XMC) 90

Extreme Management Center profile for external captive portal 100

ExtremeGuest 103

ExtremeGuest configuration 105

ExtremeGuest server settings 104

ExtremeLocation 114, 116

ExtremeWiNG Appliance

ExtremeManagement Center 107, 108 NSight 107, 108

feedback viii

MBA Network, Default Auth Role accept policy 83 MBA Network, Pass-thru External RADIUS accept policy 86

## N

NAC Server, configuring external server 81 network topology, B@AC 60 network topology, B@AP 75

networks AAA Network 68 WPAv2 PSK 61, 75 notices vi

## P

Pass-Through External RADIUS accept policy 86 policy role, creating 70 profile settings 62, 71, 115, 121 profile, edit 93 profile, external captive portal 100 Proxy APs legacy support 110 Proxy Clients 110 Proxy Controllers 109

## R

role, creating 70

## S

sites
overview 21
sites,
adding a Centralized Site 57
adding a Distributed Site 73
support, see technical support
switch, ExtremeCloud Appliance as a switch in Extreme
Management Center 94
switches discovery 19, 20
switches, availability pair 21

## Т

technical support contacting viii, ix

### U

unregistered policy 99

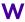

warnings vi

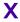

XMC 90

XMC, unregistered policy 99